# Study and Reporting Setup Guide

Oracle<sup>®</sup> Health Sciences InForm 6.1

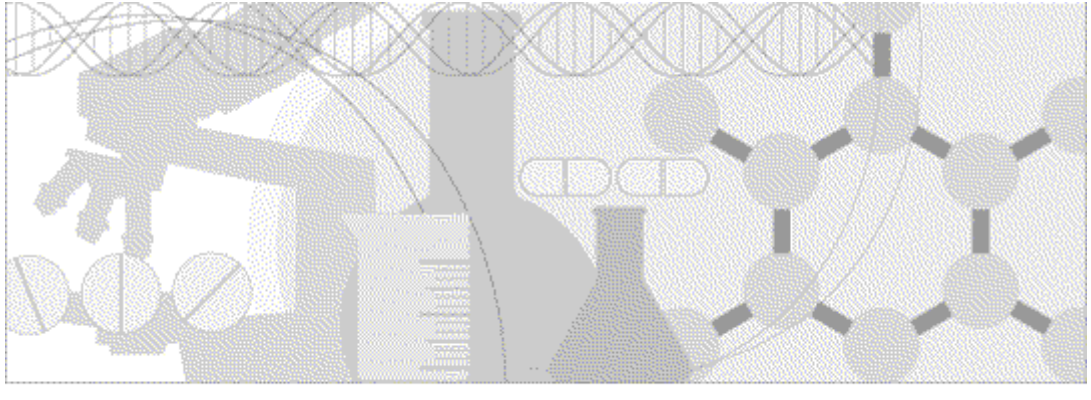

**ORACLE** 

Part number: E51800-01

#### Copyright © 2014, Oracle and/or its affiliates. All rights reserved.

The Programs (which include both the software and documentation) contain proprietary information; they are provided under a license agreement containing restrictions on use and disclosure and are also protected by copyright, patent, and other intellectual and industrial property laws. Reverse engineering, disassembly, or decompilation of the Programs, except to the extent required to obtain interoperability with other independently created software or as specified by law, is prohibited.

The information contained in this document is subject to change without notice. If you find any problems in the documentation, please report them to us in writing. This document is not warranted to be error-free. Except as may be expressly permitted in your license agreement for these Programs, no part of these Programs may be reproduced or transmitted in any form or by any means, electronic or mechanical, for any purpose.

If the Programs are delivered to the United States Government or anyone licensing or using the Programs on behalf of the United States Government, the following notice is applicable:

U.S. GOVERNMENT RIGHTS Programs, software, databases, and related documentation and technical data delivered to U.S. Government customers are "commercial computer software" or "commercial technical data" pursuant to the applicable Federal Acquisition Regulation and agency-specific supplemental regulations. As such, use, duplication, disclosure, modification, and adaptation of the Programs, including documentation and technical data, shall be subject to the licensing restrictions set forth in the applicable Oracle license agreement, and, to the extent applicable, the additional rights set forth in FAR 52.227-19, Commercial Computer Software -- Restricted Rights (June 1987). Oracle USA, Inc., 500 Oracle Parkway, Redwood City, CA 94065.

The Programs are not intended for use in any nuclear, aviation, mass transit, medical, or other inherently dangerous applications. It shall be the licensee's responsibility to take all appropriate fail-safe, backup, redundancy and other measures to ensure the safe use of such applications if the Programs are used for such purposes, and we disclaim liability for any damages caused by such use of the Programs.

The Programs may provide links to Web sites and access to content, products, and services from third parties. Oracle is not responsible for the availability of, or any content provided on, third-party Web sites. You bear all risks associated with the use of such content. If you choose to purchase any products or services from a third party, the relationship is directly between you and the third party. Oracle is not responsible for: (a) the quality of third-party products or services; or (b) fulfilling any of the terms of the agreement with the third party, including delivery of products or services and warranty obligations related to purchased products or services. Oracle is not responsible for any loss or damage of any sort that you may incur from dealing with any third party.

Oracle is a registered trademark of Oracle Corporation and/or its affiliates. Other names may be trademarks of their respective owners.

This documentation may include references to materials, offerings, or products that were previously offered by Phase Forward Inc. Certain materials, offerings, services, or products may no longer be offered or provided. Oracle and its affiliates cannot be held responsible for any such references should they appear in the text provided.

# **Contents**

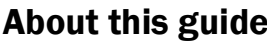

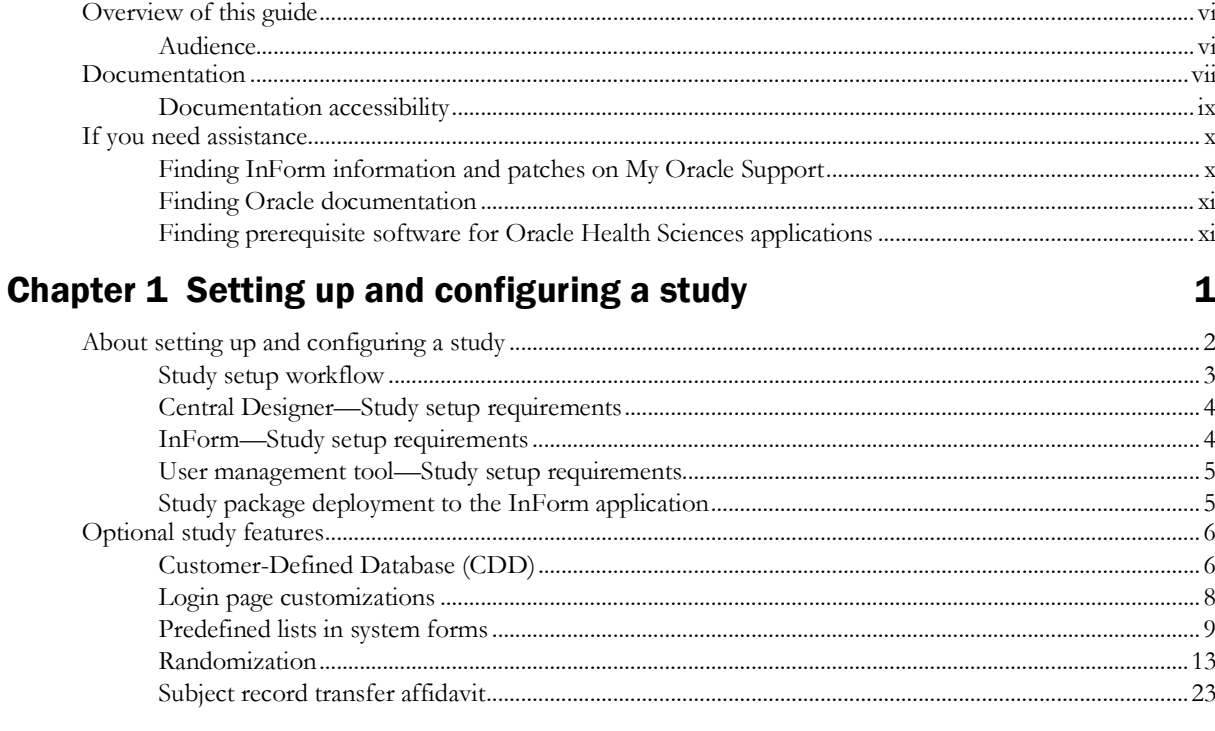

## **Chapter 2 Managing a study**

## **Chapter 3 Using in-place revision for study versions**

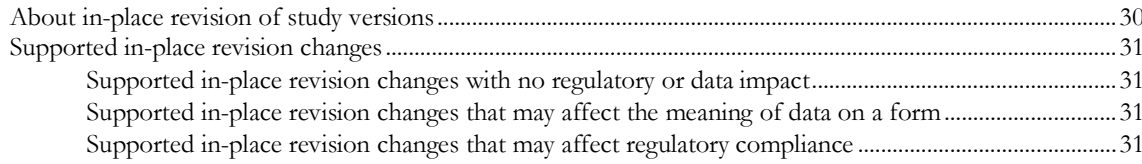

# **Chapter 4 Configuring the Reporting and Analysis module**

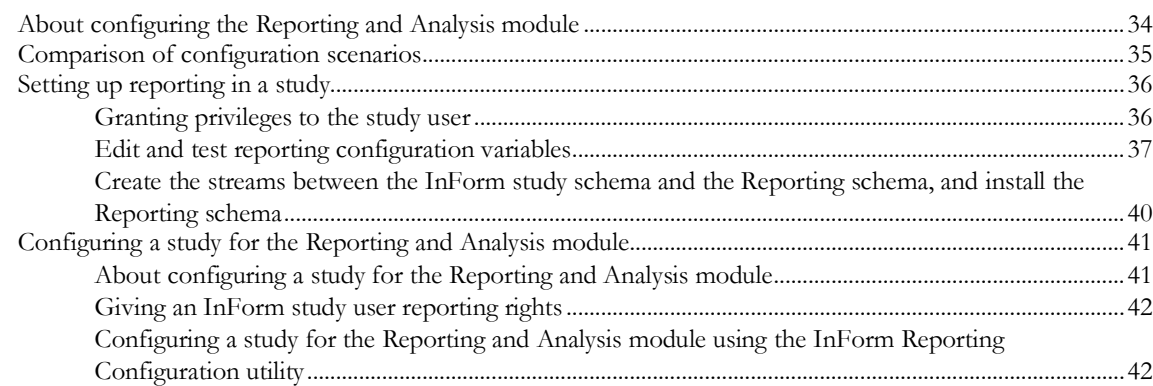

 $\mathbf v$ 

25

29

33

iv

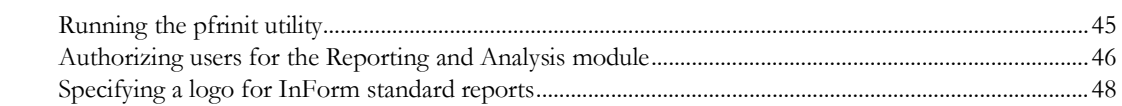

# Chapter 5 Removing reporting objects and an InForm study

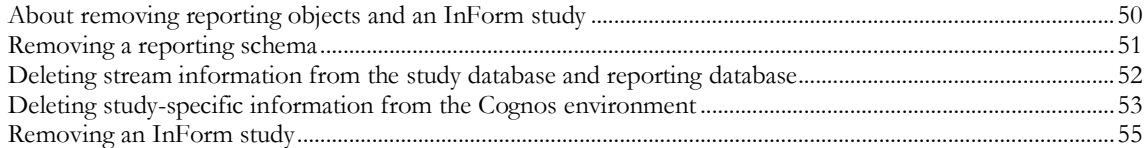

## **Chapter 6 Performance tuning**

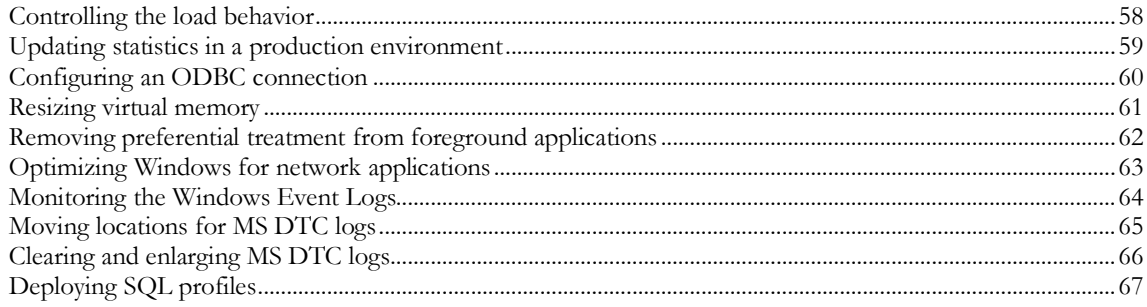

# **Appendix A Command and script reference**

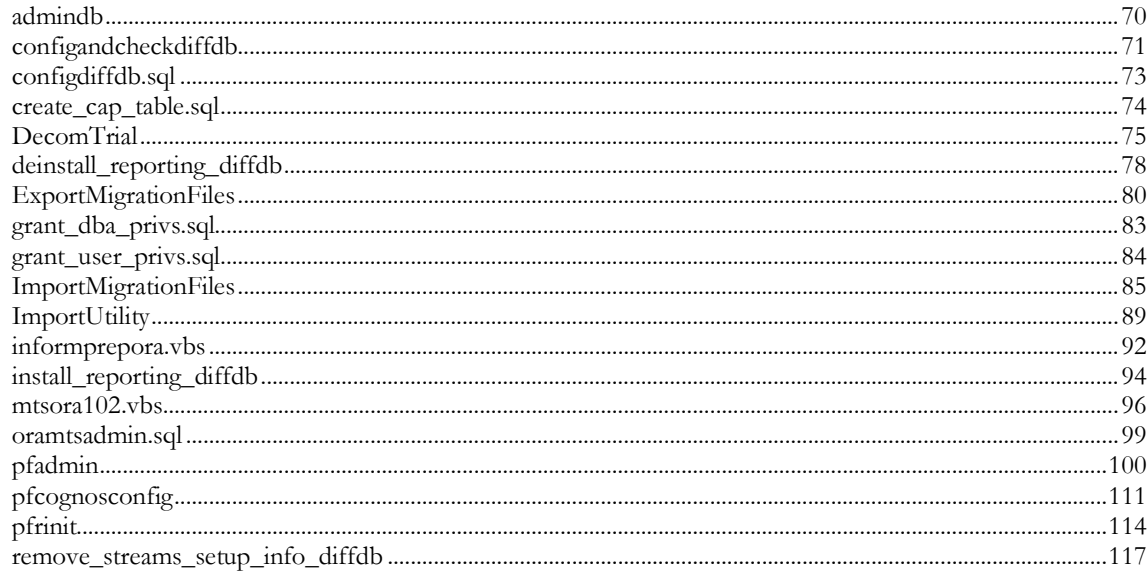

# **Appendix B Troubleshooting**

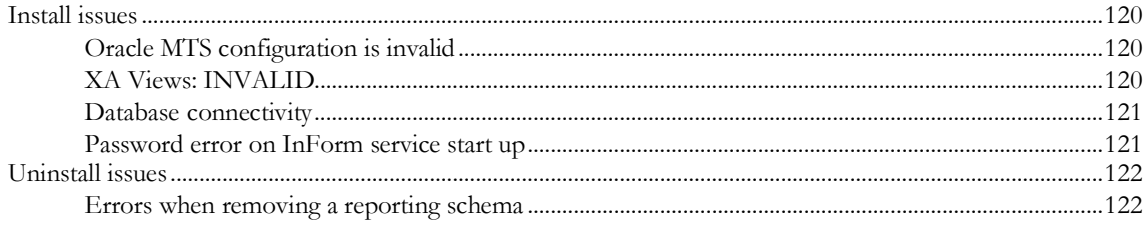

69

119

49

57

# **About this guide**

# In this preface

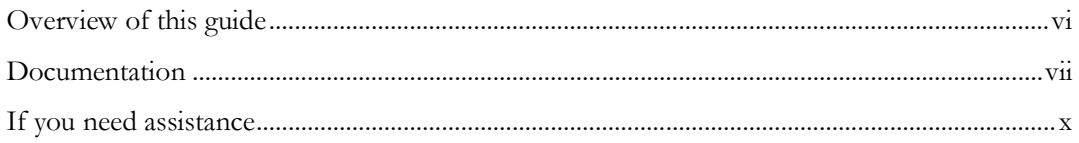

# <span id="page-5-0"></span>Overview of this guide

The *Study and Reporting Setup Guide* describes how to perform the tasks that are required to set up an InForm study and configure the Reporting and Analysis module for the study.

Before setting up a study and configuring the Reporting and Analysis module, use the *Installation Guide* for information about how to install the software and configure the environment for the InForm application and the Reporting and Analysis module.

## Audience

This guide is for system administrators who are responsible for setting up InForm studies, and for setting up the Reporting and Analysis module for each study.

# <span id="page-6-0"></span>Documentation

The product documentation is available from the following locations:

- **Oracle Software Delivery Cloud** (https://edelivery.oracle.com)—The complete documentation set.
- **My Oracle Support** (https://support.oracle.com)—*Release Notes* and *Known Issues*.
- **Oracle Technology Network** (http://www.oracle.com/technetwork/documentation)—The most current documentation set, excluding the *Release Notes* and *Known Issues*.

All documents may not be updated for every InForm release. Therefore, the version numbers for the documents in a release may differ.

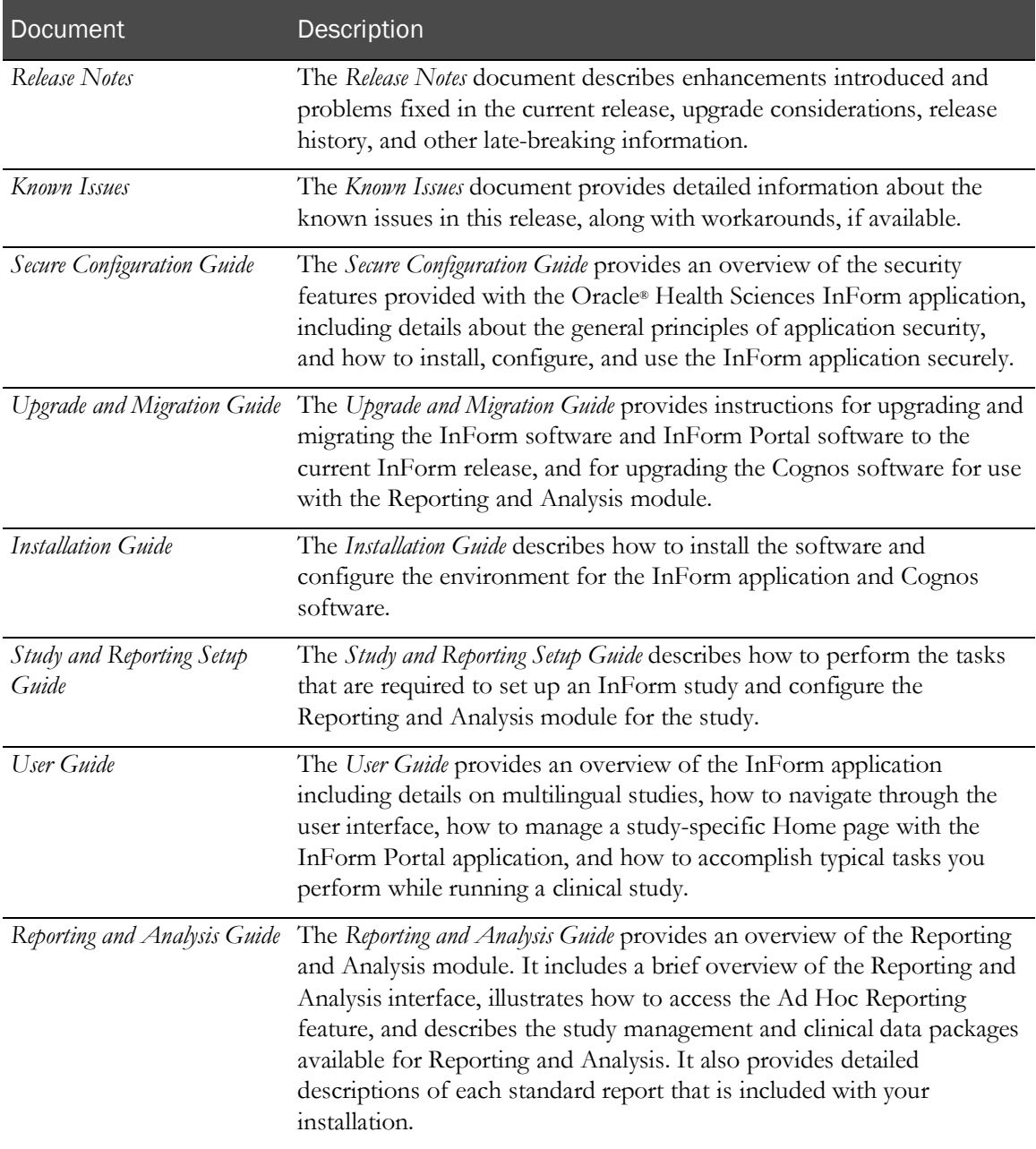

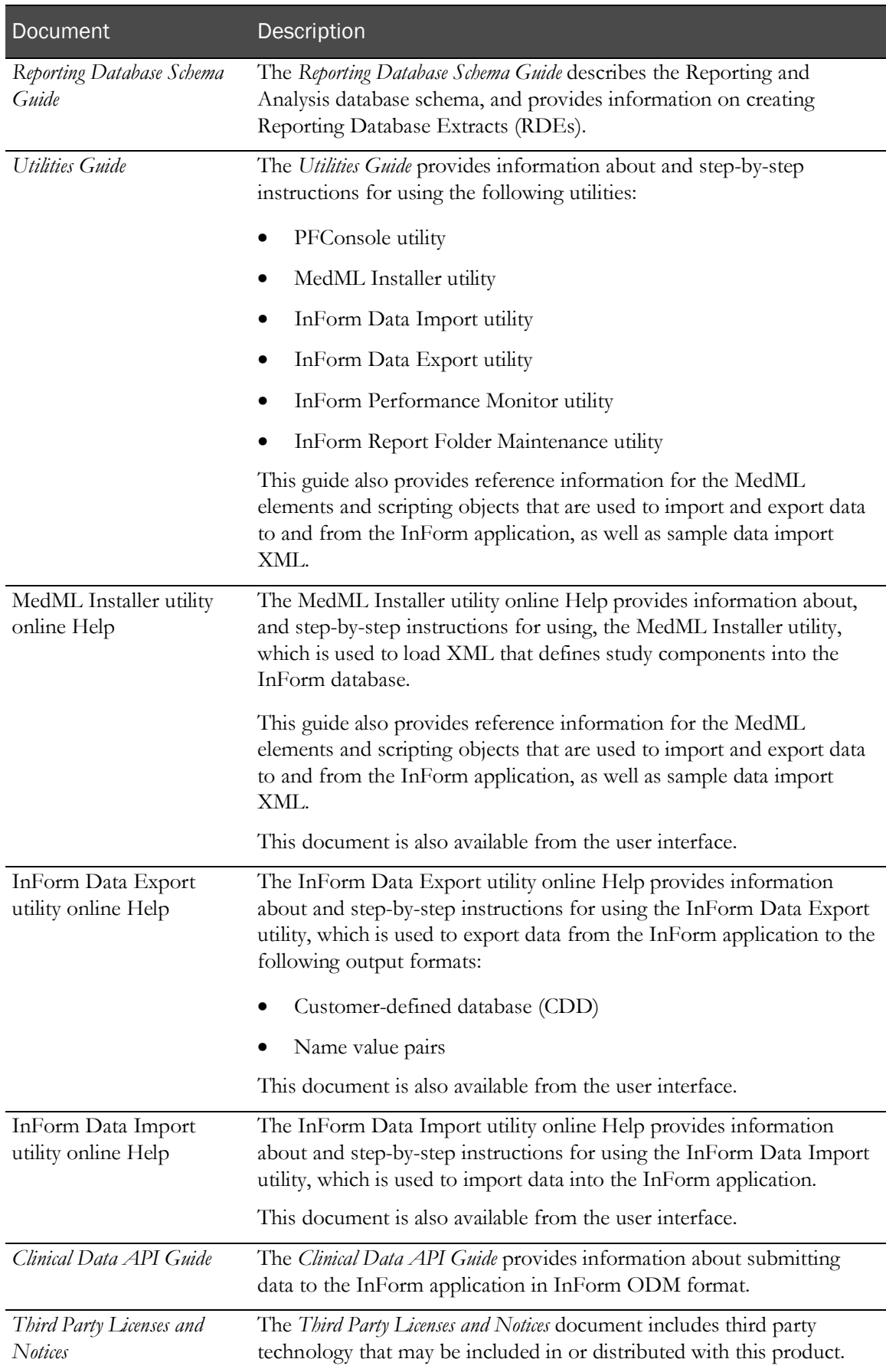

# Documentation accessibility

For information about Oracle's commitment to accessibility, visit the Oracle Accessibility Program website at http://www.oracle.com/pls/topic/lookup?ctx=acc&id=docacc.

# <span id="page-9-0"></span>If you need assistance

Oracle customers have access to support through My Oracle Support. For information, visit http://www.oracle.com/pls/topic/lookup?ctx=acc&id=info, or if you are hearing impaired, visit http://www.oracle.com/pls/topic/lookup?ctx=acc&id=trs.

## Finding InForm information and patches on My Oracle Support

The latest information about the InForm application is on the Oracle Support self-service website, My Oracle Support. Before you install and use the InForm application, check My Oracle Support for the latest information, including *Release Notes* and *Known Issues*, alerts, white papers, bulletins, and patches.

## Creating a My Oracle Support account

You must register at My Oracle Support to obtain a user name and password before you can enter the site.

- 1 Open a browser to https://support.oracle.com.
- 2 Click the **Register** link.
- 3 Follow the instructions on the registration page.

## Finding information and articles

- 1 Sign in to My Oracle Support at https://support.oracle.com.
- 2 If you know the ID number of the article you need, enter the number in the text box at the top right of any page, and then click the magnifying glass icon or press **Enter**.
- 3 To search the knowledge base, click the **Knowledge** tab, and then use the options on the page to search by:
	- Product name or family.
	- Keywords or exact terms.

#### Finding patches

You can search for patches by patch ID or number, product, or family.

- 1 Sign in to My Oracle Support at https://support.oracle.com.
- 2 Click the **Patches & Updates** tab.
- 3 Enter your search criteria and click Search.
- 4 Click the patch ID number.

The system displays details about the patch. You can view the Read Me file before downloading the patch.

5 Click **Download**, and then follow the instructions on the screen to download, save, and install the patch files.

## Finding Oracle documentation

The Oracle website contains links to Oracle user and reference documentation. You can view or download a single document or an entire product library.

#### Finding Oracle Health Sciences documentation

For Oracle Health Sciences applications, go to the Oracle Health Sciences Documentation page at http://www.oracle.com/technetwork/documentation/hsgbu-clinical-407519.html.

Note: Always check the Oracle Health Sciences Documentation page to ensure you have the most up-to-date documentation.

#### Finding other Oracle documentation

- 1 Do one of the following:
	- Go to http://www.oracle.com/technology/documentation/index.html.
	- Go to http://www.oracle.com, point to the **Support** tab, and then click **Product** Documentation.
- 2 Scroll to the product you need, and click the link.

## Finding prerequisite software for Oracle Health Sciences applications

Prerequisite software for Oracle Health Sciences applications is available from the following locations:

• Download the latest major or minor release from the Oracle Software Delivery Cloud (https://edelivery.oracle.com/).

For information on the credentials that are required for authorized downloads, click FAQs on the main page of the Oracle Software Delivery Cloud portal.

• Download subsequent patch sets and patches from My Oracle Support (https://support.oracle.com).

To find patch sets or patches, select the Patches & Updates tab.

If a previous version of prerequisite software is no longer available on the Oracle Software Delivery Cloud, log a software media request Service Request (SR). Previous versions of prerequisite software are archived and can usually be downloaded. After you open an SR, you can check its status:

- US customers: Call 1-800-223-1711.
- Outside the US: Check www.oracle.com/us/support/contact/index.html for your local Oracle Support phone number.

For more information on logging a media request SR, go to My Oracle Support for Document 1071023.1: Requesting Physical Shipment or Download URL for Software Media (https://support.oracle.com/epmos/faces/DocumentDisplay?id=1071023.1).

# CHAPTER 1 Setting up and configuring a study

## In this chapter

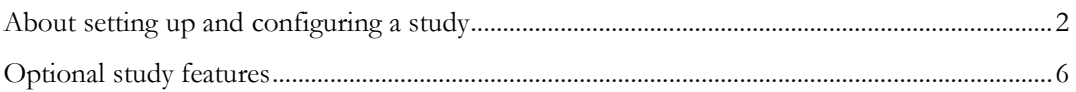

# <span id="page-13-0"></span>About setting up and configuring a study

Setting up and configuring a study requires a series of steps performed with multiple products. For an illustration of the setup process, see **Study setup workflow** (on page [3\)](#page-14-0).

- 1 Ensure all of the required set up tasks, which are performed with multiple products, are complete.
	- **Central Designer application—Use** to define the study forms and visits, system configuration parameters, and study administration parameters.

For more information, see *Central Designer—Study setup requirements* (on pag[e 4\)](#page-15-0).

• **InForm application**—Use to install the InForm software, Central Designer certificates, and Central Designer rule engine, and to create deployment users.

For more information, see *InForm—Study setup requirements* (on page [4\)](#page-15-1).

• **User management tool**—Use to create the InForm users, define the rights, rights groups, and sites.

For more information, see *User management tool—Study setup requirements* (on page [5\)](#page-16-0).

2 Use the Central Designer application to deploy your study to the InForm application.

For more information, see *Study package deployment to the InForm application* (on page [5\)](#page-16-1).

3 Use the InForm application to configure any optional study features that are required by your study.

For more information, see *Optional study features* (on page [6\)](#page-17-0).

4 Use your user management tool to transmit the users, rights, rights groups, and site information to the InForm application.

## <span id="page-14-0"></span>Study setup workflow

The study setup workflow is a cross-product process that includes requirements from the Central Designer application, the InForm application, and a user management tool.

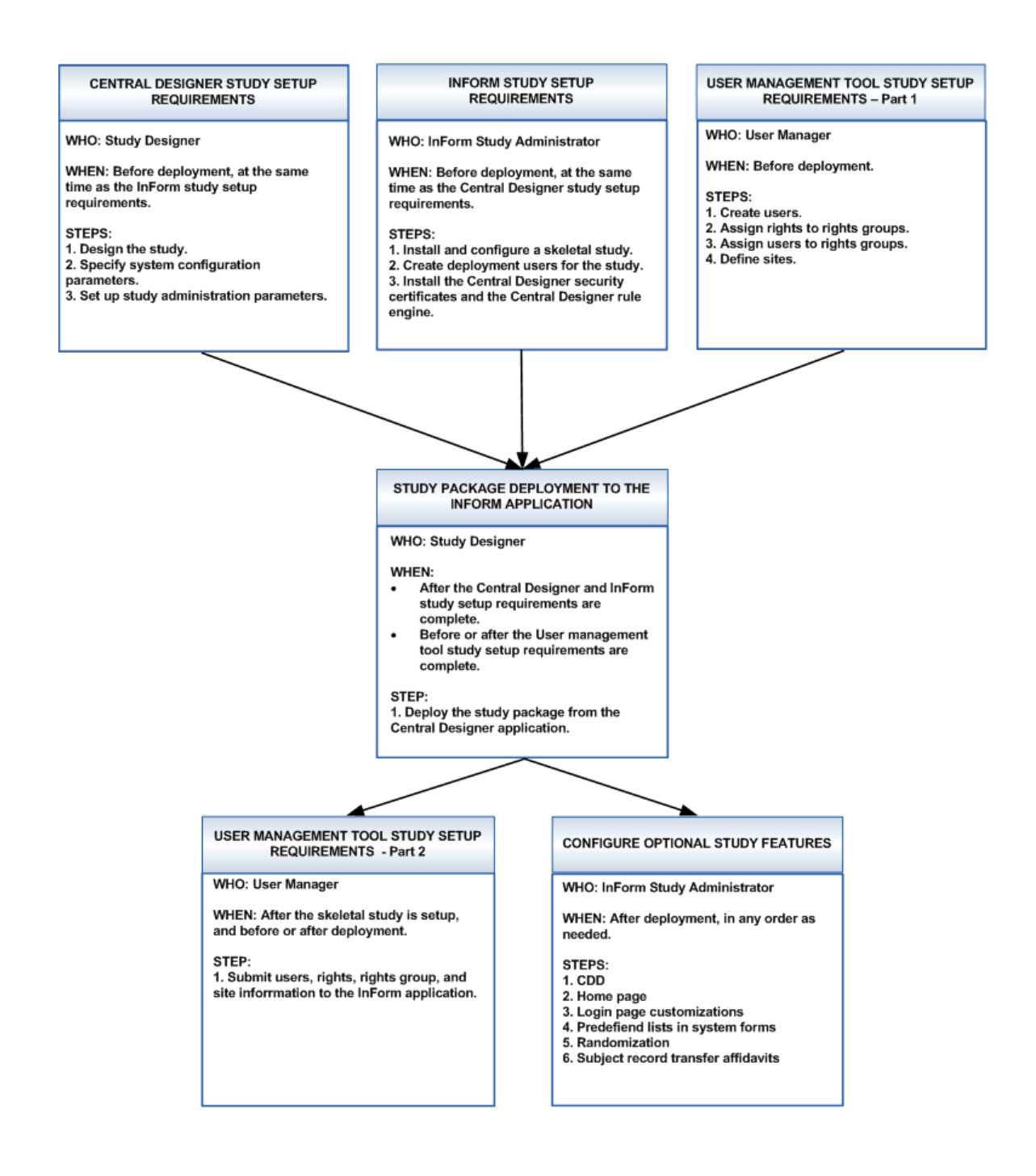

## <span id="page-15-0"></span>Central Designer—Study setup requirements

A study designer typically performs the Central Designer study setup tasks. For more information, see the Central Designer *InForm Design Guide*.

The Central Designer study setup tasks can be performed at same time as the InForm study setup tasks.

- 1 Design the study, including the forms and visits.
- 2 Specify the system configuration parameters.

System configuration parameters are global settings that specify customizable, system-wide InForm behaviors for how the InForm application handles a study.

3 Set up the study administration parameters, including display overrides and rights groups.

Study administration parameters specify configuration parameters for a study, who is running a study, and how the InForm application distributes the workload.

## <span id="page-15-1"></span>InForm—Study setup requirements

An InForm study administrator typically performs the InForm study setup tasks.

The InForm study setup tasks can performed at same time as the Central Designer study setup tasks.

1 Install and configure a skeletal study.

Before you can deploy a study, you must set up the basic framework to hold your study design and data. This framework is called a skeletal study. A skeletal study is required for automated deployment.

Skeletal studies are created and configured to communicate with the Central Designer application using pfadmin commands during the InForm software installation. For more information, see the *Installation Guide*.

2 Create Deployment users for the study.

A deployment user is any sponsor user with the Study Deployment right.

You create deployment users in the InForm user interface or with the MedML Installer utility. For more information, see the *User Guide* or *Utilities Guide*.

3 Install the Central Designer security certificates and the Central Designer rule engine.

For more information, see the *Installation Guide*.

## <span id="page-16-0"></span>User management tool—Study setup requirements

A User Manager typically performs the user management tool study setup tasks.

You can perform the following tasks at any time.

- 1 Create users.
- 2 Assign rights to rights group.
- 3 Assign users to rights groups.
- 4 Define sites.

You perform the following tasks after the skeletal study is set up, and before or after the study deployment.

• Submit users, rights, rights group, and site information to the InForm application.

## <span id="page-16-1"></span>Study package deployment to the InForm application

A study designer typically deploys the study package to the InForm application.

- 1 Ensure that all the Central Designer and InForm study setup requirements are complete.
- 2 Deploy a Central Designer study package from the Central Designer user interface. For more information, see the Central Designer *InForm Design Guide*.

# <span id="page-17-0"></span>Optional study features

Depending on the requirements of your study, you might need to set up some optional features that are not available through the InForm user interface.

This guide provides instructions for configuring these features, which can be configured in any order, and include:

- A customer-defined database (CDD).
- Login page customizations.
- Predefined lists in system forms.
- Randomization.
- Text of a subject record transfer affidavit.

# Customer-Defined Database (CDD)

A CDD is an extract of clinical data from a study database. You can use a CDD to pass data into customer statistical analysis tools or other external programs. You can use either the Reporting and Analysis module or a CDD, or both, to extract data from a study.

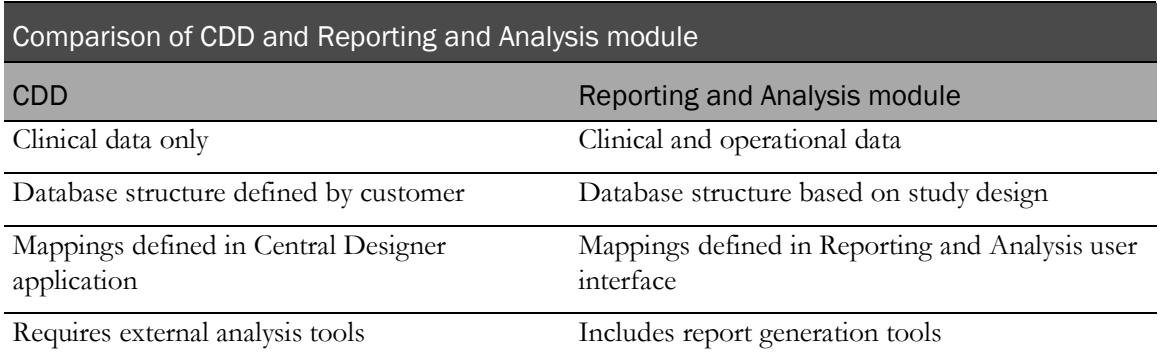

#### Creating and installing CDD mappings

CDD mappings specify the source of data in a study and the target tables and columns in a CDD. You create CDD mappings by setting up a data mapping in the Central Designer application. For more information, see the Central Designer *InForm Design Guide*.

CDD mappings are installed in a study when you run a Central Designer deployment package.

#### Configuring a CDD

Note: It is recommended that the default tablespace for the CDD user should not be the InForm tablespace.

1 Using the following command, make sure that the study is running.

**pfadmin view service**

2 Create a CDD schema with the DSN name, DSN user, and DSN password:

**pfadmin setup cdd** *<CDDRefName> <TrialName>* **/DB** *<oracle\_connection\_string> <DSN>*

When prompted, enter:

- The name of the study schema owner.
- The password of the study schema owner.

Note: The schema owner UID and PID must begin with a letter and contain alphabetic or alphanumeric characters. Do not use all numeric characters.

For example:

pfadmin setup cdd PFSTCDD pfst60 /DB testmachine\_dev1 pfstcdd

3 Make the online CDD functionality transactional:

**pfadmin config cdd** *<TrialName> <CDD\_DSN>* [*Active* | *Inactive*]

For example:

pfadmin config cdd pfst60 pfstcdd active

4 Enable online CDD functionality for the study:

**pfadmin config cdd** *TrialName* [*Enable* | *Disable*]

For example:

pfadmin config cdd pfst60 enable

5 In a multilingual study, specify the study locale to use for the unit symbol translation that is stored in the CDD column for the unit symbol:

**pfadmin config cdd** *<TrialName> <CDD\_DSN> <StudyLocale>*

For example:

pfadmin config cdd pfst60 pfstcdd es-ES

For more information, see *pfadmin* (on page [100\)](#page-111-0).

#### Login page customizations

A study administrator can add support and contact information to the InForm Login page and the External Reporting Login page. By default, support and contact information does not appear on the login pages.

#### Customizing support contact information for the InForm Login page

By default, contact information does not appear on the InForm Login page.

To add contact information to the Login page:

1 Edit the LoginScreen\_SupportInfo resource string in the resources\_auth.xml file, located in <installation\_folder>\InForm\resources.

You must use XML character entities instead of HTML tags for special characters in the data you enter in the resource string.

For example:

**Incorrect: SD**>Tech Support **I**> information

**Correct:** < b&gt; Tech Support&lt; / b&gt; information

- 2 Install the updated file with the MedML Installer utility.
- 3 Navigate to the InForm Login page to verify that the contact information that appears on the page matches what you entered in the resources\_auth.xml file.

The contact information appears at the bottom of the InForm Login page.

Note: Customized files are overridden when you upgrade a study. If you upgrade your study, you must reinstall the support contact information.

#### Customizing support contact information for the External Reporting Login page

By default, contact information does not appear on the External Reporting Login page.

To add contact information to the External Reporting Login page:

- 1 Edit the ExternalLoginForm.aspx file, located in c10\InForm\pfexternallogin.
- 2 Edit div id= "TechSupportInfo" text= attribute, and save the file.
- 3 Clear the browser cache.

Any information you enter is visible on the External Reporting Login page as soon as you save the file, and then access the External Reporting Login page.

The contact information appears at the bottom of the External Reporting Login page.

Note: Customized files are overridden when you upgrade Reporting. If you upgrade Reporting, you must update the ExternalLoginForm.aspx file again.

## Predefined lists in system forms

The InForm application provides several predefined lists that specify default text for such things as rights, comments, and query responses. You define the entries in the change reason list of the Data Values page for changes to items and for entries in the query text list on the Queries page.

Although you should not manipulate most of these lists directly, you can modify the default text that displays in the drop-down lists for:

- Reasons for change.
- Reasons for clearing a CRF.
- Reasons for editing an item.
- Query responses (not query states).

Note: These defaults are base components and are part of the study. If you modify the settings in these files, you must reinstall the XML into the study in order for the changes to take effect.

The following table lists the text that you can change and the files in which you can make the changes.

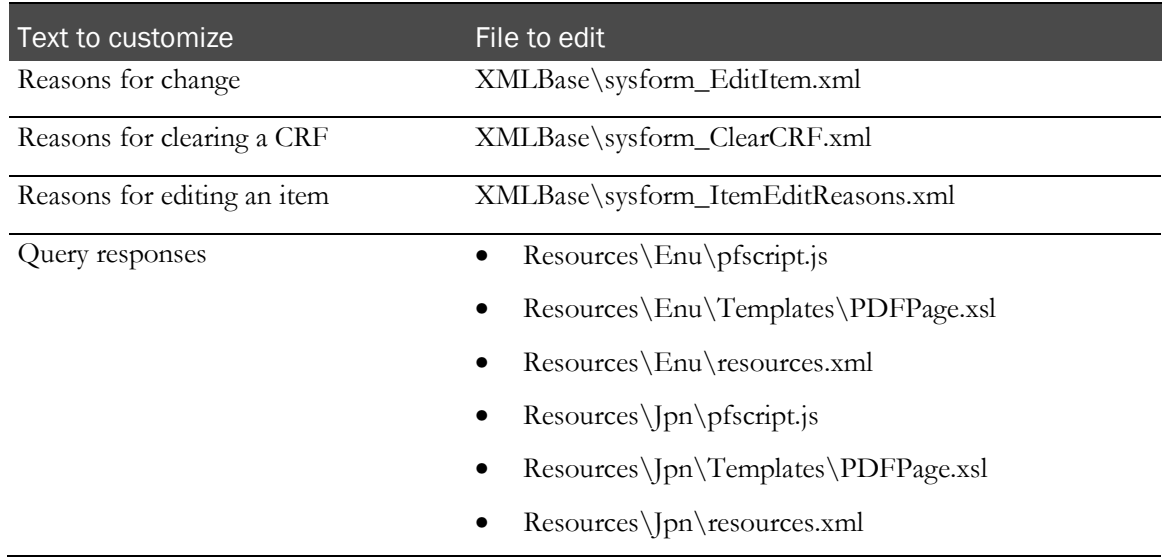

Allowable changes include:

- Adding new label text values.
- Removing an existing option (ELEMENTREF).
- Replacing an existing text value with a new text value.

Caution: Do not delete an existing PFELEMENT definition for a predefined list, even if you remove the corresponding ELEMENTREF tag.

#### Changing reason text for clearing a CRF or editing an item

You can add new text values to predefined lists, and you can remove existing values or replace them with new values by changing the definitions that the InForm software references. You cannot physically delete an existing text definition in a predefined list (in other words, *do not* delete the PFELEMENT definitions of the existing values).

Note: If you change the system forms in the XML\_Base folder of the InForm installation, as described in this procedure, *all* studies that you install subsequently reflect the customized reason text. To customize the reason text for only one study, save the customized system form XML files in a different location from the XML\_Base folder, and install them from the saved location with the MedML Installer utility.

To change a reason text value:

- 1 Make a backup copy of the file for the list to edit.
	- **sysform\_ClearCRF.xml**—Contains the list of reasons for clearing a CRF.
	- **sysform\_EditItem.xml**—Contains the list of reasons for editing a CRF item.
- 2 Open the file.
- 3 Create a new PFELEMENT definition for the new text you want to add. For example,

```
<PFELEMENT REFNAME="CLEARCRF_WRONGSUBJECT"
LABEL="Wrong Subject" 
TYPE="STRING"
VALUE="Wrong Subject"/>
     <TRANSLATIONS>
            <TRANSLATION NAME="LABEL" DISPLAYTEXT="<Japanese_text>" 
LOCALE="ja-JP" />
     </TRANSLATIONS>
```
- 4 Edit the list of ELEMENTREF definitions in the appropriate drop-down list definition:
	- To add a new text value, add a new ELEMENTREF definition that uses the REFNAME value you defined in step 3. Be sure to specify the order in which you want the new text to appear in the drop-down list. For example, add a new selection for a Severe Transcription Error in the second position in the drop-down list:

```
<PULLDOWNCONTROL REFNAME="CLEARCRF_CHANGEREASONPULLDOWN"
UUID="730C92AD-33AE-11D3-8D93-00902757C687"
NAME="CLEARCRF_CHANGEREASONPULLDOWN">
<ELEMENTREF REFNAME="CLEARCRF_TRANSCRERROR" ORDER="1"/>
<ELEMENTREF REFNAME="CLEARCRF_WRONGSUBJECT"
ORDER="2"/>
<ELEMENTREF REFNAME="CLEARCRF_NEWINFO" ORDER="3"/>
<ELEMENTREF REFNAME="CLEARCRF_CHANGEDINFO" ORDER="4"/>
</PULLDOWNCONTROL>
```
• To replace an existing text value with a new one, edit the ELEMENTREF definition that refers to the old value by changing the REFNAME attribute to refer to the new value you defined in step 3. For example, to substitute the new text for a Severe Transcription Error in place of the original "Transcription Error," you would change the XML to look like this:

```
<PULLDOWNCONTROL REFNAME="CLEARCRF_CHANGEREASONPULLDOWN"
UUID="730C92AD-33AE-11D3-8D93-00902757C687"
NAME="CLEARCRF_CHANGEREASONPULLDOWN">
<ELEMENTREF REFNAME="CLEARCRF_WRONGSUBJECT"
ORDER="1"/>
<ELEMENTREF REFNAME="CLEARCRF_NEWINFO" ORDER="2"/>
<ELEMENTREF REFNAME="CLEARCRF_CHANGEDINFO" ORDER="3"/>
</PULLDOWNCONTROL>
```
• To remove an existing text value, delete the ELEMENTREF definition that refers to it. Update the ORDER attributes of the remaining ELEMENTREF definitions to reflect the change. For example, to cause the InForm application to ignore both transcription error messages, change the XML to look like this:

```
<PULLDOWNCONTROL REFNAME="CLEARCRF_CHANGEREASONPULLDOWN"
UUID="730C92AD-33AE-11D3-8D93-00902757C687"
NAME="CLEARCRF_CHANGEREASONPULLDOWN">
<ELEMENTREF REFNAME="CLEARCRF_NEWINFO" ORDER="1"/>
<ELEMENTREF REFNAME="CLEARCRF_CHANGEDINFO" ORDER="2"/>
</PULLDOWNCONTROL>
```
Note: Take care not to remove or replace any ELEMENTREF definitions for query states.

- 5 Save your changes.
- 6 Install the updated system forms by using the MedML Installer utility.

#### Changing query text

You can change the text of standard query reasons and responses by editing the following files in the InForm installation tree:

- \Resources\Enu\pfscript.js
- \Resources\Enu\Templates\PDFPage.xsl
- \Resources\Jpn\pfscript.js
- \Resources\Jpn\Templates\PDFPage.xsl

Note: Standard query reasons and responses appear in the user's product locale in the Reporting and Analysis module. If you customize query reasons and responses, the custom text does not appear in the user's product locale in the Reporting and Analysis module.

Each set of strings, prefixed by a number in brackets, appears under different conditions in an InForm study. For more information, see Types of query text strings in the pfscript.js and PDFPage.xsl files (on page [12\)](#page-23-0).

- 1 Make a backup copy of each **pfscript.js** and **PDFPage.xsl** file.
- 2 In the QO section of each pfscript.js and PDFPage.xsl file, add, edit, or remove query text strings as desired.

Separate response strings with a comma and surround each string with double quotation marks. The QO section of the pfscript.js and PDFPage.xsl files follows:

```
QO=[[[1,2],["Item incomplete","Data does not match source","Missing 
units","Make text more specific"]],
 [[7],["Original value is correct","Changed data per query","Query is 
ambiguous","Data is not in patient record","Measurement skipped on this 
visit"]],
 [[3],["Response from site required"]],
 [[4],["Query is invalid or does not apply","Query can be addressed 
internally"]],
 [[5,6], ["Response does not satisfy query"]],
 [[8],["Response satisfies query"]],
 [[9],["State chosen is acceptable"]]]
```
3 Use the following XML to install the updated pfscript.js files with the MedML Installer utility:

```
<RESOURCEDATA xmlns="PhaseForward-MedML-Inform4">
<RESOURCE
 FILENAME="pfscript.js"
 UUID="PF_RESOURCE_GENERIC_SCRIPT_MAIN"
DESCRIPTION="Main Script"
 DATATYPE="SCRIPT"
LANGUAGE="English"/>
<HTMLTEMPLATE
 TEMPLATENAME="PF_SCRIPT_MAIN"
 BROWSERNAME="GENERIC"
 RESOURCEUUID="PF_RESOURCE_GENERIC_SCRIPT_MAIN"/>
</RESOURCEDATA>
<RESOURCE
 FILENAME="pfscript.js"
 UUID="PF_RESOURCE_GENERIC_SCRIPT_MAIN"
 DESCRIPTION="Main Script"
 DATATYPE="SCRIPT"
 LANGUAGE="Japanese"/>
  <HTMLTEMPLATE
 TEMPLATENAME="PF_SCRIPT_MAIN"
 BROWSERNAME="GENERIC"
 RESOURCEUUID="PF_RESOURCE_GENERIC_SCRIPT_MAIN"
 />
```
#### <span id="page-23-0"></span>Types of query text strings in the pfscript.js and PDFPage.xsl file

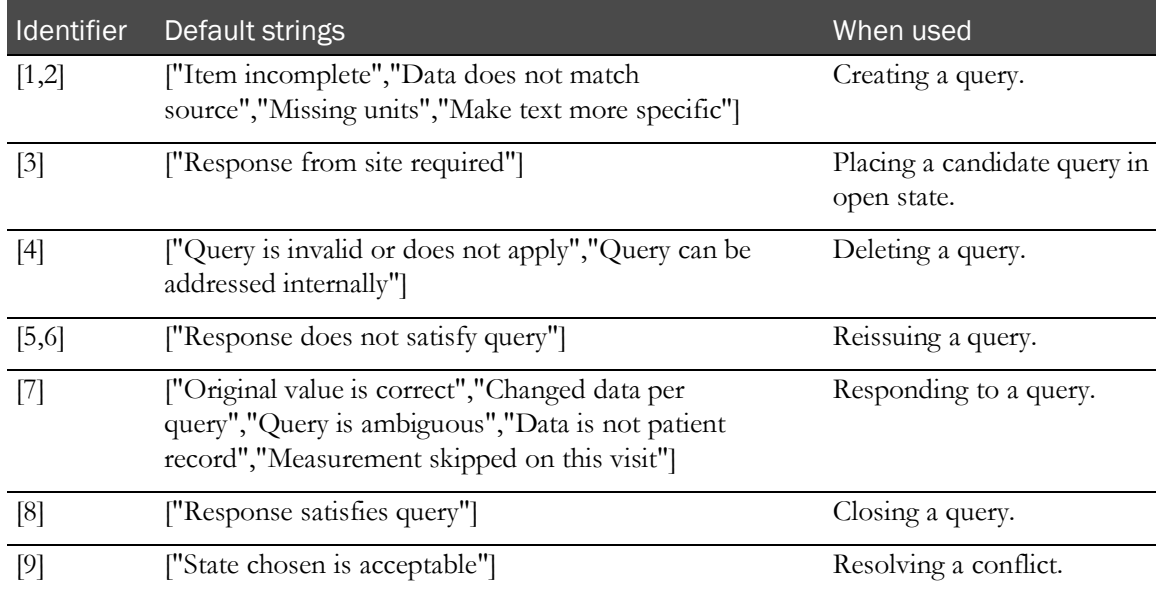

#### Randomization

The randomization feature of the InForm application enables users to assign a drug kit to a subject based on a randomization scheme that has been chosen for the study. When randomization configuration is complete, one of the study's forms contains a Drug Kit section. When a user clicks the Randomize button, the InForm application returns a drug kit number, along with associated information about the drug kit, in the Drug Kit section of the form.

Before a user can use the randomization feature, you must perform the following configuration activities:

1 In the Central Designer application, include an item with the Special Fields custom property value of **Randomization field (Randomization)** on the form from which users will randomize subjects.

For more information, see the Central Designer *InForm Design Guide*.

2 In the Central Designer application, create a randomization rule to generate the sequence and drug kit number. The Randomize function is available to help you create the rule.

For more information, see the Central Designer *Rules Reference Guide*.

3 Create a randomization sequence for each different list of drug kits used in the study, and install it in the study database using the MedML Installer utility.

The number of drug kit lists depends on the randomization method chosen:

- **Simple Central (Type 1)—The study uses one list of drug kits. Each new subject is** assigned the next sequential drug kit number on the list.
- **Central Stratified (Type 2)**—The study has multiple lists of drug kits. Each new subject is assigned to a drug kit list based on entered subject data. Then, the subject is assigned the next sequential drug kit number on that list.
- **Simple Site (Type 3)—Each** site has a different drug kit list. Each new subject is assigned the next sequential drug kit number on the list for the subject's site.
- **Stratified by Site (Type 4)—Each site has multiple lists of drug kits. Each new subject is** first assigned to the set of lists for the subject's site. Then, the subject is assigned to one of the site's drug kit lists based on entered subject data. Finally, the subject is assigned the next sequential drug kit number on that list.

For more information, see Randomization sequences (on page [14\)](#page-25-0).

4 Configure the randomization data source manager (COM object) to be used.

For more information, see Randomization source manager configuration (on page [16\)](#page-27-0).

5 Configure the format of each randomization sequence to be used.

For more information, see **Randomization sequence format configuration** (on page [16\)](#page-27-1).

6 Configure the study to use the randomization data source.

For more information, see Randomization source database setup (on page [17\)](#page-28-0).

7 Create an ODBC connection for each randomization source database.

You can do this manually or by using the pfadmin utility.

For more information, see *ODBC connection for the randomization database* (on page [21\)](#page-32-0).

8 Configure the study to use the randomization data source defined for it.

This step is necessary only if you create the ODBC connection manually. If you perform that step by using the pfdamin utility, the utility performs both the DSN creation and configuration automatically.

For more information, see *Configuring the study to use the randomization DSN* (on page [22\)](#page-33-0).

#### <span id="page-25-0"></span>Randomization sequences

A study that uses randomization requires the following sequence definitions:

• One SequenceType definition for the Randomization sequence. This definition is included in the base study and is in the following format:

<SEQUENCETYPE SEQUENCETYPENAME="Randomization"/>

- A Sequence definition for each randomization sequence needed for the study. You need to define one randomization Sequence element for each randomization source. For example:
	- If your study uses the Simple Central randomization method, you need one Sequence definition for the single list of randomization kits.
	- If your study has ten sites and it randomizes by using the Simple Site randomization method, you need ten Sequence definitions, one for each site.
	- If your ten-site study uses the Stratified by Site randomization method, and you categorize subjects into one of three stratifications, you need 30 Sequence definitions.

Each Sequence definition requires the following attributes:

- **SEQUENCENAME**—Name used when referring to the Sequence in the randomization rule and in the randomization source database.
- **SEQUENCETYPENAME**—Randomization, indicating that the sequence is of the Randomization SequenceType.
- **UUID**—Universally Unique Identifier: a string that identifies the element uniquely across all studies, study databases, and machines.

Note: The format of the UUID must follow the format used in the sample UUIDs provided in the Base study. A suggested method for generating UUIDs for Sequence definitions is to copy the UUID of the randomization Sequence definition provided in the core\_DefinitionSequences.xml file and change one character for each Sequence definition you create. This ensures that the format is correct and each string is unique. Alphabetic characters in UUIDs should be uppercase.

#### Example of a randomization sequence

The following sample .xml file illustrates the definition of the Randomization SequenceType and several randomization sequences. The first is for a Simple Central randomization scheme, and the other two define sequences for sample randomization sources used in a Central Stratified randomization scheme.

```
<?xml version="1.0"?>
<MEDMLDATA xmlns="PhaseForward-MedML-Inform4"><!--SequenceType definition -->
<SEQUENCETYPE SEQUENCETYPENAME="Randomization"/>
<!-- Sample Randomization Sequences -->
<!-- Type 1 randomization sequence -->
<SEQUENCE SEQUENCENAME="SimpleCentral"
     SEQUENCETYPENAME="Randomization"
     UUID="6DFF68EE-759C-11D2-938C-00A0C9769A13" />
<!-- Type 2 randomization sequences -->
<!-- Sequence _WT150 for Weight 90 up to 150 -->
<SEQUENCE SEQUENCENAME="CS_WT150"
     SEQUENCETYPENAME="Randomization"
     UUID="C31355CE-7598-11D2-938C-00A0C9769A13" />
<!-- Sequence _WT275 for Weight above 150 up to 275 -->
<SEQUENCE SEQUENCENAME="CS_WT275"
     SEQUENCETYPENAME="Randomization"
     UUID="D5270A30-7598-11D2-938C-00A0C9769A13" />
</MEDMLDATA>
```
#### <span id="page-27-0"></span>Randomization source manager configuration

The randomization data source is a customer-defined database that contains the drug kit information for each list of drug kits in use in the study. The randomization source manager is implemented as a COM object that accesses the randomization data source database. The randomization source manager provided with the InForm application accesses the database through ODBC.

The randomization source manager for the InForm application supports all four randomization methods and Microsoft Access or Oracle randomization source databases. To use the randomization source manager, add the configuration name and COM ProgID of the randomization source manager to the system configuration table by using the following statement in the .xml file used to set values in the system configuration table:

```
<SYSCONFIG CONFIGNAME="RandomizationSrc"
      TYPE="0" VALUE="InForm.PFRandomization.1" />
```
This statement appears in the core\_SystemConfig.xml file in the base study.

#### <span id="page-27-1"></span>Randomization sequence format configuration

In the InForm application, you can configure the format of screening numbers, subject numbers, and randomization numbers. To specify the randomization sequence number format, include a SYSCONFIG component for the sequence number format in the .xml file used to set configuration variable values. The following default format appears in the core\_SystemConfig.xml file in the base study:

```
<SYSCONFIG CONFIGNAME="RandSimpleCentral"
      TYPE="0"
      VALUE="SC:RND-%q"/>
```
Randomization number configuration is required. For more information, see the Central Designer *InForm Design Guide*.

#### <span id="page-28-0"></span>Randomization source database setup

The randomization data source is a custom database that contains the drug kit information for each list of drug kits in use in the study. The InForm application supports randomization source databases implemented with Microsoft Access or Oracle.

Note: A sample Microsoft Access database is included in the files for the sample study. To use an Oracle randomization database, create an Oracle schema with a table structure that is identical to the sample Microsoft Access database.

The database has the following tables:

- Randomization
- **Sourcelists**
- **Drugkits**

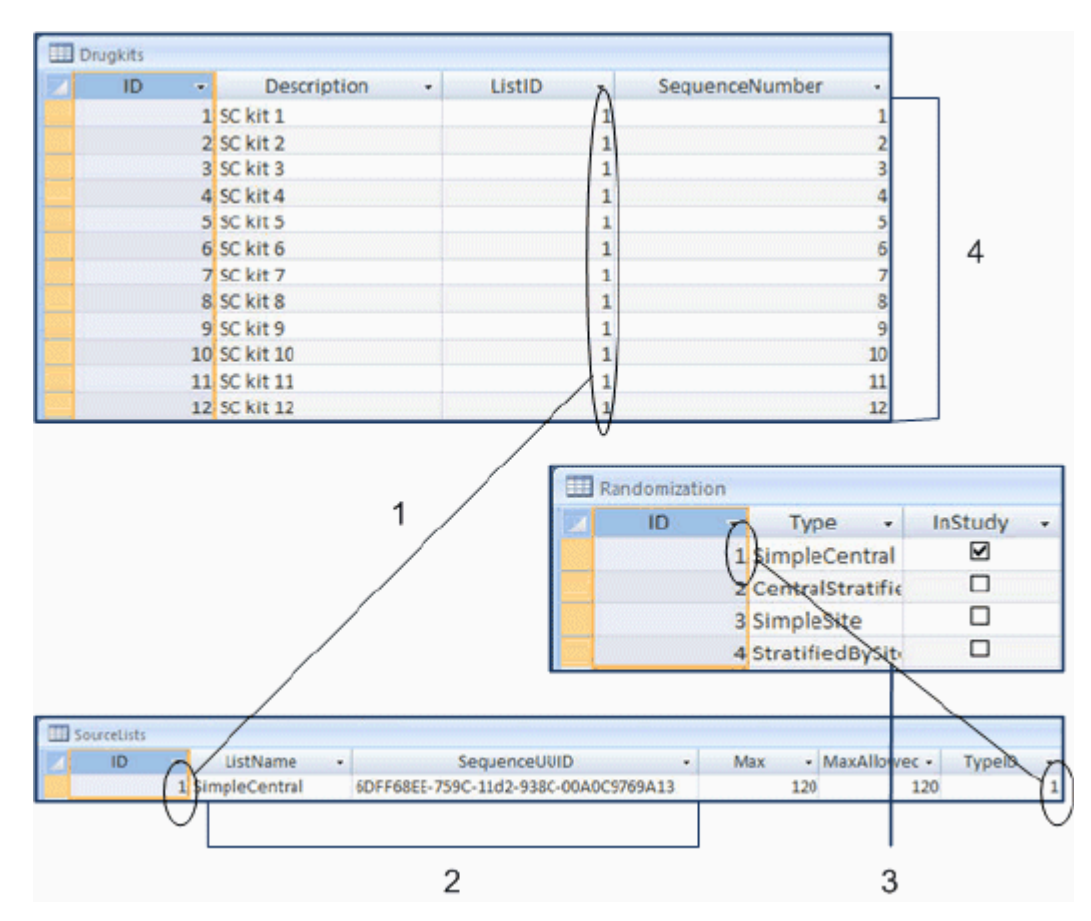

**1**—Drugkits.ListID maps to Sourcelists.ID.

**2**—ListName and SequenceUUID are from the SEQUENCENAME and UUID attributes of the SEQUENCE XML definition.

**3**—Randomization.ID maps to Sourcelists.TypeID.

**4**—Each SEQUENCE definition has one set of sequence numbers. In this example, all drug kits are for the SimpleCentral SEQUENCE definition and randomization type.

#### Randomization table

The Randomization table indicates the randomization types that are in use in the study. This table has the following columns:

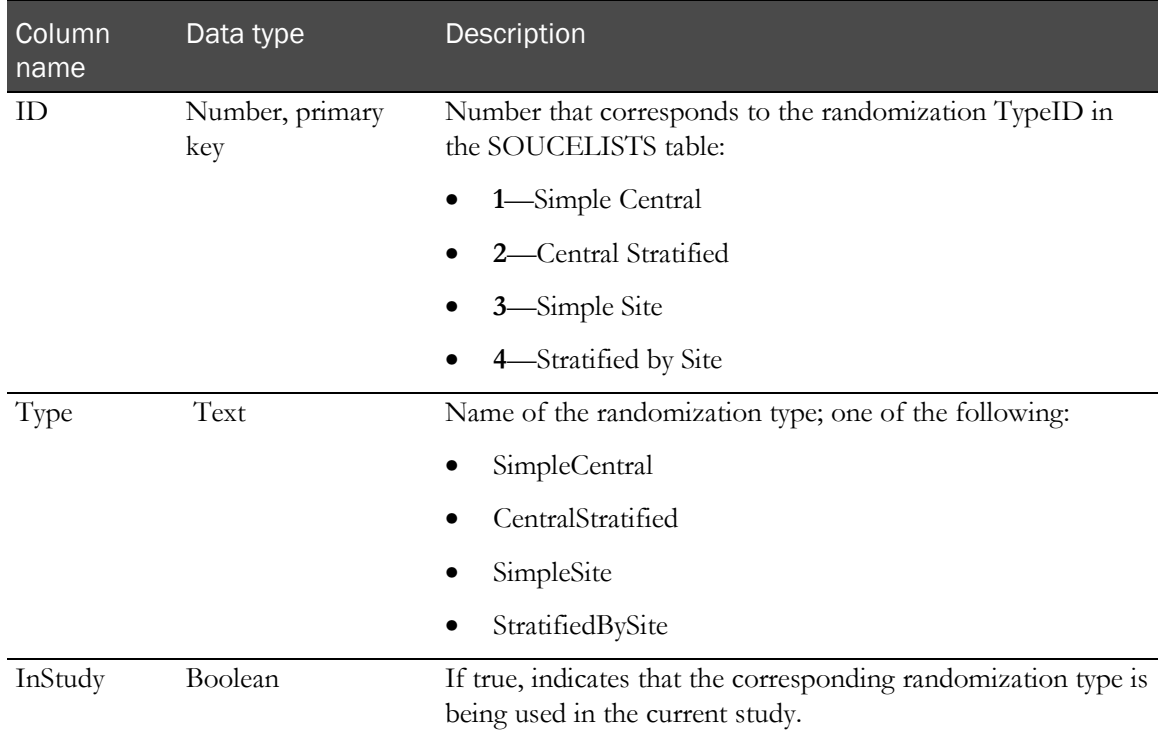

#### Sourcelists table

The **Sourcelists** table corresponds to the randomization SequenceTypes entered into the InForm database with XML and the MedML Installer utility. This table has one row for each randomization list used in the study. The table has the following columns:

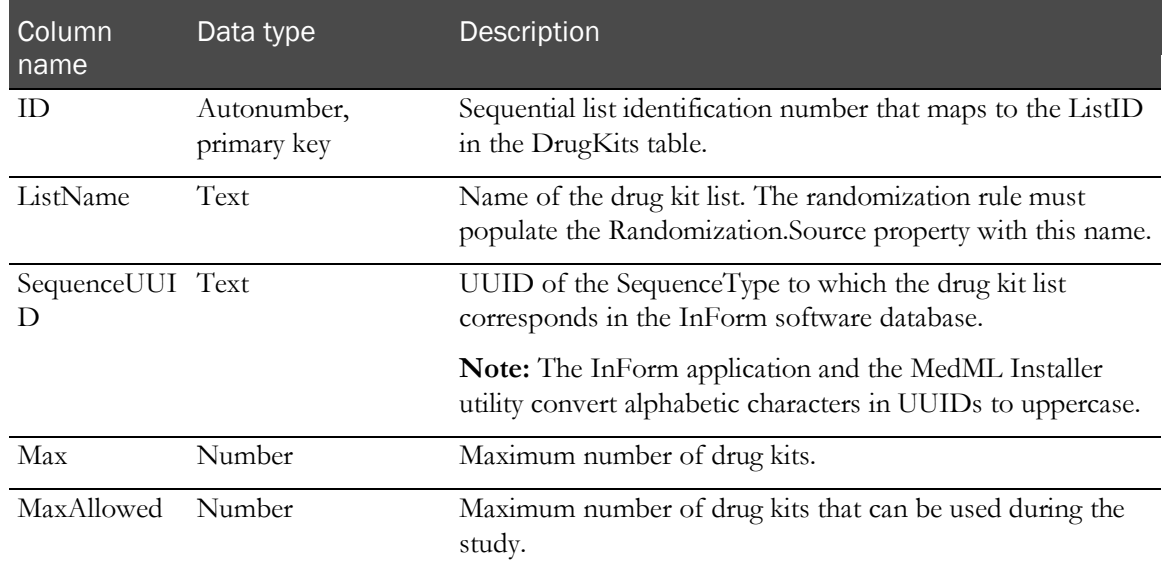

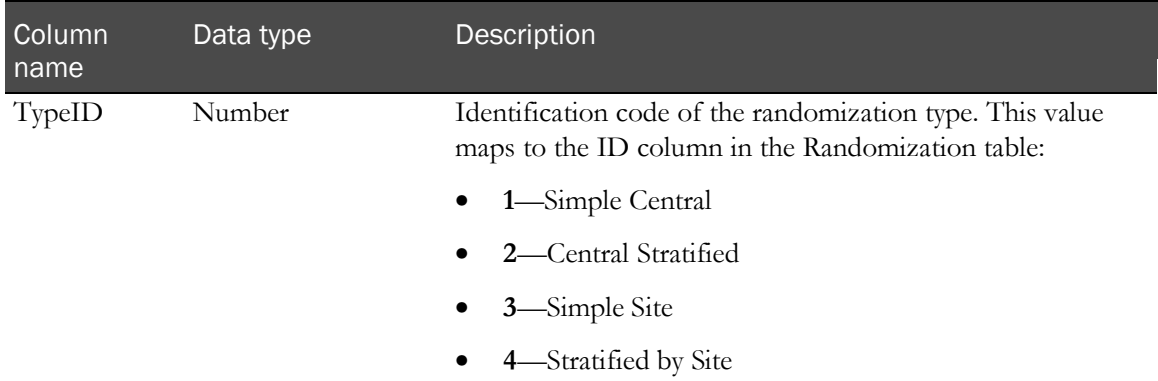

#### Drugkits table

The Drugkits table holds drug kit information for each randomization source list. This table has the following columns.

Note: Special configuration may be required if you are using the Central Stratified randomization type. For more information, see **Setting up Central Stratified randomization** (on pag[e 20\)](#page-31-0).

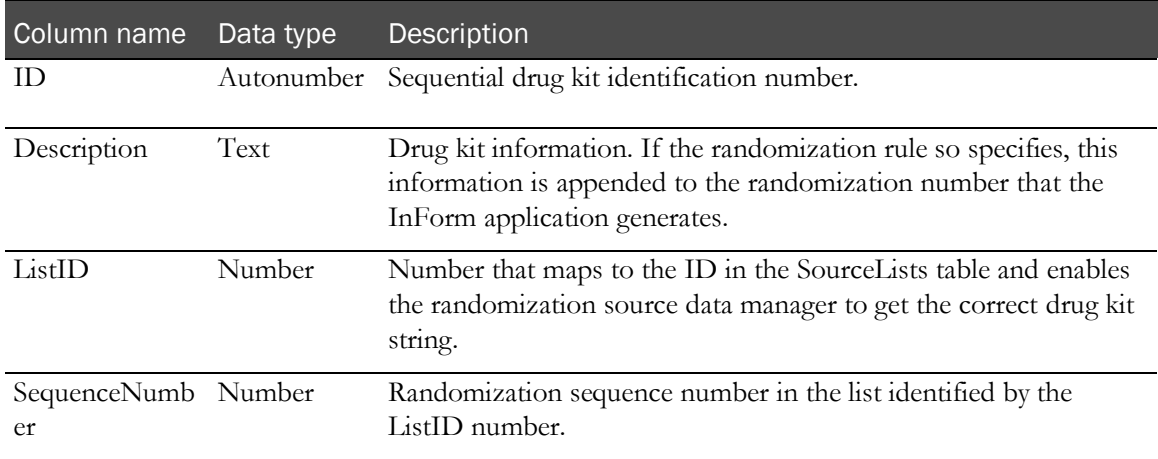

#### Populating randomization source database tables

For each study, populate the tables of the randomization source database with the information about each drug kit that will be available for use in the study:

- In the **Randomization table**, specify the type of randomization to be used in the study.
- In the **Sourcelists table**, enter the source name and sequence UUID, copied from the XML file used to enter SequenceTypes into the InForm database, for each drug kit list.
- In the **Drugkits table**, enter information about each drug kit to be used.

Note: As a suggested convention, include the name of the study in the name of the randomization source database, and store the database in the study folder in the InForm installation tree.

A sample Microsoft Access database is distributed with the sample study and provides a template for the randomization source database. The MDB file for the sample database is located in the \InForm\SampleStudy\Rand folder of the InForm installation.

Note: The randomization source database must physically reside on the same machine as the InForm server; you cannot map it to the InForm server machine by using a network drive.

#### <span id="page-31-0"></span>Setting up Central Stratified randomization

For the Central Stratified type of randomization, special configuration is necessary if you want the sequence numbers in each drug kit list to start with a number other than 1. In the Central Stratified type of randomization, the study has multiple lists of drug kits. Each new subject is assigned to a drug kit list based on entered subject data. Then, the subject is assigned the next sequential drug kit number on that list.

Under Central Stratified randomization, unless each set of sequence numbers in the Drugkits table in the randomization database starts at 1, randomization fails when you try to randomize a study subject.

If you want your sequence numbers to start with a number other than 1:

- 1 Set up the Drugkits table so that:
	- Each set of sequence numbers in the SEQUENCENUMBER column starts with 1.
	- The sequence numbers you want to use are in the DESCRIPTION column.
- 2 In the rule that assigns the sequence number when a subject is randomized, use the GetNextKit method so that the values in the DESCRIPTION column are included in return value provided by the KitInfo variable.

#### <span id="page-32-0"></span>ODBC connection for the randomization database

To configure an ODBC connection for a Microsoft Access or Oracle randomization data source, do either of the following:

• Create a randomization DSN manually, by using the ODBC manager of Microsoft Windows.

For more information, see Creating an ODBC connection using the Windows ODBC *Manager* (on page [21\)](#page-32-1)

Let the pfadmin utility create the randomization DSN automatically.

For more information, see *Creating an ODBC connection with the pfadmin utility* (on page [21\)](#page-32-2).

You must create a separate DSN for each study's randomization database.

#### <span id="page-32-1"></span>Creating an ODBC connection using the Windows ODBC Manager

- 1 Click Start > Programs > Administrative Tools > Data Sources (ODBC).
- 2 Select the **System DSN** tab.
- 3 Click Add.
- 4 In the Create New Data Source window, select Microsoft Access Driver.
- 5 Click Finish.
- 6 Configure the data source.

For more information, see *Configuring a randomization data source* (on page [22\)](#page-33-1).

#### <span id="page-32-2"></span>Creating an ODBC connection with the pfadmin utility

The pfadmin utility is a command-line utility included in the InForm software. To use pfadmin to create a DSN for the randomization database:

- 1 Open a Command Prompt window.
- 2 If you have a Microsoft Access randomization source database, enter the following command:

**pfadmin CONFIG Trial** *<StudyName>* **/Rnd** [*<MDBFilePath>*]

- *StudyName* is the name of the study.
- *MDBFilePath* is the full pathname of the Microsoft Access or Oracle randomization source database.

or

If you have an Oracle randomization source database, enter the following command:

**pfadmin CONFIG Trial** *<StudyName>* **/Rnd** [*<MDBFilePath>*]

- *StudyName* is the name of the study.
- *MDBFilePath* is the full pathname of the Microsoft Access or Oracle randomization source database.

When prompted, enter:

- The name of the study schema owner.
- The password of the study schema owner.

#### **For example:**

```
 PFAdmin config trial PFST60 /Rnd
 E:PF\InForm\Sample_PFST60\Rand\RndPFST60.mdb
```
#### <span id="page-33-1"></span>Configuring a randomization data source

1 In the ODBC Text Setup dialog box, enter the DSN of the randomization database as the **Data Source Name**.

As a suggested convention, include the name of the study in the name of the randomization source database; for example, if the study name is PF304, you can name the randomization DSN PF304RND.

- 2 In the **Database** section of the dialog box, click Select Directory, and select the randomization source database from the directory where it is stored.
- 3 Click  $\mathbf{OK}$  in each dialog box.

#### <span id="page-33-0"></span>Configuring the study to use the randomization DSN

After manually creating a randomization source DSN for a study, you must configure the study to use the DSN.

Note: This step is necessary only if you use the Control Panel ODBC manager to create the randomization DSN. If you use the pfadmin utility, it configures the study to use the randomization DSN.

Configure each study separately. Use pfadmin to do this:

- 1 Open a Command Prompt window.
- 2 Change to the \bin directory in the InForm software installation.
- 3 If you have a Microsoft Access randomization source database, enter the following command:

**pfadmin CONFIG Trial** *<StudyName>* **/RndDSN** *DSN*

- *StudyName* is the name of the study.
- DSN is the name of the randomization source DSN. For more information, see **ODBC** connection for the randomization database (on pag[e 21\)](#page-32-0).

or

If you have an Oracle randomization source database, enter the following command:

**pfadmin CONFIG Trial** *<StudyName>* **/RndDSN** *DSN* 

- *StudyName* is the name of the study.
- DSN is the name of the randomization source DSN. For more information, see **ODBC** connection for the randomization database (on pag[e 21\)](#page-32-0).

When prompted, enter:

- The name of the study schema owner.
- The password of the study schema owner.

Note: The schema owner UID and PID must begin with a letter and contain alphabetic or alphanumeric characters. Do not use all numeric characters.

#### **Examples:**

Microsoft Access randomization source database:

PFAdmin config trial pfst60 /RndDSN pfst60RND

• Oracle randomization source database:

PFAdmin config trial pfst60 /RndDSN pfst60RND

#### Subject record transfer affidavit

The subject record transfer feature of the InForm application enables users to transfer a subject's clinical record to a new site. This feature is useful in situations where:

- A subject moves to a different location.
- A subject moves seasonally to another address.
- An investigator leaves a study and closes down a site.

When a user transfers a subject to another site, the InForm application displays an affidavit that provides guidance on the responsibility of the administrative user regarding moving a subject from one site to another. The Subject Record Transfer page in the base study provides default affidavit text.

#### Customizing the subject record transfer affidavit

1 Copy the **sysform\_PatientSiteChange.xml** file in the \InForm\XMLBase folder of the InForm software installation to the \Custom folder for your study.

Do not make changes directly in the sysform\_PatientSiteChange.xml file.

2 Edit the affidavit portion of the <FORM> definition in the copy of the sysform\_PatientSiteChange.xml file.

Within the affidavit text, you can use HTML characters for formatting and highlighting.

3 Add the edited copy of the file to the RSP file you use to load your study metadata into the study database.

## Subject transfer affidavit XML

The <FORM> tag for the Subject Record Transfer page follows with the default affidavit text highlighted.

Caution: Do not change anything in the form definition other than the highlighted text.

<FORM REFNAME="PSC\_FORM" UUID="3389a7c6-cba5-46f2-b48f8e034a28a349" NOTE="<TABLE\_BORDER="0"CELLPADDING="4" CELLSPACING="0" WIDTH="100%%" ID="Table1"> <TR> <TD CLASS="ttl"><B>Patient Record Transfer Affidavit:</B></TD> </TR> <TR> <TD><TABLE CLASS="tbl" BORDER="1" CELLPADDING="4" CELLSPACING="0" WIDTH="100%%" BORDERCOLOR="#003366" ID="Table2"> <TR> <TD><TABLE BORDER="0" CELLPADDING="4" CELLSPACING="0" WIDTH="100%%" ID="Table3"> <TR> <TD><P>The sponsor takes responsibility for and has clear processes/procedures in place around the handling of patient transfers and coordinating across sites to ensure that:</P><P>1. The originating site produces or receives a certified copy of the current CRF data created for all transferred patients prior to the transfer.</P></P>></>>2. The target site accepts responsibility for the management of any outstanding queries and data cleaning following <P>3. Trial version differences due to protocol amendments or country specific data requirements are acknowledged and the sponsor has appropriate regulatory approvals in place to support patient record transfer. < P>4. The patient(s) being transferred are fully enrolled and a Case Book has been created for each patient.<//D><//TR></TR></TABLE></TABLE></TABLE>' TITLE="Patient Record Transfer Form" MNEMONIC="PSC\_FORM" QUESTIONWIDTH="30" CONTROLWIDTH="70" TYPE="CUSTOMTRIAL">

<SECTIONREF REFNAME="PSC\_SECT2" />

<SECTIONREF REFNAME="PSC\_SECT" />

</FORM>
# CHAPTER 2 **Managing a study**

## In this chapter

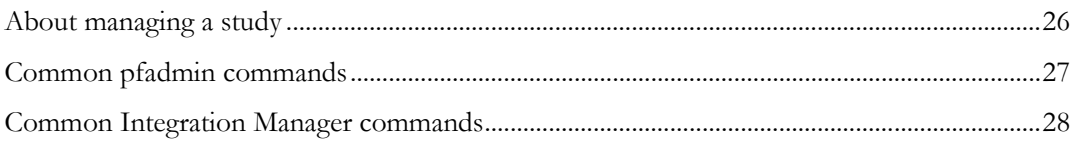

## <span id="page-37-0"></span>About managing a study

After a study is installed, you might need to perform study management tasks such as stopping and starting a study or InForm application server, creating a new InForm application server, or removing a study or InForm application server. The pfadmin command utility is available for these tasks.

You can configure your InForm study to connect to additional applications. The Integration Manager is the application that manages these integrations. Use the Integration Manager commands to register, unregister, and monitor activity of integrated applications.

# <span id="page-38-0"></span>Common pfadmin commands

The following table lists the most commonly used pfadmin command options. For a complete description of all pfadmin command options, see  $\overrightarrow{p}$  fadmin (on page [100\)](#page-111-0).

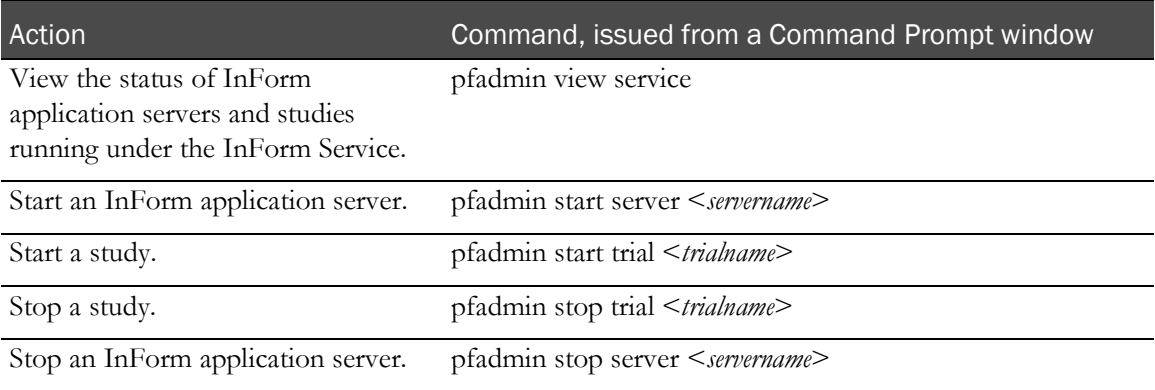

## <span id="page-39-0"></span>Common Integration Manager commands

The integration manager is used to safely start and stop integration applications during the automated deployment process. The following lists common commands used by administrators.

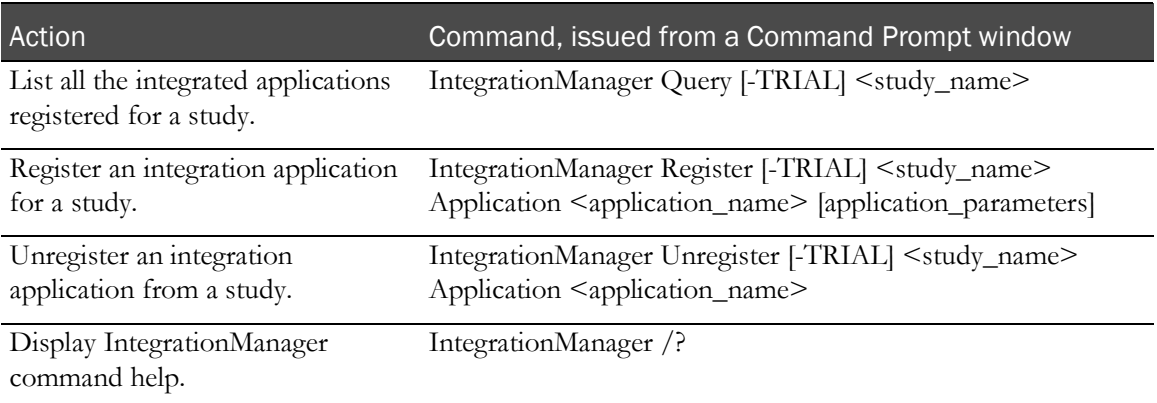

# C HAPTER 3 Using in-place revision for study versions

#### In this chapter

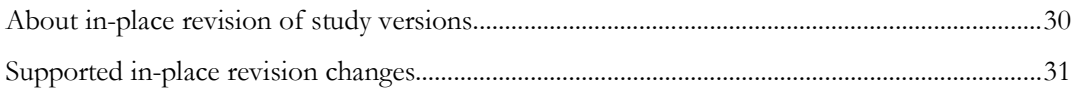

## <span id="page-41-0"></span>About in-place revision of study versions

In-place revision (IPR) is the process of automating changes to non-clinical data in your study without changing the study version.

In-place revision changes are defined and initiated in the Central Designer application, and can be run at any time on a study that has been deployed to the InForm application. In the Central Designer application, item, itemset, or section selections can be made by study version (rather than by revision number). For more information, see the Central Designer *InForm Design Guide*.

In-place revision is supported only if the study version in the InForm application matches the study version in the Central Designer application. Therefore, if you made changes to non-clinical data in your study after it was deployed without changing the study version, and then you migrate the study to this release, you must update the study versions so that the designs match before you can use inplace revision.

## <span id="page-42-0"></span>Supported in-place revision changes

The Central Designer and InForm applications support many types of in-place revision changes. Any in-place revision changes not explicitly listed in the Central Designer or InForm documentation are not supported.

In-place revision changes may have no form or regulatory impact, may affect the meaning of data on a form, or may affect regulatory compliance.

The InForm MedML has been updated to support the in-place revision changes made in the Central Designer application. For more information, see the *Utilities Guide*.

## Supported in-place revision changes with no regulatory or data impact

- Expand the year ranges in a date control.
- Change item properties to not required or SDV not required.
- Increase the length of a text, integer, or float field.
- Add hidden items to manage rule modifications.
- Add a new checkbox option for a control used to trigger forms in an Unscheduled Visit.

## Supported in-place revision changes that may affect the meaning of data on a form

- Update item text to correct spelling or punctuation errors, provided the meaning is not changed.
- Add options to radio, pull down, or checkbox controls to allow sites to enter data accurately.
- Add items to an existing section.

#### Supported in-place revision changes that may affect regulatory compliance

- Remove items that contain data.
- Reduce the length of text, integer, or float fields.
- Decrease the precision of a float field.
- Reduce the maximum limit or increase the minimum limits on integer or float fields.
- Remove selections from pull down lists, radio controls, or checkbox controls.
- Decrease the date range for a date control.
- Change codelist selection labels.
- Remove UNK or NREQ in date controls.
- Remove date parts, such as hours and minutes.
- Change in control structure, such as adding levels of nesting.

# CHAPTER 4 Configuring the Reporting and Analysis module

#### In this chapter

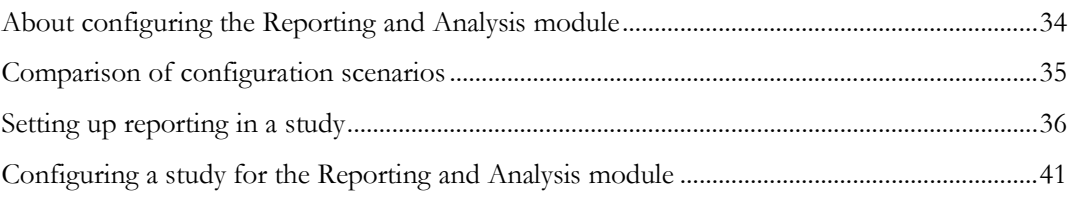

## <span id="page-45-0"></span>About configuring the Reporting and Analysis module

The procedures for installing and configuring the Reporting and Analysis module vary according to the way your environment is set up.

- **Study and reporting schemas installed in the same database instance (SameDB)**—This is the recommended configuration. The InForm database and the InForm reporting database are installed on a single database instance.
- **Study and reporting schemas installed in different database instances (DiffDB)**—The InForm database and the InForm reporting database are installed on separate database instances.

For more information, see the *Installation Guide*.

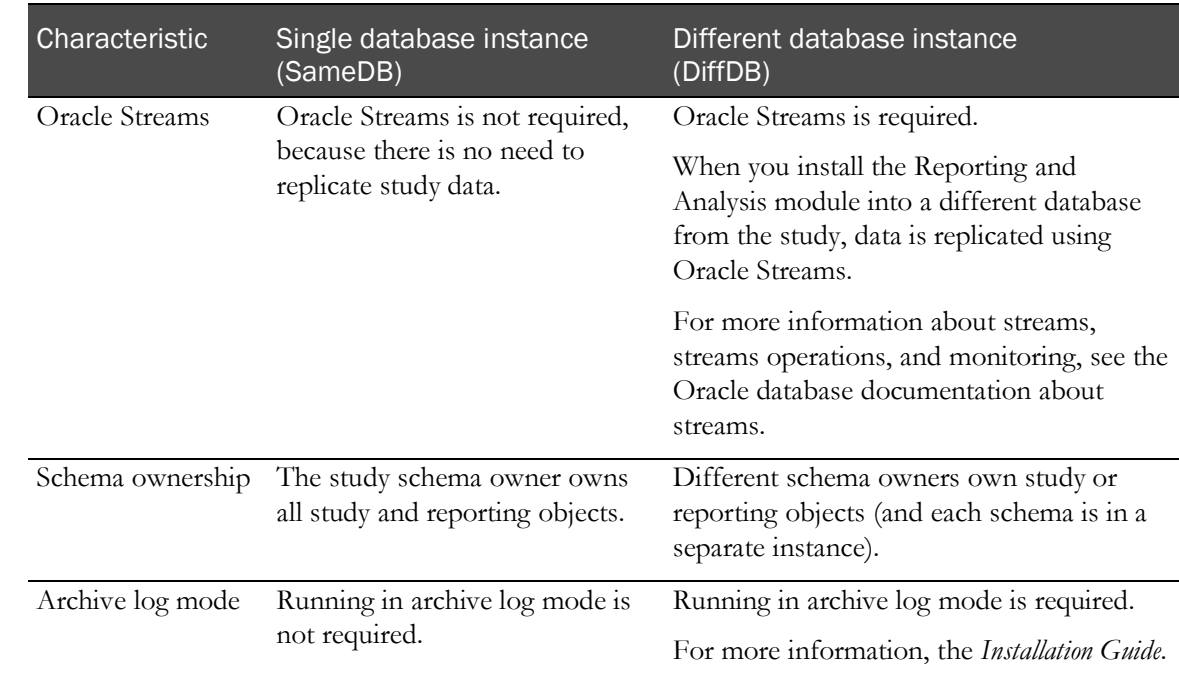

# <span id="page-46-0"></span>Comparison of configuration scenarios

## <span id="page-47-0"></span>Setting up reporting in a study

If your study and reporting schemas are installed in the same database instance (SameDB), you do not need to set up communication between the two schemas. However, for an environment where the study schema and reporting schema are installed on different database instances (DiffDB), you must perform the following tasks to set up the reporting in a study:

- Granting privileges to the study user (on page [36\)](#page-47-1).
- Edit and test reporting configuration variables (on page [37\)](#page-48-0).
- Create the streams between the InForm study schema and the Reporting schema, and install the Reporting schema (on page [40\)](#page-51-0).

#### <span id="page-47-1"></span>Granting privileges to the study user

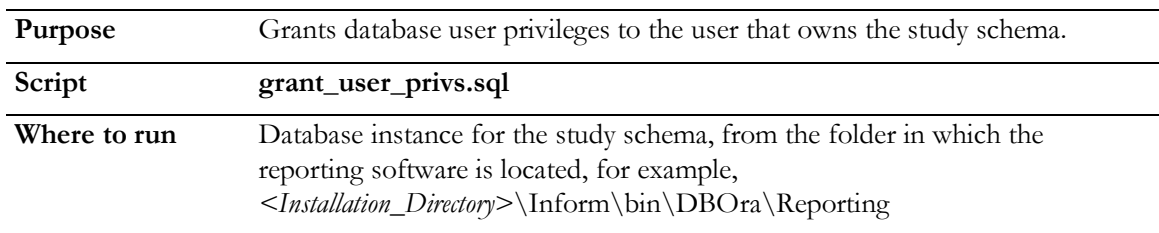

- 1 Open a Command Prompt window.
- 2 Change to the *<Installation\_Directory>*\Inform\bin\DBOra\Reporting folder, for example, **e:\OracleHS\InForm\bin\DBOra\Reporting**.
- 3 Log on to SQL\*Plus with /nolog.
- 4 Connect to the study database as a user with the privilege to grant user database privileges.
- 5 Type the following at the SQL\*Plus prompt:

**@grant\_user\_privs.sql** *<study schema owner***>**

Where:

*<study schema owner>*—Database user name that holds the study schema.

This script should run to completion without further prompts. The script produces a log called grant\_user\_privs.log. A size of 0 bytes indicates that the script was successful.

For more information, see **grant\_user\_privs.sql** (on page [84\)](#page-95-0).

### <span id="page-48-0"></span>Edit and test reporting configuration variables

#### <span id="page-48-1"></span>Configuring the reporting variables for a study—Different database instances

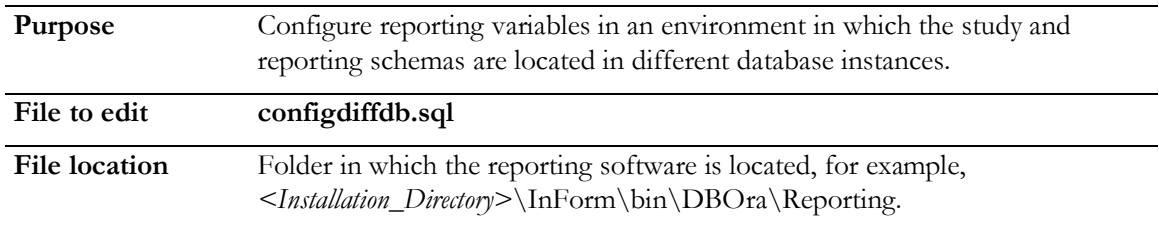

To configure reporting variables, you edit the **configdiffdb.sql** script. The installation and uninstallation scripts use the configdiffdb.sql file for user name, password, tablespace, and connection information.

- There are some variables that are preset. You must not try to change them. These variables are indicated with a **P** in the table that follows.
- When you set up the InForm environment to support the Reporting and Analysis module, you edited the configdiffdb.sql script to set the values of variables that remain constant for the database instance in the environment. These variables are indicated with an **I** in the table that follows.
- Before you install the Reporting and Analysis module for a specific study, you must verify or update the configdiffdb.sql variables that are specific to the study. These variables are indicated with an **S** in the table that follows. When you finish updating the variables, rename the file *ConfigDiffDB-<studyname>.sql*.

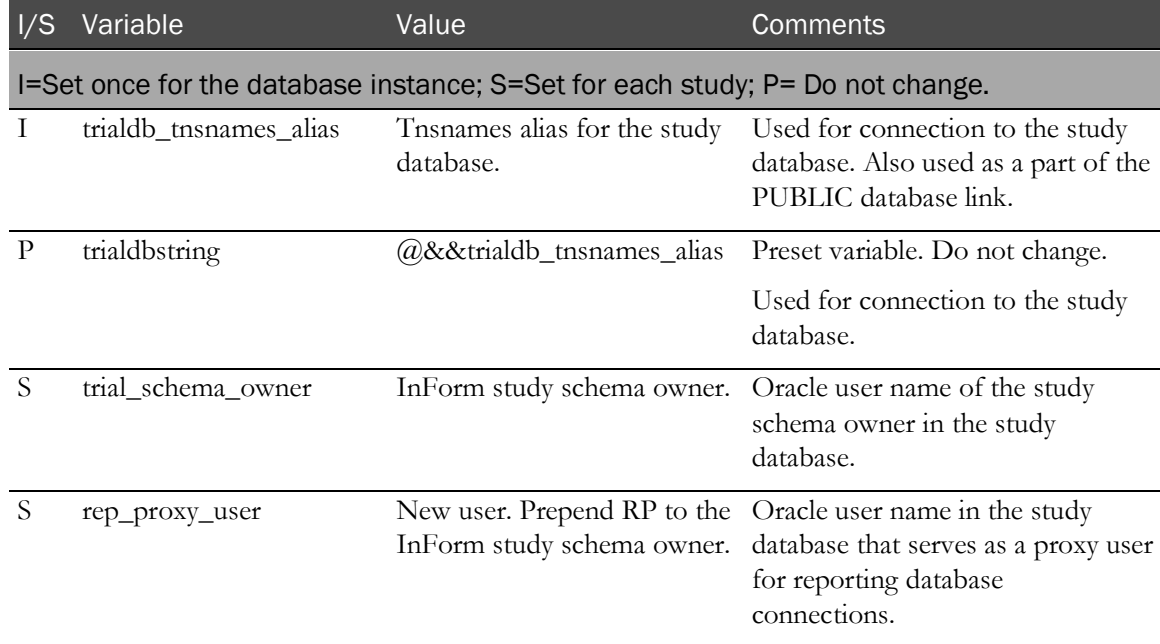

For more information, see **configdiffdb.sql** (on page [73\)](#page-84-0).

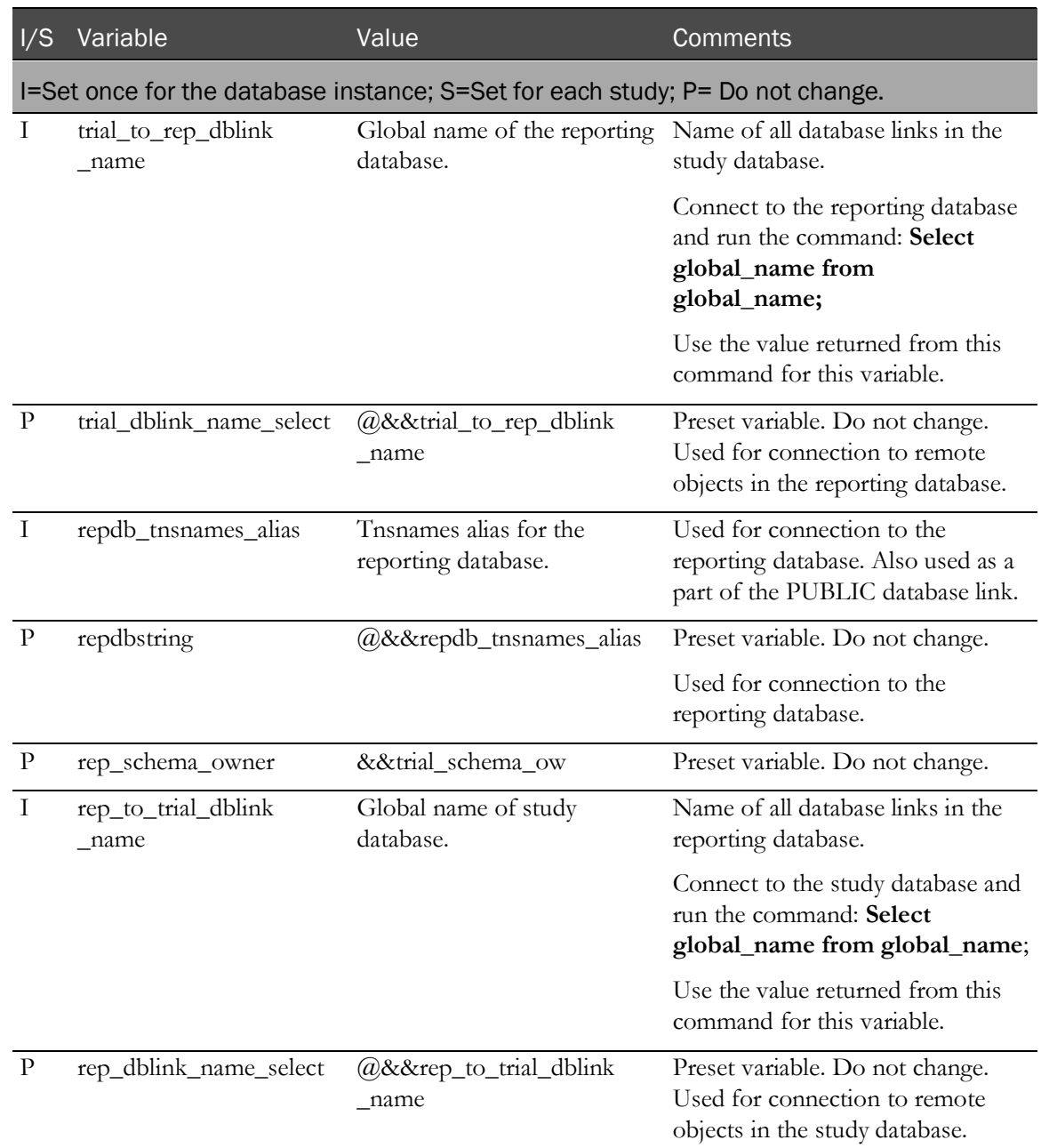

#### Checking the variable settings for a study—Different database instances

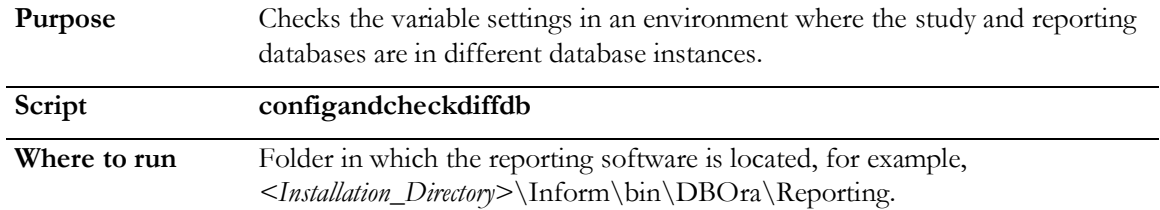

Use the configandcheckdiffdb.sql script to check the variable settings. The installation calls this script to check the environment and variables before the installation. No logon is required to run this script, because the script uses information provided in the configdiffdb.sql file to log on.

Note: Before running the configandcheckdiffdb.sql script, make sure that archive log mode is set for the instance. For more information, see the *Installation Guide*.

- 1 Open a Command Prompt window.
- 2 Change to the directory where the reporting software is located.
- 3 Run the script using the command:

**configandcheckdiffdb** *[/accountparams:path\_to\_password\_file]*

If the script passes with no errors, the variables are correct. If there is an error, make corrections and then rerun the script. Do not proceed with the installation until errors have been resolved.

For more information, see configandcheckdiffdb (on pag[e 71\)](#page-82-0).

## <span id="page-51-0"></span>Create the streams between the InForm study schema and the Reporting schema, and install the Reporting schema

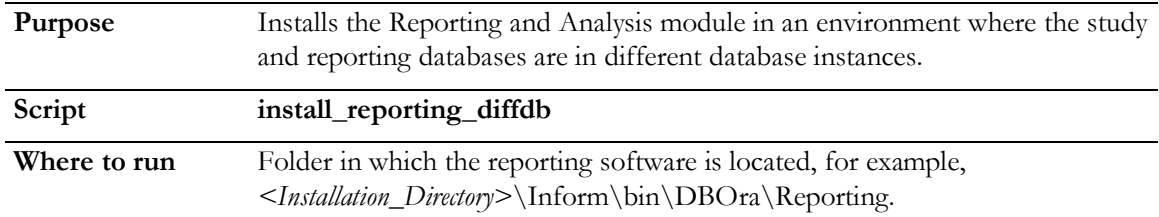

Use the install\_reporting\_diffdb.sql script to install the Reporting and Analysis module in a multiple database environment. Before running the installation script, make sure that you have updated the study-specific variable settings with the **configdiffdb-<studyname>.sql** script. For more information, Configuring the reporting variables for a study—Different database instances (on page [37\)](#page-48-1).

- 1 Open a Command Prompt window.
- 2 Change to the directory where the reporting software is located.
- 3 Run the script using the command:

**install\_reporting\_diffdb** [/accountparams "*path\_to\_password\_file"*]

- 4 Search the logs for the word Error. If the installation is successful, you should find no errors.
- 5 After the installation is complete, copy the configdiffdb.sql file to a different location with a different name.

You will need this file in the future if you want to uninstall or re-install the Reporting and Analysis module.

Note: If the installation process fails, run the deinstall\_reporting\_diffdb.sql script to remove all components associated with the Reporting and Analysis module for a single study schema and reporting schema. For more information, see About removing reporting elements and an InForm study (on pag[e 50\)](#page-61-0).

For more information, see *install\_reporting\_diffdb* (on page [94\)](#page-105-0).

# <span id="page-52-0"></span>Configuring a study for the Reporting and Analysis module

### About configuring a study for the Reporting and Analysis module

Configuring a study for Cognos involves establishing communications between the InForm study and the Cognos Server and setting up the objects that are needed for reporting. To establish communications so that users can generate reports with the Reporting and Analysis module:

1 Make sure that an InForm study user exists with sufficient rights and reporting group membership.

For more information, *Giving an InForm study user reporting rights* (on pag[e 42\)](#page-53-0).

2 Run the InForm Reporting Configuration utility.

For more information, see Configuring a study for the Reporting and Analysis module using the InForm Reporting Configuration utility (on pag[e 42\)](#page-53-1).

3 Run the pfrinit utility.

For more information, see **Running the pfrinit utility** (on page [45\)](#page-56-0).

4 Authorize users for the Reporting and Analysis module.

For more information, *Authorizing users for the Reporting and Analysis module* (on page [46\)](#page-57-0).

5 Specify a logo for InForm standard reports.

For more information, see **Specifying a logo for InForm standard reports** (on page [48\)](#page-59-0).

#### Clinical reporting package considerations

After the clinical reporting package is generated, you can use the Reporting and Analysis Ad Hoc Reporting module to view the reporting tree.

Text controls in an InForm study can be set to accept more than 4000 characters. However, be aware that text stored in clinical views generated for reporting are truncated. If the text is longer than 4000 characters, the first 3986 characters are shown, and \*\*TRUNCATED\*\* appears at the beginning of the text in Ad Hoc Reporting.

## <span id="page-53-0"></span>Giving an InForm study user reporting rights

- 1 Log in to the InForm study as a user who can update InForm user information.
- 2 Click **Admin**, and click the link for a user.

The User details page appears.

- 3 Click the Group tab.
- 4 On the Group page:
	- a Select a **Rights Group** that includes the Reports right.
	- b Associate the user with one or more sites.
	- c In the **Reporting** list, select Publishers and either Site Users or Sponsor Users.
- 5 Click Submit, click OK in the confirmation dialog box, and then click Return.
- 6 Log out of the study.

## <span id="page-53-1"></span>Configuring a study for the Reporting and Analysis module using the InForm Reporting Configuration utility

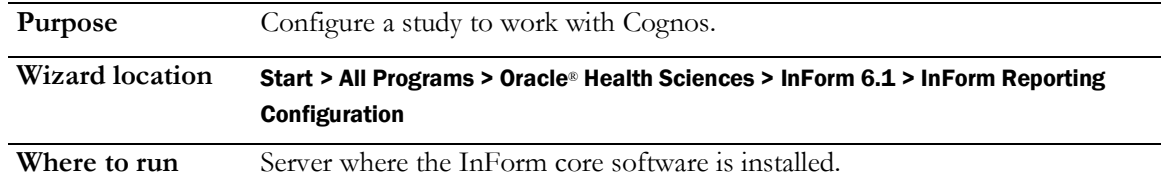

1 On the server where the InForm core software is installed, select **Start > All Programs > Oracle**® Health Sciences > InForm 6.1 > InForm Reporting Configuration.

The wizard title page appears.

2 Click Next

The Select Study page appears.

3 Use the drop-down list to choose the study you want to configure for Cognos, and click Next. The Cognos parameters page appears.

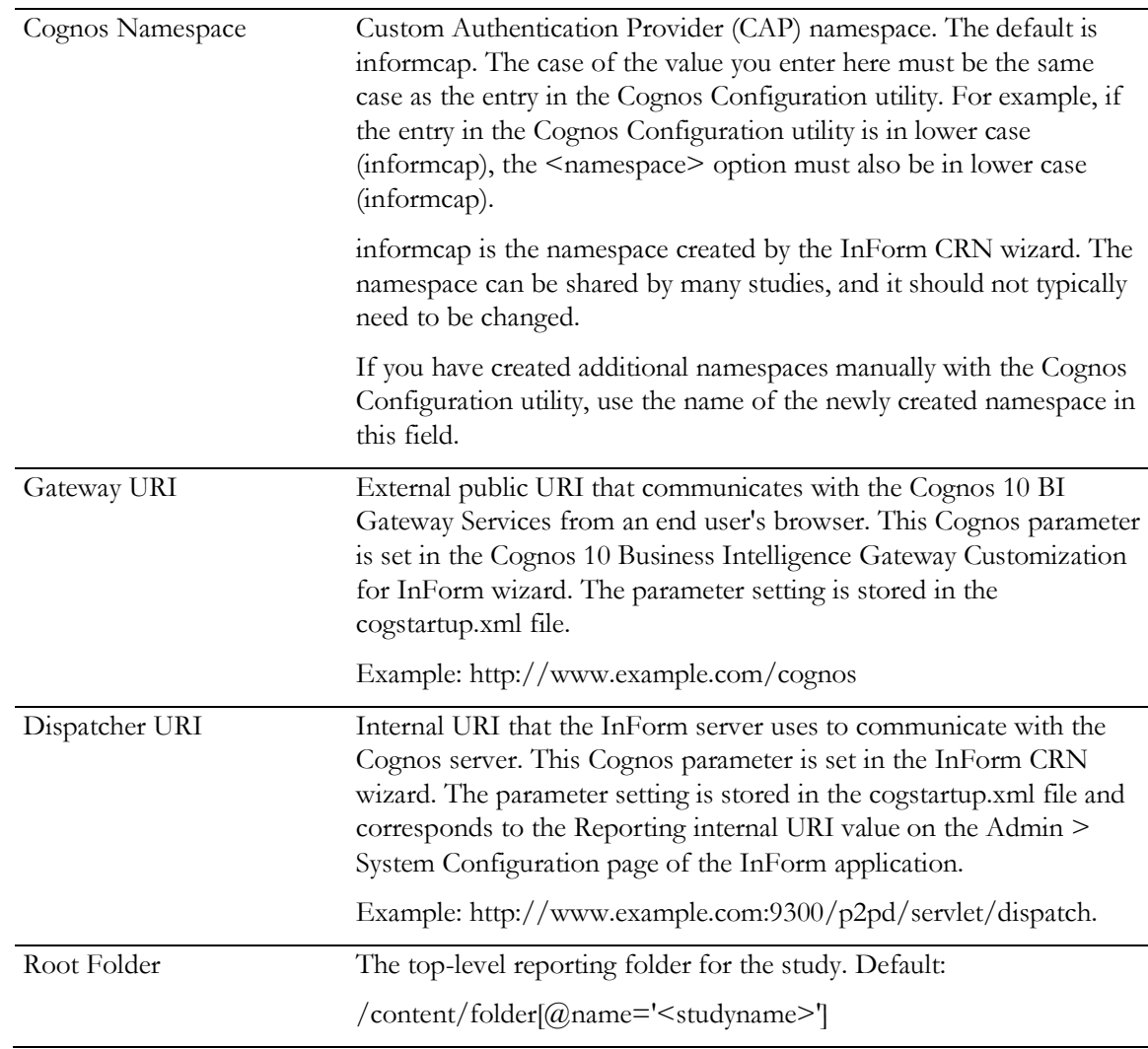

4 Fill out the information as described in the table below, and click Next.

The Reporting database parameters page appears.

5 Fill out the information as described in the table below, and click Next.

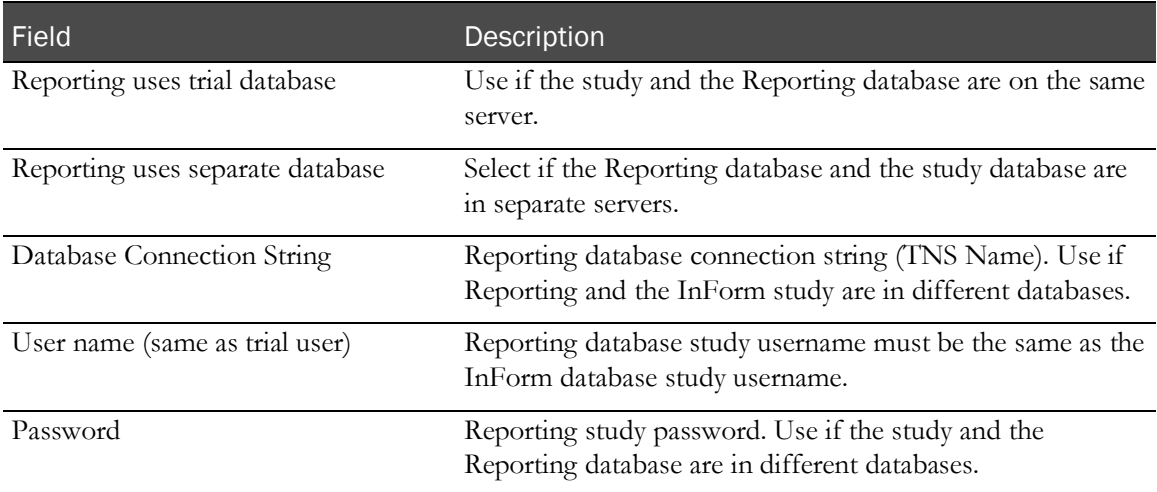

The Study URL and database connection information page appears.

6 Fill out the information as described in the table below, and click Next.

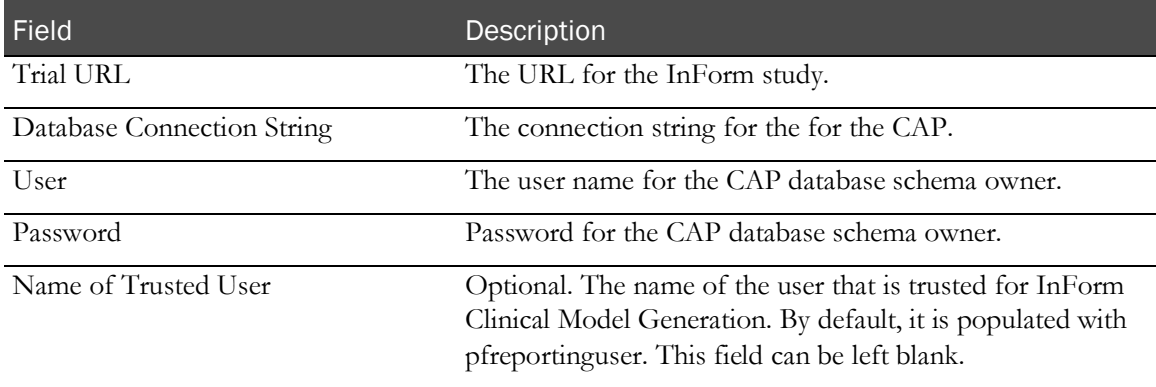

The Verification page appears.

- 7 Verify that the information on the page is correct and click Next. The study is configured according to the information provided. The Reporting configuration is complete page appears.
- 8 Click Finish.

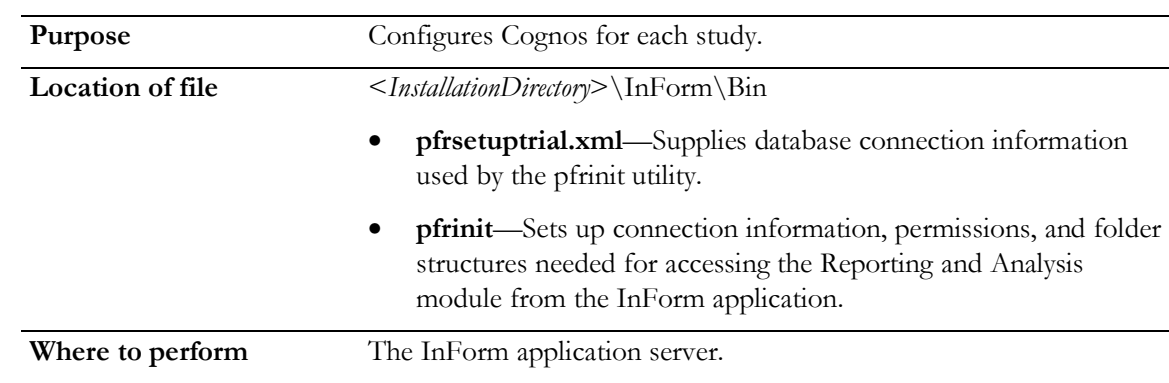

### <span id="page-56-0"></span>Running the pfrinit utility

1 On the InForm application server, open the pfrsetuptrial.xml file, located in the *<Installation\_Directory>*\InForm\bin directory folder, and make the following changes:

- **connectionstring—Oracle connection string for the reporting database (in a single database**) configuration, use the study database connection string).
- **dbuid**—Update the DBUID parameter with the UserID of the study owner.
- 2 Save and close the PFRsetupTrial.xml file.
- 3 Open a Command Prompt window, and type the following command:

**pfrinit "***path\_to\_password\_file***"**

The text file format is **parameter=***value*. Each parameter is on a separate line in the text file and there are no spaces in the parameter=value pair.

For more information, see *phrinit* (on page [114\)](#page-125-0).

### <span id="page-57-0"></span>Authorizing users for the Reporting and Analysis module

#### InForm access rights for reporting

Data access rights in the Reporting and Analysis module are inherited from the InForm study and adhere to the site associations and item blinding permissions that are in place for each user.

Additionally, to access the Reporting and Analysis module, an InForm user must be:

- Assigned to a rights group that includes the InForm **Reports** right. The InForm **Reports** right gives users access to the Reporting and Analysis module.
- A member of either the **Sponsor Users** or **Site Users** reporting group. This conveys the Cognos 10 BI Consumer permissions that allow users only to run reports.

You can give users access to additional reporting rights by making sure that the users are assigned to one of the default reporting groups installed with the InForm software. For more information, see Default reporting groups (on page [46\)](#page-57-1).

#### Authorization on the reporting server

Reporting authorizations on the reporting server rely on permissions that are defined in authorization namespaces on the reporting server.

All rights to create or run reports are governed by reporting authorizations in the InForm study, which is referenced by the Cognos Custom Authentication Provider (CAP).

#### The Cognos namespace

Each reporting server references one master namespace that controls authorization for all studies. This namespace, the Cognos namespace, contains the Cognos objects, such as groups, roles, distribution lists, and contacts. During the Cognos Content Store initialization, predefined security entries that control access to specific Cognos features are created in this namespace.

#### <span id="page-57-1"></span>Default reporting groups

As part of the initial Reporting and Analysis setup, the pfrinit utility imports the PFRsetupTrial\_*<lang>*.xml file, which loads the following predefined reporting groups into the Cognos namespace for an InForm study.

In the following table, some groups are described as custom groups added by the InForm application. By default, these groups have no corresponding group or role in the Cognos namespace. The groups are added to the Cognos namespace by the pfrinit utility.

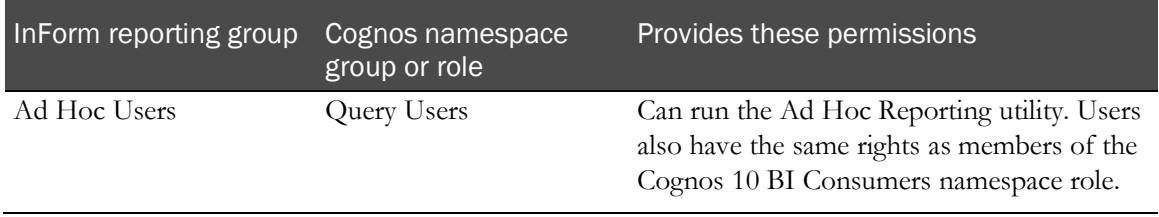

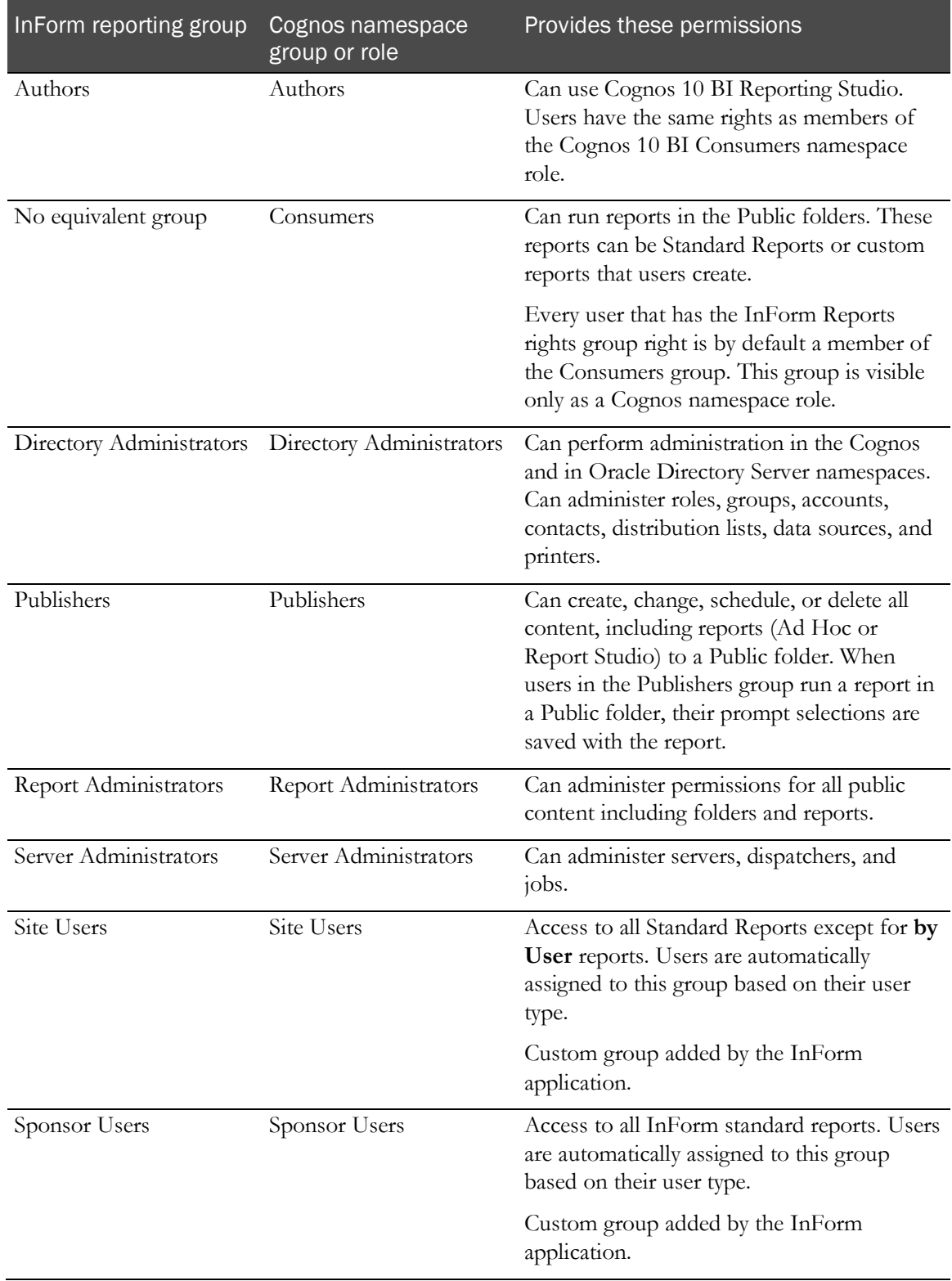

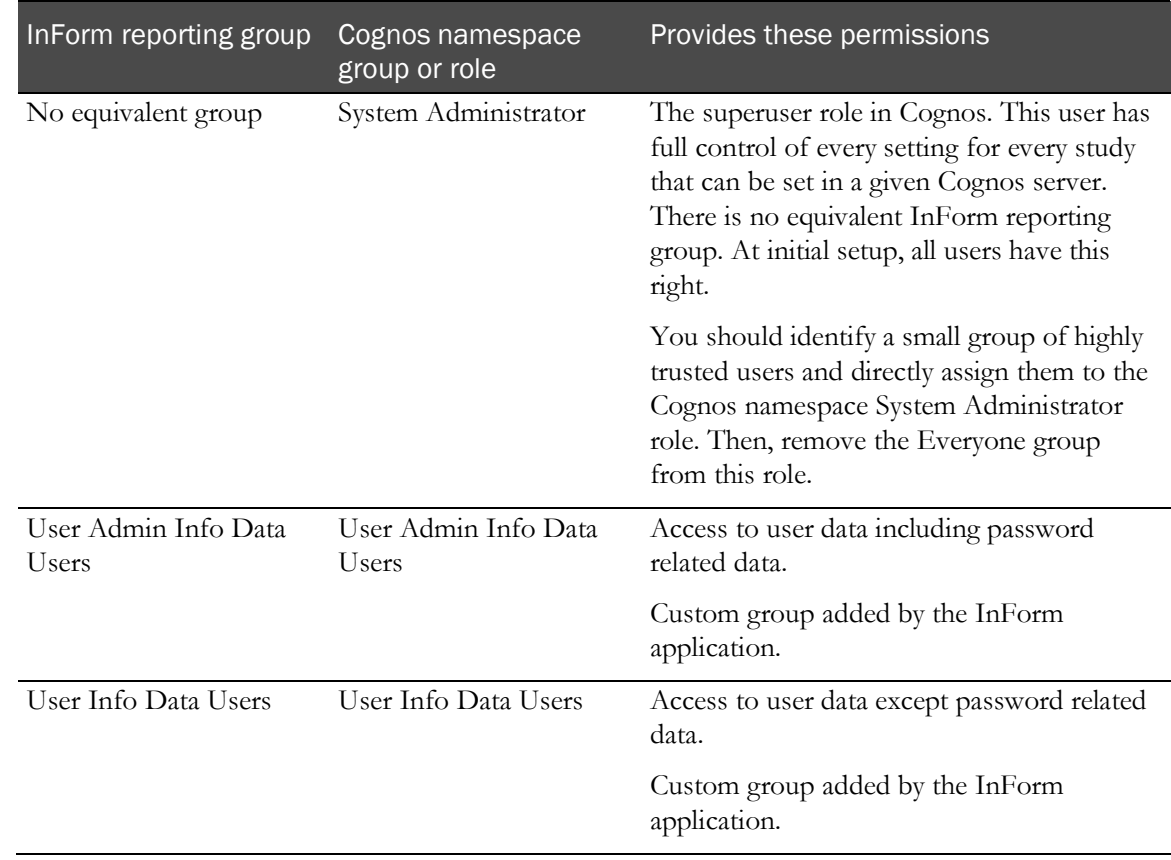

### <span id="page-59-0"></span>Specifying a logo for InForm standard reports

You can specify a company logo to appear in your standard reports. If you do not want a logo to appear in the standard reports, you must place a blank image in the location that is specified.

Note: If you do not include the blank graphic file, a missing graphic icon appears on your standard reports.

- 1 Create a file called logo.gif.
- 2 Copy the logo.gif file to the following location on the server where the Cognos 10 BI Gateway Services software is installed:

*<c10 install directory>\***webcontent***\<TrialName>*

For example: e:\Cognos\c10\webcontent\pfst61\logo.gif.

# C HAPTER 5 Removing reporting objects and an InForm study

#### In this chapter

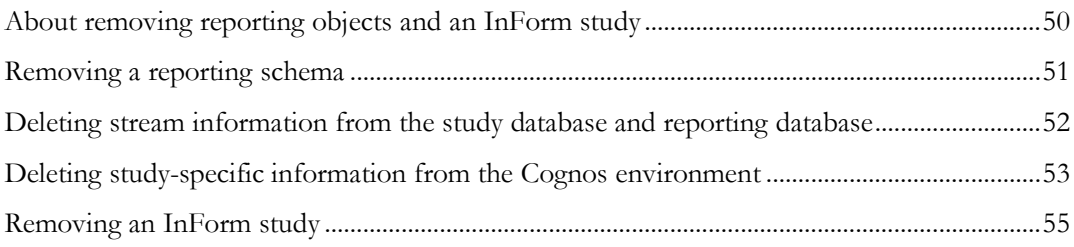

## <span id="page-61-0"></span>About removing reporting objects and an InForm study

Perform the following steps to remove the Reporting and Analysis infrastructure components in all study and reporting databases within a study or reporting database instance.

Note: Be sure to perform these steps only on the databases on which you are completely removing the Reporting and Analysis module.

Note: For information about how to uninstall the core InForm software, the Cognos software, and the customizations for the Reporting and Analysis module, see the *Installation Guide*.

- 1 Stop your study.
- 2 Remove the reporting schema.

For more information, see **Removing a reporting schema** (on pag[e 51\)](#page-62-0).

3 Delete stream information from the study database and reporting database.

For more information, see Deleting stream information from the study database and reporting database (on page [52\)](#page-63-0).

4 Delete study-specific information from the Cognos environment.

For more information, see Deleting study-specific information from the Cognos environment (on page [53\)](#page-64-0).

5 Remove the InForm study.

For more information, see **Removing an InForm study** (on page [55\)](#page-66-0).

## <span id="page-62-0"></span>Removing a reporting schema

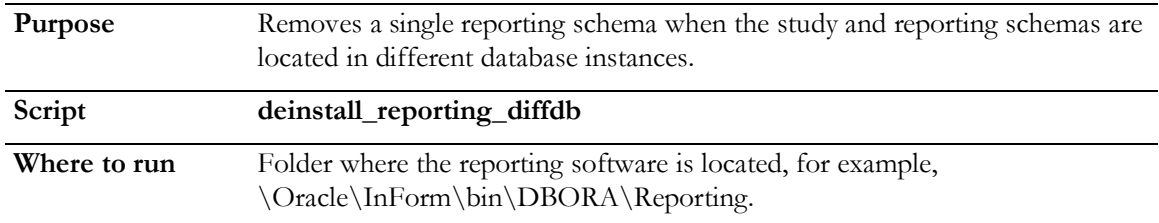

Before you start, review the parameters in the **configdiffdb.sql** file to make sure that they contain the same values that you used to install the reporting schema. For more information, see Configuring the reporting variables for a study—Different database instances (on pag[e 37\)](#page-48-1).

- 1 Open a Command Prompt window, and change to the folder where the reporting software is located, for example, \Oracle\InForm\bin\DBORA\Reporting.
- 2 Run the script using the command:

**deinstall\_reporting\_diffdb [/accountparams:***path\_to\_password\_file***]**

- 3 Check for any errors by searching for the word **Error** in the deinstall\_reporting\_diffdb.log file. If any errors are found, correct the problem and run the script again.
- 4 Rerun the script until it does not find anything to remove and does not have any errors. The log shows all steps with the message **No object… was found.**
- 5 Run the configandcheckdiffdb.sql script to make sure everything has been removed. If the script completes successfully, the uninstall succeeded.

For more information, see *deinstall\_reporting\_diffdb* (on page [78\)](#page-89-0).

# <span id="page-63-0"></span>Deleting stream information from the study database and reporting database

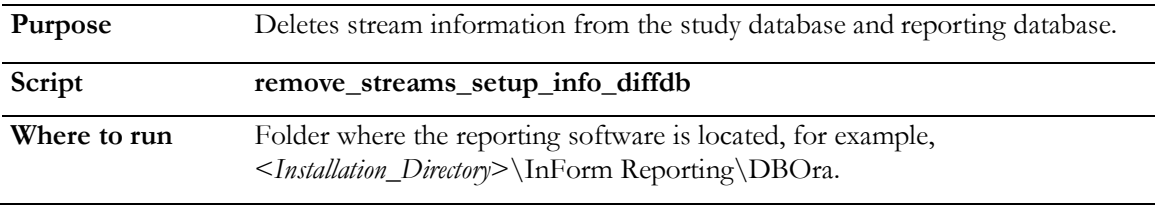

- 1 Open a Command Prompt window, and change to the folder where the reporting software is located, for example, <Installation\_Directory>\InForm Reporting\DBOra.
- 2 At the command prompt, type:

**remove\_streams\_setup\_info\_diffdb [**/accountparams "*path\_to\_password\_file"***]**

For more information, see **remove\_streams\_setup\_info\_diffdb** (on page [117\)](#page-128-0).

# <span id="page-64-0"></span>Deleting study-specific information from the Cognos environment

To remove study information from the Cognos environment, you must be an InForm user with the following credentials:

- Access to the study to be removed.
- Member of a rights group that includes the Reports right.
- Member of the following Reporting groups:
	- Either Site Users or Sponsor Users.
	- Directory Administrators.
	- Either Report Administrators or Server Administrators.

To remove study information from the Cognos environment:

1 Log in to the Cognos server using a Private Gateway.

For more information about Private Gateways, see the *Installation Guide*.

- 2 Click Reporting.
- 3 Log on to the Reporting and Analysis module as a System Administrator:
	- a Select Logon.
	- b In the User field, type crnsysadmin.
	- c In the Password field, type the password for the crnsysadmin user.
	- d Click OK.
- 4 Select Launch > Reporting Administration.
- 5 Select the **Configuration** tab.
- 6 Click Data Source Connections.

The connection for the study appears (for example, pfst61 Connection).

7 In the list of Actions icons, click More.

The Perform an action page appears.

- 8 Click Delete, and when the confirmation dialog box appears, click Yes.
- 9 Click Return.
- 10 On the Public Folders tab, select the folders that are related to the study (for example, **InForm Trial Management for PFST61**).
- 11 For each study-related folder:
	- a In the list of Actions icons, click More.

The Perform an action page appears.

- b Click Delete, and when the confirmation dialog box appears, click Yes.
- c Click Return.
- 12 Select Logoff.

Note: If you log out and attempt to log in again, an Authentication Failed error appears. If this occurs, you must log out of the InForm study and log in again. You can then log in to the Reporting and Analysis module as a System Administrator by performing Step 2 and Step 3 of this procedure.

## <span id="page-66-0"></span>Removing an InForm study

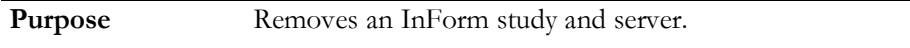

**Where to perform** Server where the InForm core software is installed.

- 1 Stop the study, using the following command: **pfadmin stop trial** *<studyname>*
- 2 Remove the study, using the following command:

**pfadmin remove trial** *<studyname>*

or

To remove the DSNs from ODBC data source administration at the same time, use the following command

```
pfadmin remove trial <studyname> /DSN
```
- 3 If you did not remove the study DSN with the pfadmin utility, remove it through the Windows Data Sources (ODBC) utility:
	- a Select Start > Administrative Tools > Data Sources (ODBC).
	- b Select the System DSN tab.
	- c Select the study DSN, and click **Remove**.
	- d If the study has a randomization or CDD DSN, remove those, as well.
	- e Click OK.
- 4 After removing all studies from an InForm server, remove the server with the following command:

**pfadmin remove server** *<servername>*

- 5 Back up the study database.
- 6 Remove the study user from the database. As the pfdbadmin user, issue the following  $SQL*Plus$ command:

```
drop user <study_uid> cascade;
```
Caution: When you perform this step, all study data is removed. Make sure that the backup is complete before you drop the study user.

# CHAPTER 6 **Performance tuning**

## In this chapter

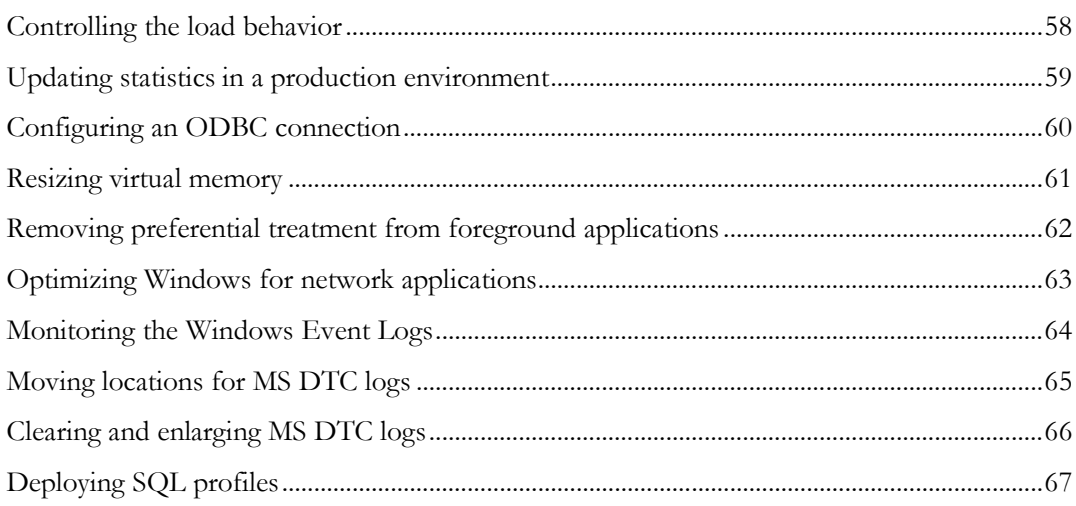

## <span id="page-69-0"></span>Controlling the load behavior

Studies with a very large number of subjects can take a long time to start up, because all subjects are loaded into memory cache. To confirm whether this problem is occurring, check the InForm Performance Monitor utility.

- 1 Select Start > All Programs > Oracle® Health Sciences > InForm 6.1 > InForm Performance Monitor.
- 2 Start the study.

If load behavior is being affected by the number of subjects, the InForm Performance Monitor utility shows many 'select \* from DCV\_PatientCRF where PatientID=xxxx' SQL statements.

You can modify registry settings to help alter the load behavior to make study startup more efficient. The settings are in

HKEY\_LOCAL\_MACHINE\SOFTWARE\ORACLEHS\InForm\PFMngrTrial\PatientCacheLo adingMode.

The following registry setting values control load behavior:

- **ondemand—The study starts immediately and the subject data is loaded into cache only when** an InForm user tries to access data for that subject. This option provides the fastest study startup, but results in slow performance the first time a subject is accessed. Subjects who are not accessed are not cached at all, which means they do not consume memory or require other server resources to load them.
- **async**—The study starts immediately and the subject cache continues to load in the background. When an InForm user tries to access data for a subject that is not yet loaded, the subject is loaded on demand. Performance may be slow the first time the subject is accessed.
- **sync**—Default. Standard InForm behavior. At start up, all subjects are loaded into memory cache.

## <span id="page-70-0"></span>Updating statistics in a production environment

To ensure satisfactory performance, Oracle recommends that you do the following:

- Analyze all tables and indexes.
- Refresh database statistics periodically.

In a production environment, refreshing one time per day during the maintenance window is usually sufficient. However, Oracle recommends that you also refresh the database statistics if you add a large amount of data or metadata to a study.

To update the statistics, you can run the updatestats.cmd script, located in the <Installation\_Directory>\bin\dbora directory. Type the following in a Command Prompt window:

```
sqlplus <pfdbadmin_uid>@<connect_string> @updatestats.cmd <trialUID>
```
When prompted, enter the password for the pfdbadmin database user.

Do not use the dbms\_utility.analyze\_schema procedure with the COMPUTE or the FOR TABLES option on any production servers. The recommended procedure is to analyze each table and index with the ESTIMATE option (35 percent is adequate).

## <span id="page-71-0"></span>Configuring an ODBC connection

You can configure Oracle ODBC connection pooling to provide a longer connection time by changing the Timeout value.

1 Select Start > All Programs > Administrative Tools > Data Sources (ODBC).

The ODBC Data Source Administrator window appears.

- 2 Select the **Connection Pooling** tab.
- 3 Double-click Oracle in *<Oracle\_Client\_Home>*.

Note: Be careful *not* to double-click Microsoft ODBC for Oracle.

The Set Connection Pooling Attributes dialog box appears.

- 4 Make sure that the **Pool connections to this driver** radio button is selected.
- 5 In the **Time that unused connections remain in the pool in seconds** field, set the pooling timeout value. The recommended pooling timeout is 1.5 x MSDTC Timeout Value (about 450 seconds).

If the pooling timeout value is too short, the connection refreshes too frequently. If the pooling timeout value is too long, the connection consumes too many resources.

6 Click  $\mathbf{OK}$  in each dialog box.
### Resizing virtual memory

The InForm software uses virtual memory (disk space simulated as memory) aggressively. It is recommended that you create a large paging file in a location that is different from the default location, particularly on a drive with lots of disk space.

1 Click Start > Control Panel > System > Advanced system properties.

The System Properties dialog box appears.

- 2 Click the **Advanced** tab.
- 3 In the **Performance** section, click Settings.

The Performance Options dialog box appears.

- 4 Click the Advanced tab.
- 5 Click **Change**.

The Virtual Memory dialog box appears.

- 6 In the **Drive (Volume Label)** section, select a drive in which to place the virtual memory.
- 7 Type a value in the **Initial Size (MB)** field. The sum of physical RAM plus 11 is recommended, or you can use the Recommended size.
- 8 Type a value in the **Maximum Size (MB)** field. The Initial Size (MB) x 1.5 or 2 is recommended.
- 9 Click Set.
- 10 Click OK in each dialog box.

# Removing preferential treatment from foreground applications

To provide more resources for background applications in Windows 2008, you can remove preferential treatment from foreground applications.

1 Click Start > Control Panel > System > Advanced system properties.

The System Properties dialog box appears.

- 2 Click the **Advanced** tab.
- 3 In the **Performance** section, click Settings.

The Performance Options dialog box appears.

- 4 Click the Advanced tab.
- 5 Select Background services.
- 6 Click OK in each dialog box.

### Optimizing Windows for network applications

- 1 Click Start > Control Panel > Network and Sharing Center > Local Area Connection. The Local Area Connection Status dialog box appears.
- 2 Click Properties.

The Local Area Connection Properties dialog box appears.

- 3 On the Networking tab, select File and Print Sharing for Microsoft Networks, and click Properties. The File and Printer Sharing for Microsoft Networks Properties dialog box appears.
- 4 Click Maximize Throughput for Network Applications.
- 5 Click OK, and in the Local Area Connection Status dialog box, click Close.

### Monitoring the Windows Event Logs

The InForm application logs events to the Application Event log. For optimum performance, make sure to manually clear the log periodically, or wrap events so that the oldest events are overwritten when the log's capacity is reached.

1 Click Start > Administrative Tools > Event Viewer.

The Event Viewer window appears.

2 Right-click the **Application** node, and select Properties.

The Application Properties dialog box opens.

- 3 Set the **Log size** options according to your event log monitoring policy. You can:
	- Overwrite events as needed.
	- Overwrite events older than *n* days.
	- Clear the log manually.

It is recommended that you overwrite events as needed.

Note: The Application Event log holds a record of all InForm login attempts. If you do not want to lose any of the InForm login information, set the Log Settings accordingly.

For production servers, it is recommended that you save event logs periodically.

### Moving locations for MS DTC logs

The MS DTC logs are generated by default in the %SYSTEMROOT%\SYSTEM32\DTClog folder. It is recommended that you place the logs on a different disk, and increase the log file size.

To move locations for MS DTC logs in Windows 2008:

- 1 In Windows Explorer, create a new folder for the DTC logs.
- 2 In a Command Prompt window, stop the MS DTC service.
- 3 Open Microsoft Component Services by selecting Start > All Programs > Administrative Tools > Component Services.
- 4 Expand Component Services.
- 5 Expand Computers.
- 6 Expand Distributed Transactions.
- 7 Right-click LocalDTC, and select Properties.
- 8 Select the Logging tab.
- 9 In the Log Information section, change the Capacity to 16 MB or higher.
- 10 Specify the location for the log file, and click **OK**.
- 11 Start the MS DTC service.
- 12 Delete the original MS DTC directory through Windows Explorer.

### Clearing and enlarging MS DTC logs

If you experience an MS DTC log problem, for example if you receive the following error message, you can reset the log size:

The MS DTC log file is full and cannot accept new log records.

- 1 Open a Command Prompt window.
- 2 Stop the InForm study by typing:

**pfadmin stop trial**

- 3 Stop the MS DTC service by typing: **net stop msdtc**
- 4 Click Start > Programs > Administrative Tools > Component Services.
- 5 Expand Component Services.
- 6 Expand Computers.
- 7 Expand Distributed Transactions.
- 8 Right-click LocalDTC, and select Properties.
- 9 Select the Logging tab.
- 10 In the **Capacity** field, increase the capacity of the log file to 100 MB.
- 11 Click OK.
- 12 Right-click My Computer, and select Start MS DTC.
- 13 Close the **Component Services** window.

### Deploying SQL profiles

SQL profiles can be used to improve performance.

To create a SQL Profile, a user must have the following privileges:

- ADVISOR role
- CREATE ANY SQL PROFILE PRIVILEGE
- ALTER ANY SQL PROFILE PRIVILEGE
- DROP ANY SQL PROFILE PRIVILEGE
- EXECUTE PRIVILEGE ON DBMS\_SQLTUNE

To deploy SQL profiles:

- 1 Unzip InForm\_SQLProfiles.zip.(located in the <Installation\_Directory>\InForm\Bin\DBOra\ReviewSchema folder).
- 2 Connect to SQLPlus as a user with the proper privileges.
- 3 Create a staging table in the destination database.

**EXEC DBMS\_SQLTUNE.CREATE\_STGTAB\_SQLPROF (table\_name => 'STGTAB\_SQLPROF\_DB006');**

4 Import the data to the destination database.

**imp** *<user>***/***<pwd>***@***<instance>* **tables=('STGTAB\_SQLPROF\_DB006') file= InForm\_SQLProfiles.dmp log=imp.log ignore=y**

5 Create SQL Profiles in the destination database using the data stored in the staging table.

**EXEC DBMS\_SQLTUNE.UNPACK\_STGTAB\_SQLPROF(replace => TRUE, staging\_table\_name => 'STGTAB\_SQLPROF\_DB006');**

6 Verify that the profiles imported correctly.

**Select name, created from dba\_sql\_profiles;**

# **APPENDIX A Command and script reference**

### In this appendix

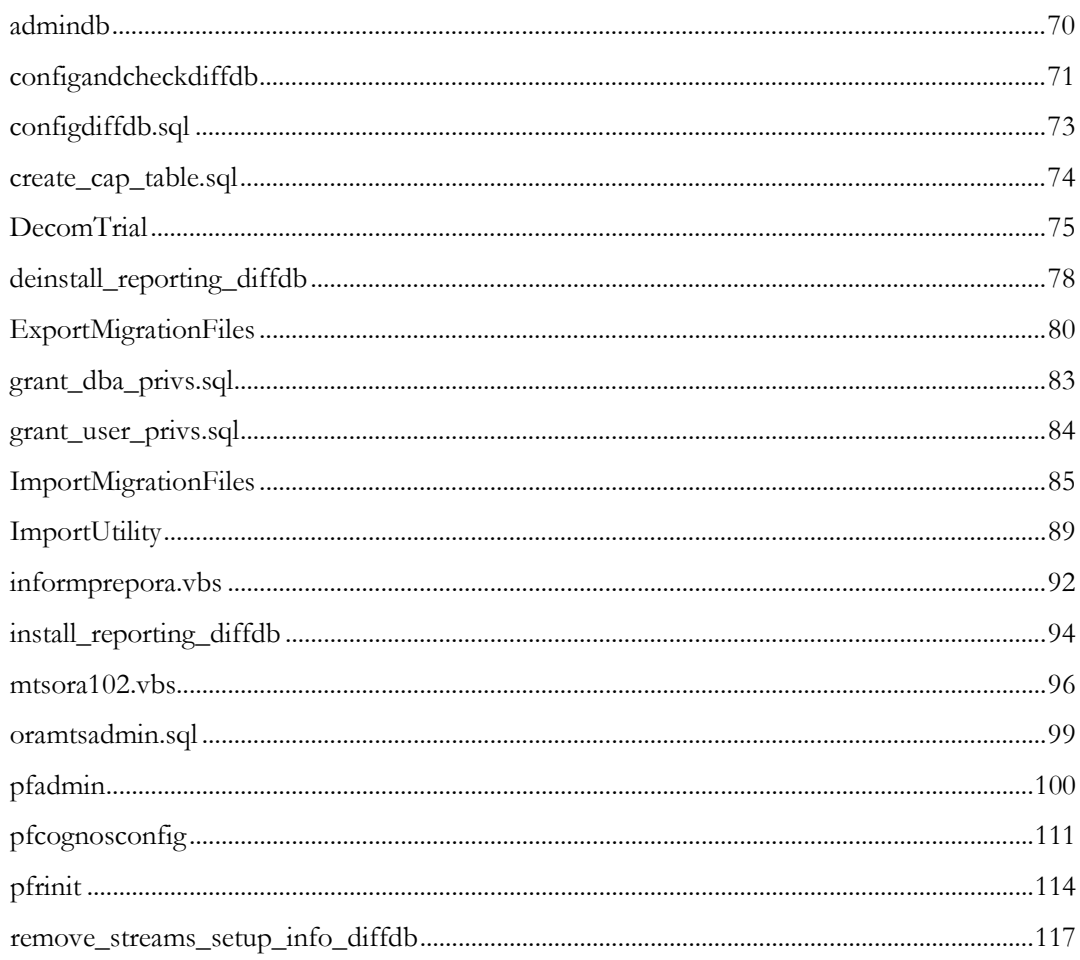

### <span id="page-81-0"></span>admindb

### Purpose

Creates the InForm Admin database if you did not set it up during the InForm core software installation by selecting the **Install Admin DB** checkbox.

### Location

<*Installation\_Directory*>\InForm\bin\DBOra folder.

#### Usage

admindb [*connection string*] [/accountparams:"*path\_to\_password\_file"*]

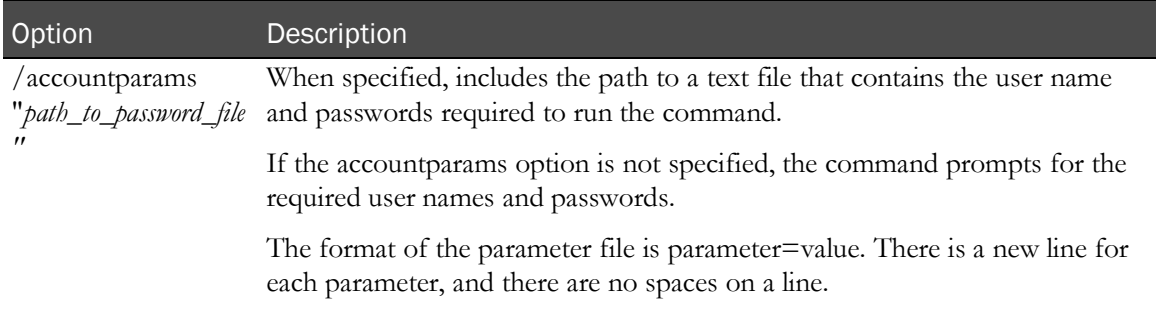

### Command line prompts

You are prompted for the following parameters:

- **pfdbauid***—pfdbadmin user*
- **pfdbapid***—pfdbadmin password*
- **admindbuid***—informadmin user*
- **admindbpid***—informadmin password*

### Parameter file contents

The following parameters are required for the admindb command password file:

- pfdbauid=*pfdbadmin user*
- pfdbapid=*pfdbadmin password*
- admindbuid=*informadmin user*
- admindbpid=*informadmin password*

#### Example

admindb trial1

### <span id="page-82-0"></span>configandcheckdiffdb

### Purpose

Checks the variable settings in an environment where the study and reporting databases are in different database instances.

### Location

Folder where the reporting software is located, for example, <*Installation\_Directory*>\InForm Reporting\DBOra.

### Usage

configandcheckdiffdb [/accountparams:"*path\_to\_password\_file*"]

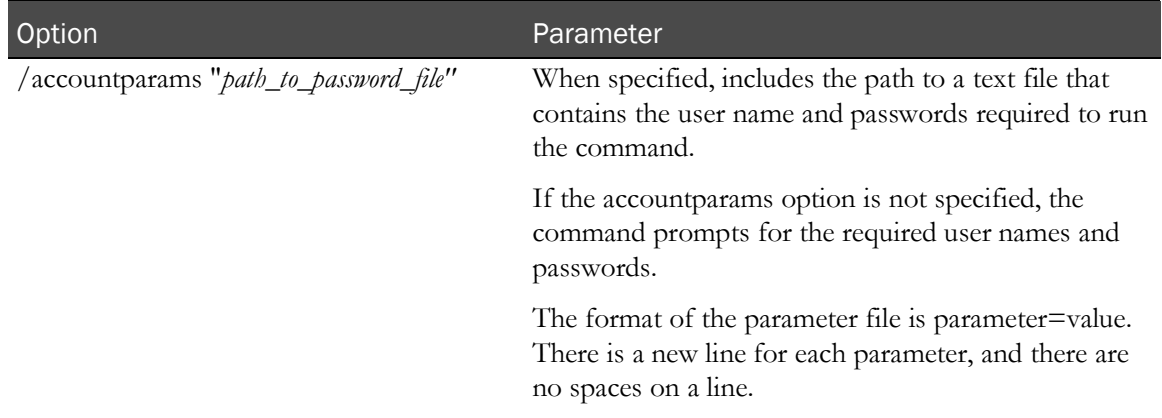

### Command line prompts

You are prompted for the following parameters:

- **trial\_schema\_owner\_password**—Password for the study schema owner.
- **dbauser\_trial\_password**—Password for the study DBA user.
- **dbauser\_rep\_password**—Password for the reporting DBA user.
- **streams\_admin\_user\_rep\_passwd**—Password for the reporting streams admin user.
- **streams\_admin\_user\_trial\_pwd**—Password for the study streams admin user.

### Parameter file contents

The following parameters are required for the configandcheckdiffdb command password file:

- trial\_schema\_owner\_password=Password for the study schema owner.
- dbauser\_trial\_password=Password for the study DBA user.
- dbauser\_rep\_password=Password for the reporting DBA user.
- streams\_admin\_user\_rep\_passwd=Password for the reporting streams admin user.
- streams\_admin\_user\_trial\_pwd=Password for the study streams admin user.

If the script passes with no errors, the variables are correct. If there is an error, make corrections and then rerun the script. Do not proceed with the installation until errors have been resolved.

Note: The InForm database installation and administration scripts are designed to be run using the InForm Application Server. The scripts can also be run from the Oracle database home on an InForm Reporting Server. Running them from a different Windows Oracle client or from a non-Windows Oracle client or database home may work, but is not supported.

### <span id="page-84-0"></span>configdiffdb.sql

### Purpose

Contains reporting variables in an environment where the study and reporting databases are in different database instances. The reporting installation and uninstallation scripts use the configdiffdb.sql file for user name, password, tablespace, and connection information.

### Location

Folder where the reporting software is located, for example, <*Installation\_Directory*>\InForm\bin\DBOra\Reporting.

### Notes

Before running a command that uses the configdiffdb.sql file (for example, configandcheckdiffdb), evaluate each user-defined variable, and change the values as needed to reflect your environment.

Note: The configdiffdb.sql file cannot contain any passwords.

### <span id="page-85-0"></span>create\_cap\_table.sql

### Purpose

Creates the TRIAL\_URLS table for the PFCAPAdmin user.

### Location

Folder where the reporting software is located, for example, <*Installation\_Directory*>\InForm\bin\DBOra\Reporting.

### Usage

@create\_cap\_table.sql

### **Notes**

Run from SQL\*Plus with /nolog.

Errors are recorded in the create\_cap\_table.log file.

Note: The InForm database installation and administration scripts are designed to be run using the InForm Application Server. The scripts can also be run from the Oracle database home on an InForm Reporting Server. Running them from a different Windows Oracle client or from a non-Windows Oracle client or database home may work, but is not supported.

### <span id="page-86-0"></span>**DecomTrial**

### Purpose

Securely removes InForm study components (study folders, clinical package, operational package, DSN entries, and InForm study user accounts) from the Reporting and Analysis module.

### Location

The InForm application server folder on the InForm application server. For example, *<Installation\_Directory>*\InForm\bin.

### Usage

DecomTrial [*SysAdminNamespace SysAdminUsername TrialNamespace TrialUsername CognosDispatcherURI TrialName* [*<company\_code>*]] | ["*path\_to\_parameter\_file*"]

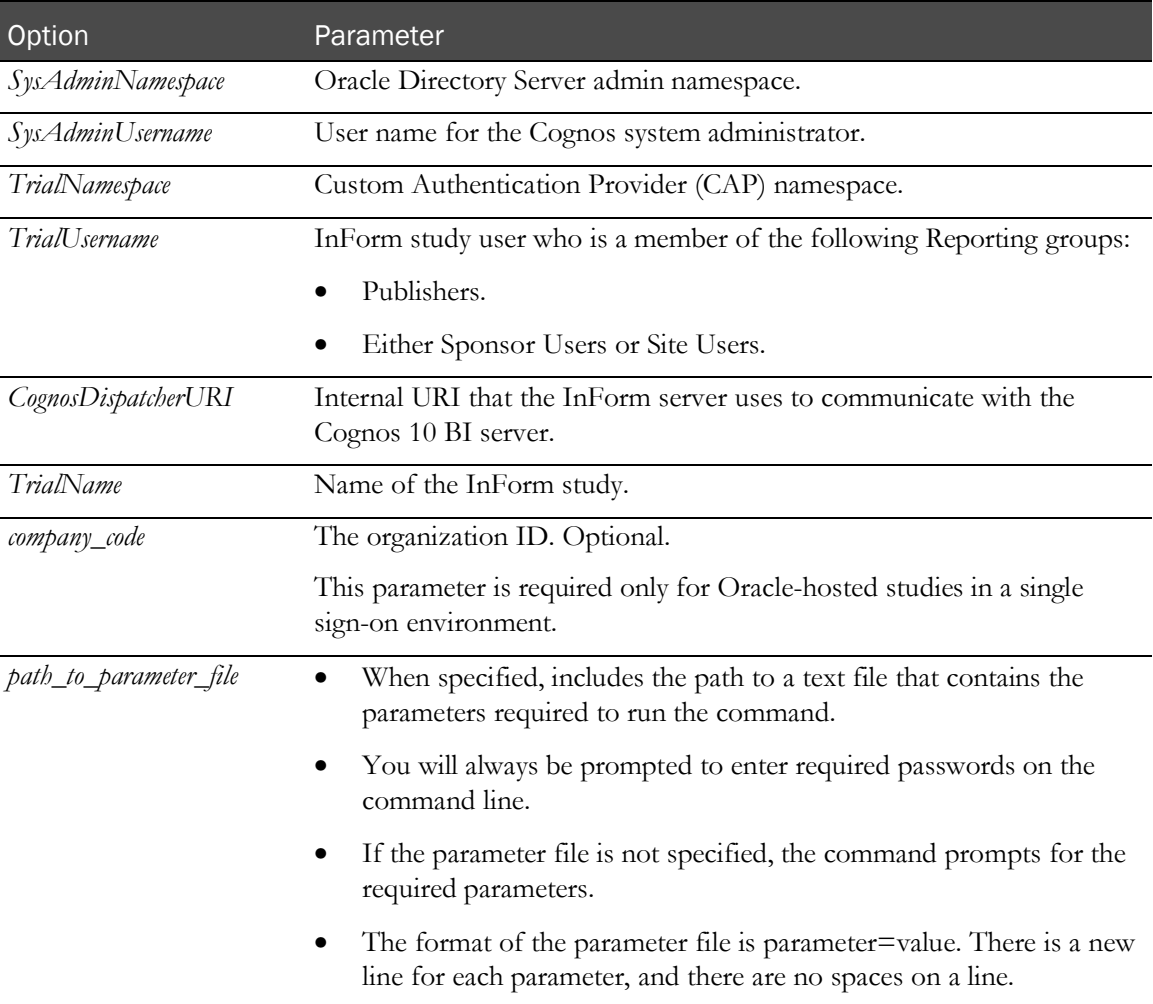

#### Command line prompts

Depending on the syntax used with the DecomTrial command, you are prompted for the following parameters:

- **System Administrator namespace**—Oracle Directory Server admin namespace.
- **System Administrator username**—User name for the Cognos system administrator.
- **Trial namespace name**—Custom Authentication Provider (CAP) namespace.
- **Trial user username**—InForm study user who is a member of the following Reporting groups:
	- Publishers.
	- Either Sponsor Users or Site Users.
- **Cognos dispatcher URL**—Internal URI that the InForm server uses to communicate with the Cognos 10 BI server.
- **Trial name**—Study name.
- **Company Code**—The organization ID.

Optional. Reserved for Oracle-hosted studies in a single sign-on environment.

- **System Administrator password**—Password for the Oracle Directory Server admin namespace user.
- **Trial user password**—Password for the InForm study user.

With the exception of the System Administration password and Trial user password parameters, you can pass parameters by using the *"path\_to\_parameter\_file"* command option.

When specified, this option includes the path to a text file that contains the values required to run the command. The format of the parameter file is parameter=value. There is a new line for each parameter, and there are no spaces on a line.

#### Parameter file contents

You can also pass the following parameters in a parameter file:

- sysadmin\_namespace=Oracle Directory Server admin namespace.
- sysadmin\_uid=User name for the Cognos system administrator.
- trial\_namespace=Custom Authentication Provider (CAP) namespace.
- trial\_user=Study user.
- dispatcher\_url=Internal URI that the InForm server uses to communicate with the Cognos 10 BI server.
- trial\_name=Study name.
- company\_code=OrgID assigned for an single sign-on study.

### Example

DecomTrial OHSI crnsysadmin informcap mmartin http://server.example.com:9300/p2pd/servlet/dispatch pfstcardio blank

## <span id="page-89-0"></span>deinstall\_reporting\_diffdb

### Purpose

Removes a single reporting schema when the study and reporting schemas are located in different database instances. This script:

- Removes all components associated with the Reporting and Analysis module for a single study and reporting schema combination.
- Uninstalls only one reporting schema at a time. To uninstall multiple reporting schemas, you can run the script as many times as necessary.
- Does not remove the underlying reporting infrastructure, including reporting tablespaces.

#### Location

Folder where the reporting software is located, for example, <*Installation\_Directory*>\InForm\bin\DBOra\Reporting.

### Usage

deinstall\_reporting\_diffdb [/accountparams "*path\_to\_password\_file"*]

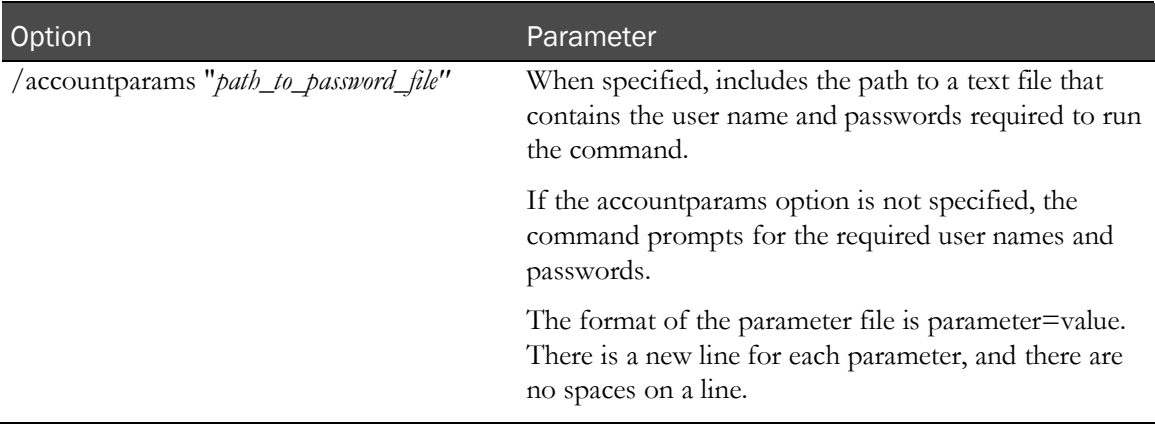

### Command line prompts

You are prompted for the following parameters:

- **trial\_schema\_owner\_password**—Password for the study schema owner.
- **dbauser\_trial\_password**—Password for the study DBA user.
- **dbauser\_rep\_password**—Password for the reporting DBA user.
- **streams\_admin\_user\_rep\_passwd**—Password for the reporting streams admin user.
- **streams\_admin\_user\_trial\_pwd**—Password for the study streams admin user.

#### Parameter file contents

The following parameters are required for the deinstall\_reporting\_diffdb.sql command password file:

- trial\_schema\_owner\_password=Password for the study schema owner.
- dbauser\_trial\_password=Password for the study DBA user.
- dbauser\_rep\_password=Password for the reporting DBA user.
- streams\_admin\_user\_rep\_passwd=Password for the reporting streams admin user.
- streams\_admin\_user\_trial\_pwd=Password for the study streams admin user.

#### Notes

Before running the deinstall\_reporting\_diffdb.sql script:

- Review the parameters in the configdiffdb.sql file to make sure that they contain the same values that you used to install the reporting schema. For more information, see **configdiffdb.sql** (on page [73\)](#page-84-0).
- Stop the study.

Note: The InForm database installation and administration scripts are designed to be run using the InForm Application Server. The scripts can also be run from the Oracle database home on an InForm Reporting Server. Running them from a different Windows Oracle client or from a non-Windows Oracle client or database home may work, but is not supported.

## <span id="page-91-0"></span>ExportMigrationFiles

### Purpose

Modifies the InForm study database for migration, creates a dump file of the modified database, backs up the InForm registry, and records the InForm server information in a text file that you can use to migrate an InForm study to a new environment.

### Location

The InForm\InstallSupport folder on the product image.

### Usage

ExportMigrationFiles.cmd <*TNS\_Service\_Name*> [/accountparams:"path\_to\_parameter\_file"]

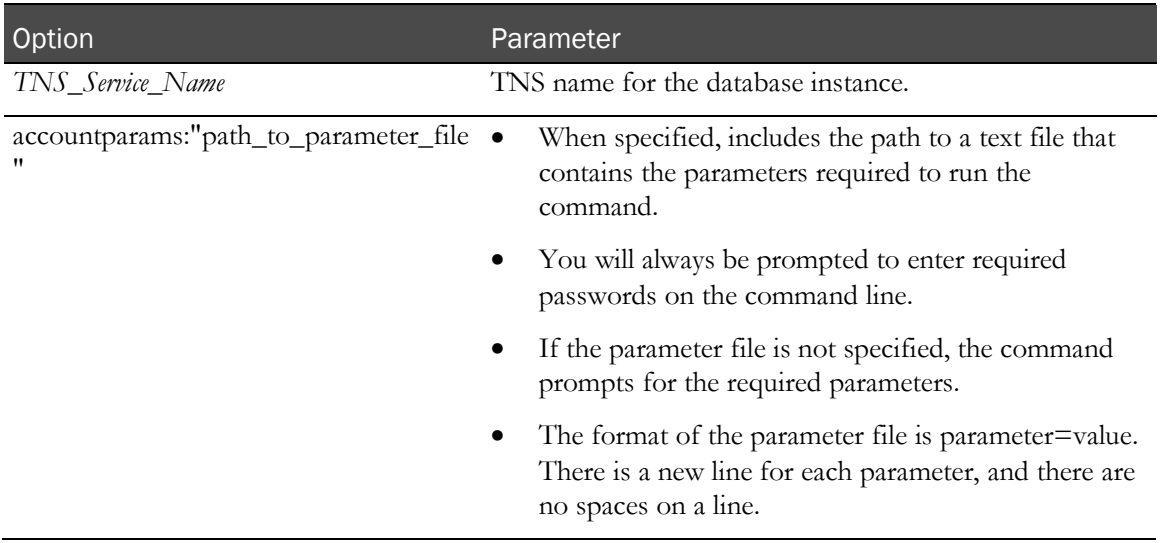

#### Command line prompts

You are prompted for the following parameters:

- **Trial user ID**—Owner of the study database schema.
- **Trial user password**—Password for the owner of the study database schema.
- **Oracle system uid**—Oracle database system user.
- **Oracle system user password**—Password for the Oracle database system user.
- **Oracle sys uid**—Oracle database sys user.
- **Oracle sys password**—Password for the Oracle database sys user.
- **Dump file directory path**—Directory on the InForm database server to store the dump file.
- **Dump file name—Name of the DMP file to export.**

Note: Do not include spaces in the dump file name or the directory path to the dump file.

You can also pass the parameters by using the **/accountparams:***"path\_to\_parameter\_file"* command option.

When specified, this option includes the path to a text file that contains the values required to run the command. The format of the parameter file is parameter=value. There is a new line for each parameter, and there are no spaces on a line.

#### Parameter file contents

You can pass the following parameters in a parameter file:

- trial\_user=Owner of the study database schema. **Note:** This name should not change.
- trial\_user\_pass=Password for the owner of the study database schema.
- orasystem\_user=Oracle database system user.
- orasystem\_user\_pass=Password for the Oracle database system user.
- orasys\_user=Oracle database sys user.
- orasys\_user\_pass=Password for the Oracle database sys user.
- dump\_file\_dir\_path=Directory on the InForm database server where the database dump file will be created.
- dump\_file\_name=Database dump file name.

### **Notes**

The ExportMigrationFiles command creates the following files:

- <*dump\_file\_name>***.dmp**—The dump file name specified on the command line. The dump file is located in the specified directory on the InForm database server.
- **pfadmin\_view\_service.txt**—Text file containing the information for the servers and studies running on the InForm application server.
- **InForm.reg**—A registry file that contains the contents of the exported from:
	- HHKEY\_LOCAL\_MACHINE\SOFTWARE\PhaseForward (InForm 4.6, 5.0, or 5.5 studies)
	- HHKEY\_LOCAL\_MACHINE\SOFTWARE\OracleHS (InForm 6.0 studies)

Note: If error messages indicating that the system cannot find the paths specified for the System Product Locale and the System Study Locale appear, disregard the messages and continue with the migration.

### Example

ExportMigrationFiles.cmd trial1

### <span id="page-94-0"></span>grant\_dba\_privs.sql

### Purpose

Grants DBA privileges to the rptinstall user, which is used for install and uninstall operations.

### Location

Folder where the reporting software is located, for example, <*Installation\_Directory*>\InForm\bin\DBOra\Reporting.

### Usage

@grant\_dba\_privs.sql rptinstall

### **Notes**

Log on to the study database as SYSDBA.

The name of the DBA user must be **rptinstall**.

Note: The InForm database installation and administration scripts are designed to be run using the InForm Application Server. The scripts can also be run from the Oracle database home on an InForm Reporting Server. Running them from a different Windows Oracle client or from a non-Windows Oracle client or database home may work, but is not supported.

### <span id="page-95-0"></span>grant\_user\_privs.sql

### Purpose

Grants database user privileges to the user that owns the study schema.

### Location

Folder where the reporting software is located, for example, <*Installation\_Directory*>\InForm\bin\DBOra\Reporting.

### Usage

@grant\_user\_privs.sql *<study schema owner>*

*<study schema owner>*—Database user name that holds the study schema.

### Example

@grant\_user\_privs.sql pfst60uid

### **Notes**

Run from SQL\*Plus with /nolog.

Connect to the study database as a user with the privilege to grant user database privileges.

The script produces a log called grant\_user\_privs.log.

Note: The InForm database installation and administration scripts are designed to be run using the InForm Application Server. The scripts can also be run from the Oracle database home on an InForm Reporting Server. Running them from a different Windows Oracle client or from a non-Windows Oracle client or database home may work, but is not supported.

### <span id="page-96-0"></span>ImportMigrationFiles

### Purpose

Imports an InForm study database dump file that was created by the ExportMigrationFiles command into a new database instance, and creates and configures the InForm study based on command parameters supplied when the command runs.

### Location

<InstallationDirectory>\InForm\Bin\DBOra

### Usage

ImportMigrationFiles.cmd <*TNS\_Service\_Name*> [/accountparams:"path\_to\_parameter\_file"]

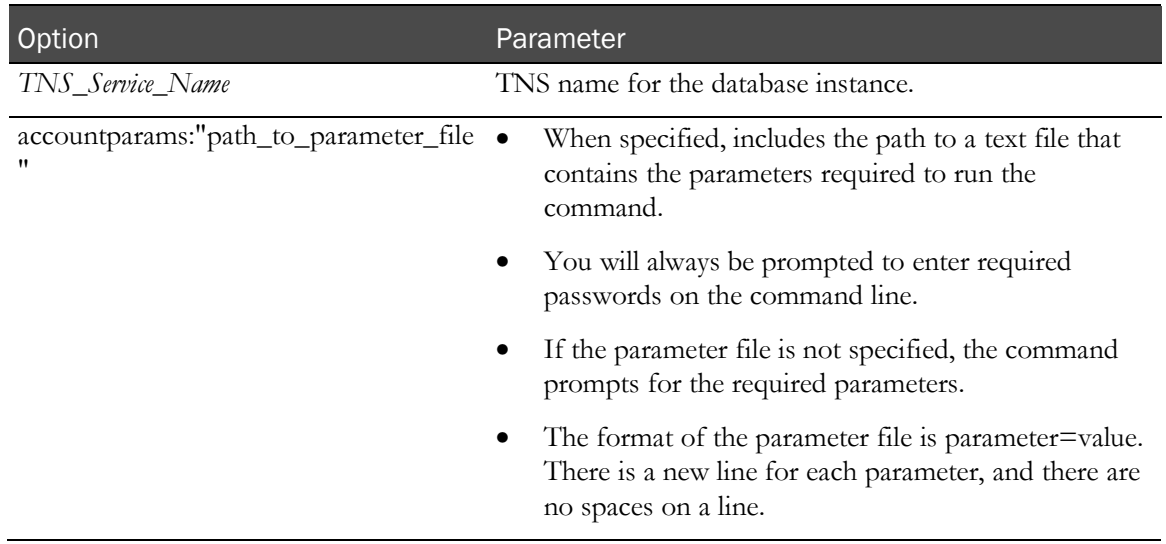

### Command line prompts

You are prompted for the following parameters:

- **InForm study name**—Enter the name of the InForm study you will create to import the dmp file.
- **InForm server name**—Enter the name of the InForm server to run the study.
- **Trial user ID**—Owner of the study database schema.
- **Trial user password**—Password for the owner of the study database schema.
- **Study locale ISO name**—For InForm 4.6 studies, enter en-US; for other InForm versions, enter an available study locale.
- Oracle system uid-Oracle database system user.
- **Oracle system user password**—Password for the Oracle database system user.
- **Oracle sys uid**—Oracle database sys user.
- **Oracle sys password—Password for the Oracle database sys user.**
- **InForm database administrator name**—The name for the InForm database administrator.
- **InForm database administrator password**—The password for the InForm database administrator.
- **Dump file directory path**—Location of the directory that you created on the InForm database server.
- **Dump file name**—Name of the DMP file to export.
- **Was dump file created with Oracle 9 or 10?**—Enter **Y** or **N**.
- **Upgrade from InForm version?**—Enter the version of the study you are migrating Options are 4.6, 5.0, 5.5, 6.0, or 6.1.
- **Study type**—Enter a trial type for your study. Options are LIVE, UAT, TRN, DEV, or QA.
- **Study approval**—Enter TRUE if you require approval for any deployment package, FALSE if your study does not require deployment package approval.

Note: By default, Live and UAT studies require study approval.

**Deployment backup folder—Enter a path on the InForm database server that will be used** for database recovery during study deployment. For example /u01/app/deploybackup.

Note: The physical must exist before you run the ImportMigrationFiles command.

- **Deployment service port—Enter a port number for the Central Designer application to** communicate with the InForm application server to transmit deployment packages.
- **Authentication service port**—Enter a port number for the InForm application server to authenticate users for the Reporting and Analysis module.
- **ODMSubmit service port**—Enter a port number for the Clinical Data API to exchange SOAP requests.

You can also pass the parameters by using the **/accountparams:***"path\_to\_parameter\_file"* command option.

When specified, this option includes the path to a text file that contains the values required to run the command. The format of the parameter file is parameter=value. There is a new line for each parameter, and there are no spaces on a line.

### Parameter file contents

You can pass the following parameters in a parameter file:

- InForm\_trial\_name=InForm studyname.
- InForm server name=InForm server name.
- trial\_user=Owner of the study database schema.
- trial\_user\_pass=Password for the owner of the study database schema.
- study\_local\_ISO\_name=Study locale.
	- For InForm 4.6 studies, enter **en-US**.
	- For InForm 5.0, 5.5, 6.0, and 6.1 studies, enter one of the available study locales.
- orasystem\_user=Oracle database system user.
- orasystem\_user\_pass=Password for the Oracle database system user.
- orasys\_user=Oracle database sys user.
- orasys\_user\_pass=Password for the Oracle database sys user.
- pfdbauid=InForm Database Administrator Username (pfdbadmin).
- pfdbapid=InForm database administrator password.
- dump\_file\_dir\_path=Database dump file directory.
- dump\_file\_name=Database dump file name.
- dump\_created\_with\_exp=(Y or N) Was the dump file created with exp.exe (Oracle 9 or 10) or with expdp.exe (Oracle 11)?
- UpgradeFromInFormVersion=4.6, 5.0, 5.5, 6.0, or 6.1.
- trial\_type=UAT, LIVE, TRN, DEV, or QA.
- trial\_approval=TRUE or FALSE.
- deployment\_backup\_folder=The path on the InForm database server that will be used for database recovery during study deployment.
- deployment\_service\_port=The port number for the Central Designer application to communicate with the InForm application server to transmit deployment packages.

Recommended port is 14040, however any port other than 80 or 443 can be used.

• auth\_service\_port=The port number for the InForm application to authenticate users for the Reporting and Analysis module.

Recommended port is 14041, however any port other than 80 or 443 can be used.

• odm\_service\_port=The port number for the Clinical Data API to exchange SOAP requests. Recommended port is 14042, however any port other than 80 or 443 can be used.

### Notes

Based on the parameters submitted when the command runs, the ImportMigrationFiles command imports the InForm study database dump file, and performs study configuration tasks, including:

- Creates the InForm server and study.
- Upgrades the study schema.
- Updates study statistics.
- Sets the MedML Installer server.
- Upgrades resources.
- Terminate obsolete users.
- Sets the deployment web service port.

### Example

ImportMigrationFiles.cmd TRIAL1

### <span id="page-100-0"></span>ImportUtility

### Purpose

Securely import reporting content you export using Cognos commands to a new instance of the InForm Reporting server.

### Location

The InForm application server folder on the InForm application server. For example, *<Installation\_Directory>*\InForm\bin.

### Usage

ImportUtility [-all | -import | -nopwd | -pfmtr] ["path\_to\_parameter\_file"]

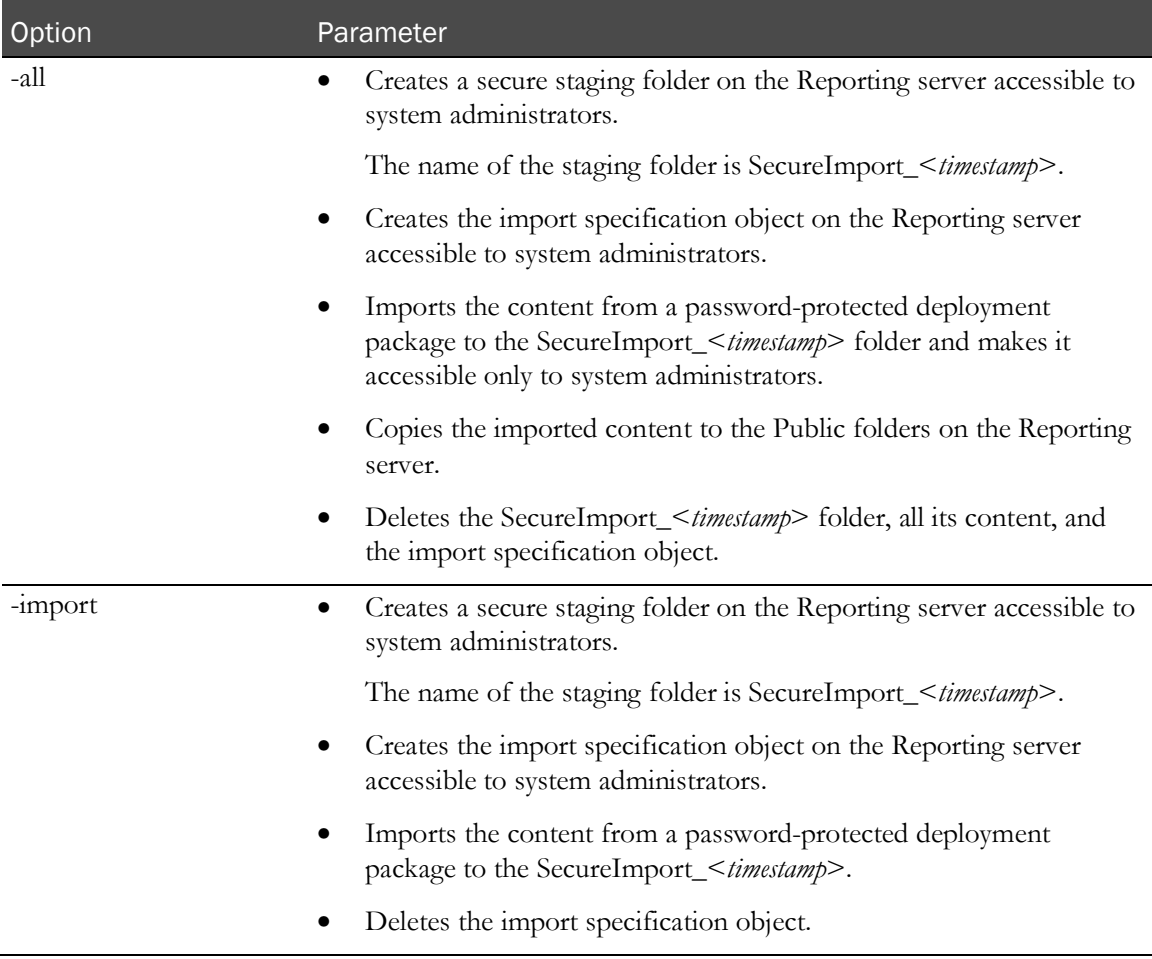

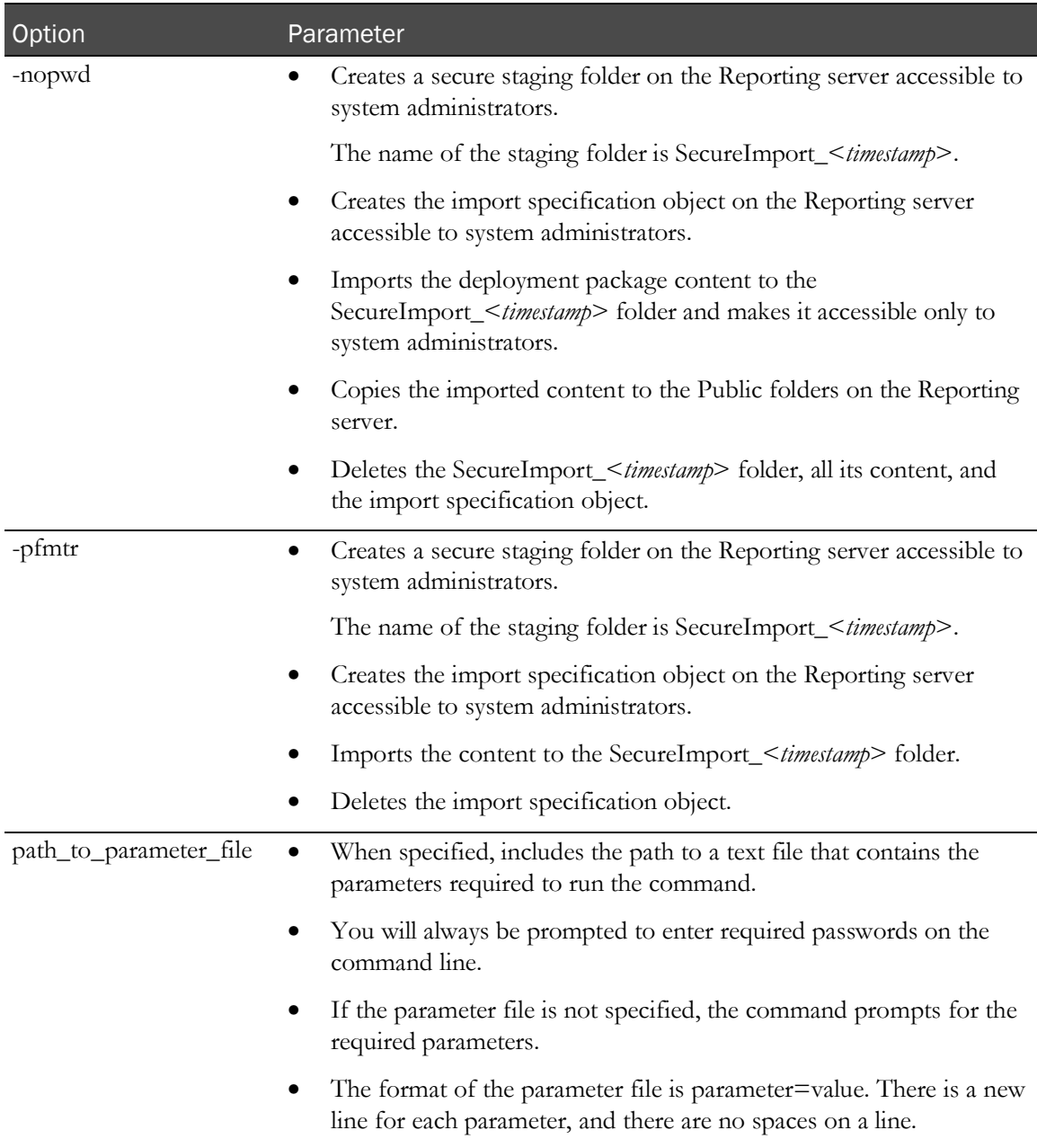

### Command line prompts

Depending on the option you specify with the ImportUtility, you are prompted for the following parameters:

- **sysadmin\_namespace**—Cognos system administrator user namespace.
- **sysadmin\_uid**—User name for the Cognos system administrator.
- **sysadmin\_pass**—Cognos system administrator password.
- **dispatcher\_url**—Internal URI that the InForm server uses to communicate with the Cognos 10 BI server.

This Cognos 10 BI parameter is set in the InForm CRN wizard. The parameter setting is stored in the cogstartup.xml file and corresponds to the Reporting internal URI value on the Admin  $\geq$ System Configuration page of the InForm application. For example, http://example.com:9300/p2pd/servlet/dispatch.

- **archive\_name**—Name of the deployment package containing the reporting content you want to import into the Reporting server.
- **archive\_pass**—Password for the deployment package.

Note: The archive\_pass parameter is not required for the -nopwd or the -pfmtr option.

#### Parameter file contents

The following parameters may be passed to the ImportUtility command in a parameter file.

- sysadmin\_namespace=Cognos system administrator user namespace.
- sysadmin\_uid=User name for the Cognos system administrator.
- dispatcher\_url=Internal URI that the InForm server uses to communicate with the Cognos 10 BI server.
- archive\_name=Name of the deployment package containing the reporting content you want to import into the Reporting server.

#### **Notes**

• The **-import** and **-pfmtr** command options should be used to stage custom reports before distributing them to multiple studies.

To move the content from the staging folder to the study folders and set study-specific permissions, use the **pfmtrsetuputil** command.

• The **-nopwd** and **-pfmtr** command options are used when you are importing a deployment package that is not password protected.

These options should be used only when there is no clinical data present in the deployment package.

### Example

ImportUtility -all "E\scripts\import.txt"

### <span id="page-103-0"></span>informprepora.vbs

### Purpose

Creates the pfdbadmin user if you did not set it up during the InForm core software installation by selecting the **Prep Oracle** checkbox.

### Location

<*Installation\_Directory*>\InForm\bin\DBOra folder.

### Usage

informprepora.vbs *<oracle\_connection\_string>* [/accountparams:"*path\_to\_password\_file"*]

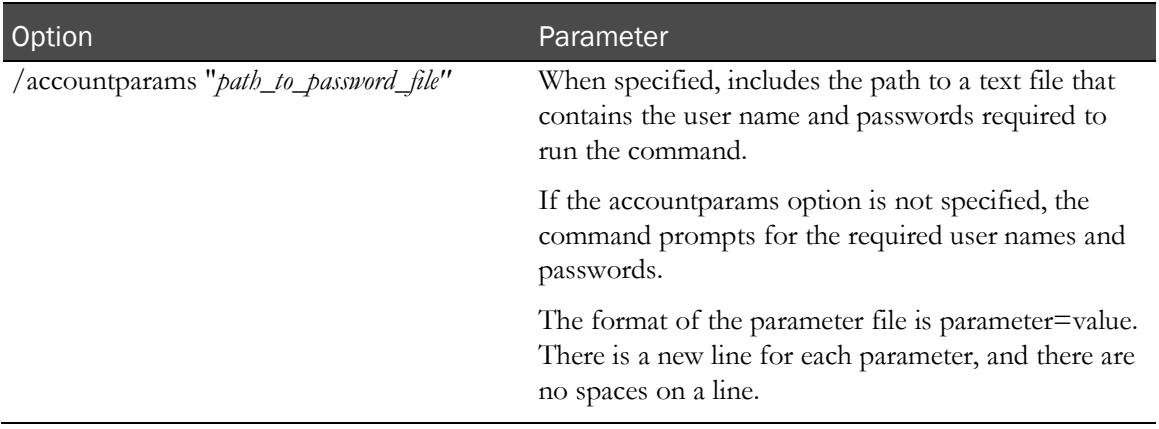

#### Command line prompts

You are prompted for the following parameters:

- **orasys\_user**—Name of the Oracle sys user.
- **orasys\_user\_pass**—Oracle sys user password.
- **pfdbauid**—Name of the InForm Admin database user.
- **pfdbapid**—InForm Admin database user password.

#### Parameter file contents

The following parameters are required for the informprepora.vbs command password file:

- orasys\_user=*<sys\_userid>*
- orasys\_user\_pass=*<password\_for\_sys\_user>*
- pfdbauid=<*pfadbadmin\_userid*>
- pfdbapid=*<pfdbadmin\_password>*

#### Example

informprepora trialdb

#### **Notes**

Set scripting to cscript to suppress popup messages.

**cscript //H:cscript**

### <span id="page-105-0"></span>install\_reporting\_diffdb

### Purpose

Installs the Reporting and Analysis module in an environment where the study and reporting databases are in different database instances.

### Location

Folder where the reporting software is located, for example, <*Installation\_Directory*>\InForm\bin\DBOra\Reporting.

### Usage

install\_reporting\_diffdb [/accountparams "*path\_to\_password\_file"*]

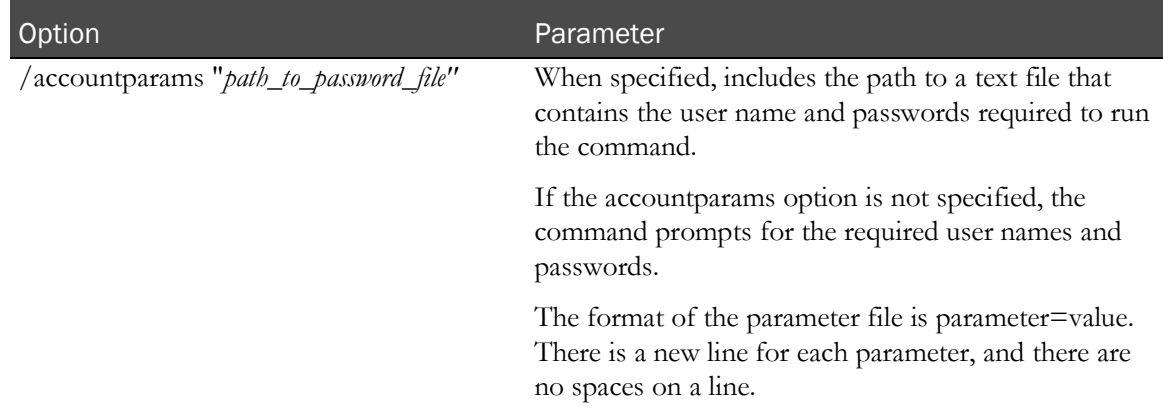

### Command line prompts

You are prompted for the following parameters:

- **trial\_schema\_owner\_password**—Password for the study schema owner.
- **rep\_schema\_owner\_password**—Password for the reporting schema owner.
- **dbauser\_trial\_password**—Password for the study DBA user.
- **dbauser\_rep\_password**—Password for the reporting DBA user.
- **streams\_admin\_user\_rep\_passwd**—Password for the reporting streams admin user.
- **streams\_admin\_user\_trial\_pwd**—Password for the study streams admin user.
- **rep\_proxy\_user\_password**—The password for the user that exists in the study database who has read-only access to the specified study schema.

#### Parameter file contents

The following parameters are required for the install\_reporting\_diffdb.sql command password file:

- trial\_schema\_owner\_password=Password for the study schema owner.
- rep\_schema\_owner\_password=Password for the reporting schema owner.
- dbauser\_trial\_password=Password for the study DBA user.
- dbauser\_rep\_password=Password for the reporting DBA user.
- streams\_admin\_user\_rep\_passwd=Password for the reporting streams admin user.
- streams\_admin\_user\_trial\_pwd=Password for the study streams admin user.
- rep\_proxy\_user\_password=The password for the user that exists in the study database who has read-only access to the specified study schema.

#### **Notes**

Before running the installation script, make sure that you have updated the study-specific variable settings with the configdiffdb.sql script. For more information, see **configdiffdb.sql** (on page [73\)](#page-84-0).

Note: The InForm database installation and administration scripts are designed to be run using the InForm Application Server. The scripts can also be run from the Oracle database home on an InForm Reporting Server. Running them from a different Windows Oracle client or from a non-Windows Oracle client or database home may work, but is not supported.

### <span id="page-107-0"></span>mtsora102.vbs

### Purpose

Sets up Oracle XA transaction support. During the InForm core software installation, if you check the Prep Oracle checkbox, the installation process sets up Oracle XA transaction support. If you do not set up Oracle XA transaction support during the installation, the mtsora102.vbs script enables you to set it up manually, during or after the Oracle installation.

The mtsora102.vbs file does the following:

1 Runs the XAVIEW.sql script as SYS to create the V\$XATRANS\$ view:

%ORACLE\_HOME%\RDBMS\ADMIN\XAVIEW.SQL

2 Grants SELECT access to the public on these views:

Grant Select on V\$XATRANS\$ to public Grant Select on sys.dba\_pending\_transactions to public

Note: This example grants SELECT access to public, however in your environment SELECT access should be granted to the profile associated with your database.

3 Modifies the following Registry keys in HKEY\_LOCAL\_MACHINE\SOFTWARE\Microsoft\MSDTC\Security

```
"NetworkDtcAccess"=dword:00000001
"NetworkDtcAccessAdmin"=dword:00000001
"NetworkDtcAccessTransactions"=dword:00000001
"XaTransactions"=dword:00000001
"NetworkDtcAccessOutbound"=dword:00000001
"NetworkDtcAccessInbound"=dword:00000001
```
4 Modifies the following Registry key in HKEY\_LOCAL\_MACHINE\SOFTWARE\Microsoft\MSDTC\XADLL

"mtxoci.dll"="C:\\WINDOWS\\system32\\mtxoci.dll"

#### Location

<*Installation\_Directory*>\InForm\bin\DBOra folder.
## Usage

mtsora102.vbs *<oracle\_connection\_string> <oracle\_client\_home\_key>*  [/accountparams:"*path\_to\_password\_file"*]

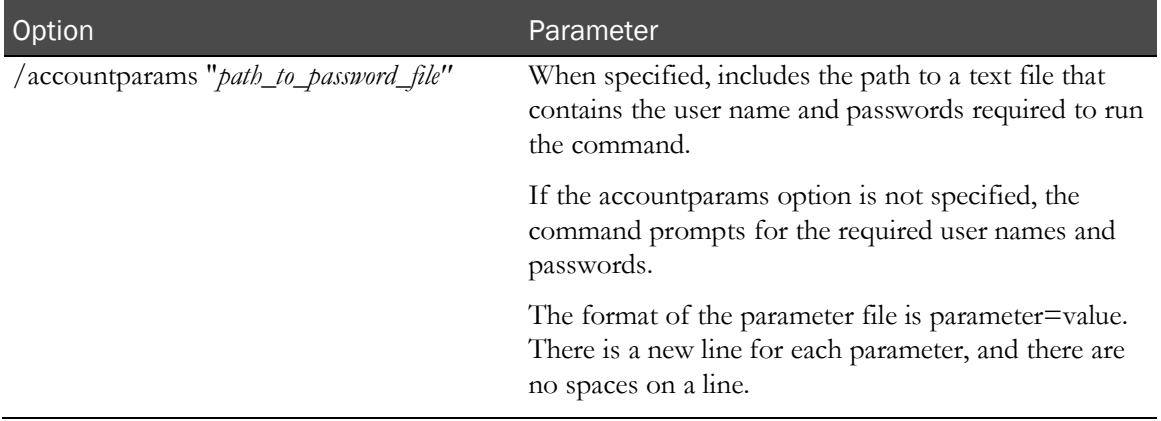

#### Command line prompts

You are prompted for the following parameters:

- **orasys\_user**—Name of the Oracle sys user.
- **orasys\_user\_pass**—Oracle sys user password.

#### Parameter file contents

The following parameters are required for the mtsora102.vbs command password file:

- orasys\_user=*<sys\_userid>*
- orasys\_user\_pass=*<password\_for\_sys\_user>*

#### Example

cscript mtsora102.vbs dev1 KEY\_OraClient10g\_CLIENT1 /accountparams:"E:\scripts\mtsora.txt"

#### **Notes**

When setting up Oracle XA transaction support manually, run both the mtsora102.vbs script and the oramtsadmin.sql script. For more information, see **oramtsadmin.sql** (on page [99\)](#page-110-0).

Set scripting to **cscript** to suppress popup messages.

**cscript //H:cscript**

For a more complete description, refer to one of the following articles:

- **Microsoft Knowledge Base**—Q193893 Info: Using Oracle with Microsoft Transaction Server and COM+.
- **MSDN Online Library**—Setting up MTS to Access Oracle.
- Microsoft KB Article 899191.
- Microsoft KB Article 817066 and 891801.

# <span id="page-110-0"></span>oramtsadmin.sql

# Purpose

Creates the MTS administrative user and schedules automatic transaction recovery. You need to run oramtsadmin.sql only if you do not set up Oracle XA transaction support during installation of the InForm core software by selecting the **Prep Oracle** checkbox. If you set up Oracle XA transaction support manually, run oramtsadmin.sql after you run the mtsora102.vbs script.

# Location

%ORACLE\_CLIENT\_HOME%\oramts\admin folder

# Usage

@oramtsadmin.sql

## **Notes**

Run as the SYS user as SYSDBA.

Run the script against all Oracle instances connected to the InForm application server.

Note: The InForm database installation and administration scripts are designed to be run using the InForm Application Server. The scripts can also be run from the Oracle database home on an InForm Reporting Server. Running them from a different Windows Oracle client or from a non-Windows Oracle client or database home may work, but is not supported.

# <span id="page-111-0"></span>pfadmin

# Purpose

Sets up the InForm server environment. The parameters are stored in the registry. Therefore, you need local administrator privileges to run the utility.

# Location

<*Installation\_Directory*>\InForm\bin\DBOra folder.

# Usage

pfadmin [ CHECKREG | CONFIG | CREATEREPORTINGMODEL | HELP | KILLSERVER | PING | PUBLISHREVIEWSCHEMA | RECREATEREVIEWSCHEMA | REMOVE | RECREATEREPORTINGSCHEMA | SETSERVER | SETUP | SETLANGUAGE | START | STOP | UNINSTALL | VIEW ] [/accountparams:"*path\_to\_password\_file"*]

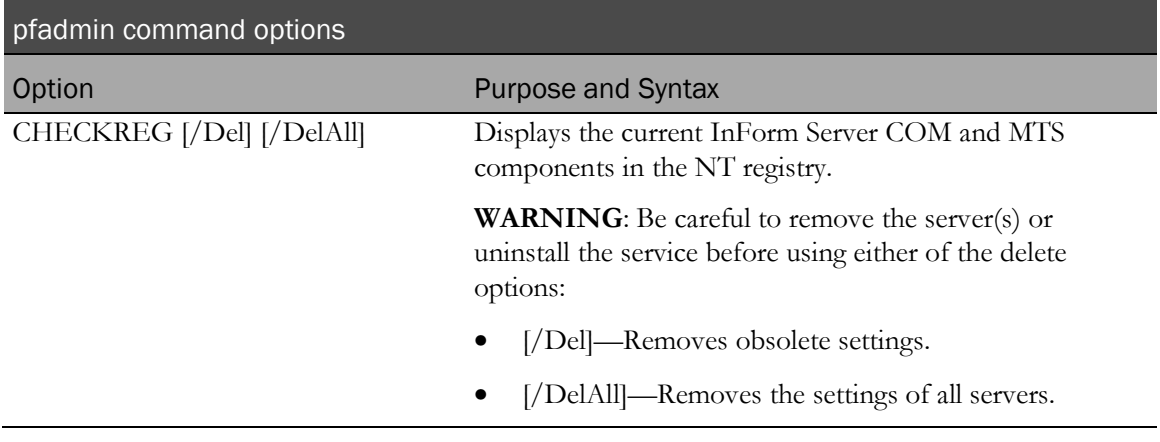

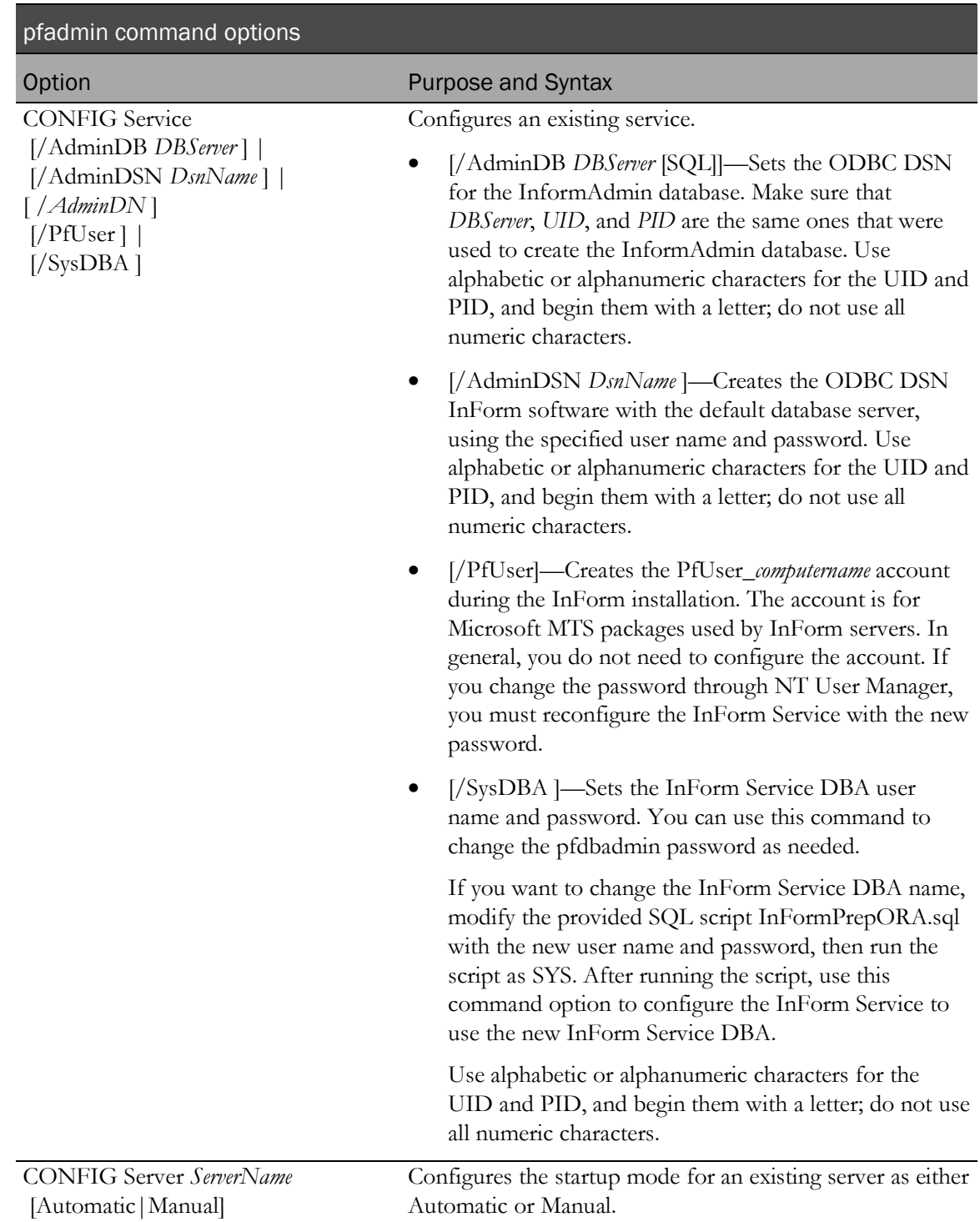

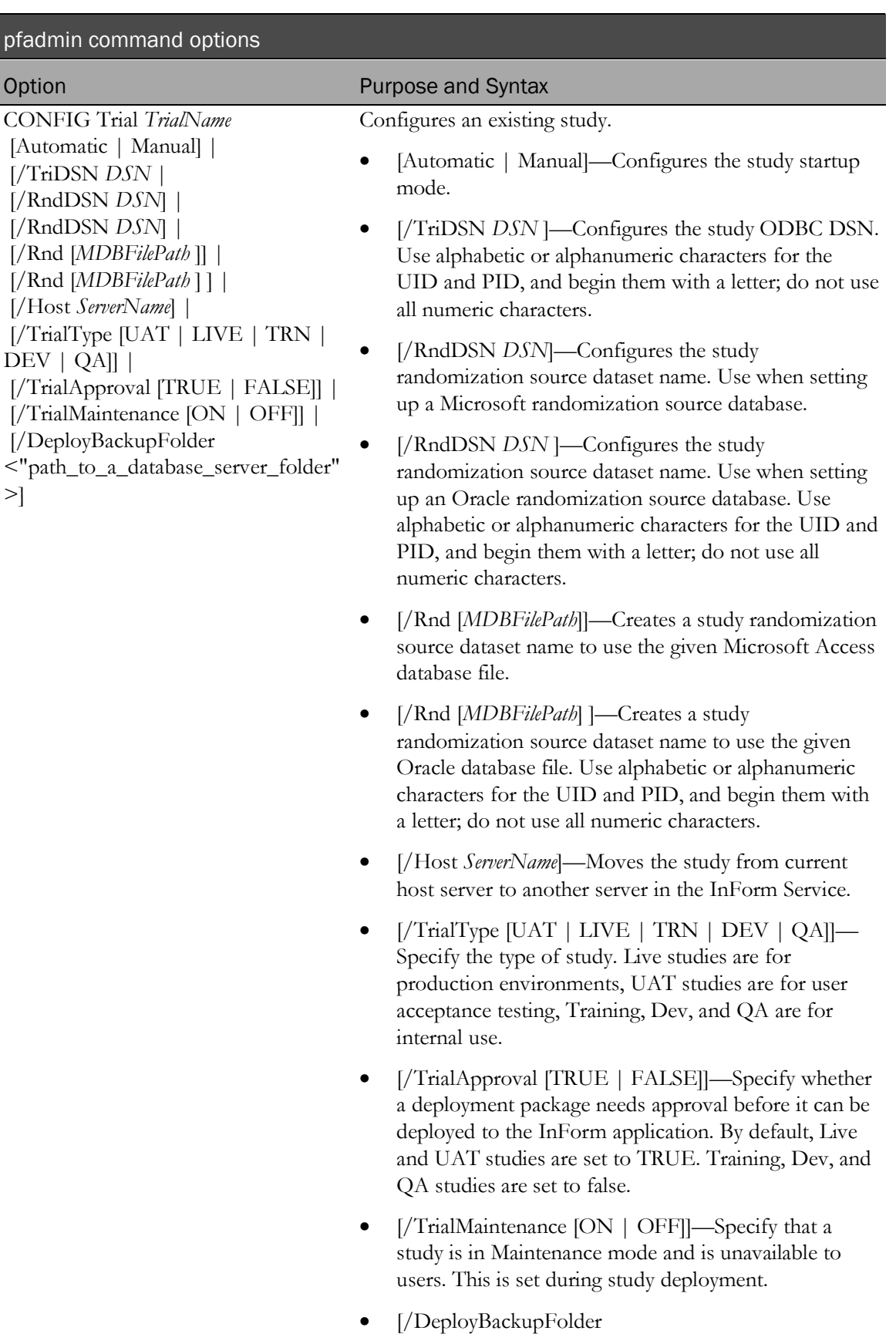

102 InForm 6.1 database during deployment package processing.<"path\_to\_a\_database\_server\_folder">]—Specify the path to an existing folder on the database server. This folder is the location used to store copies of the study

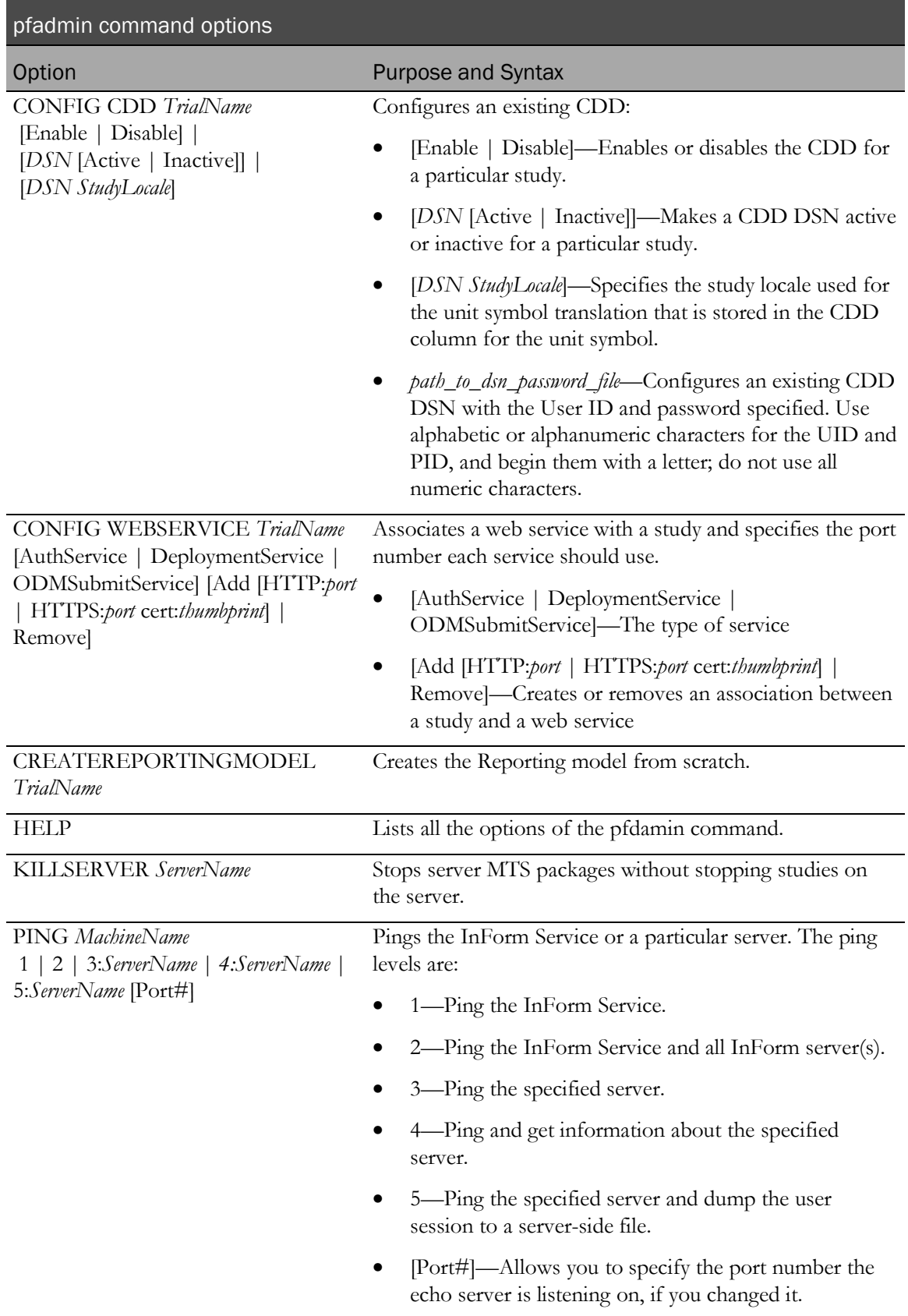

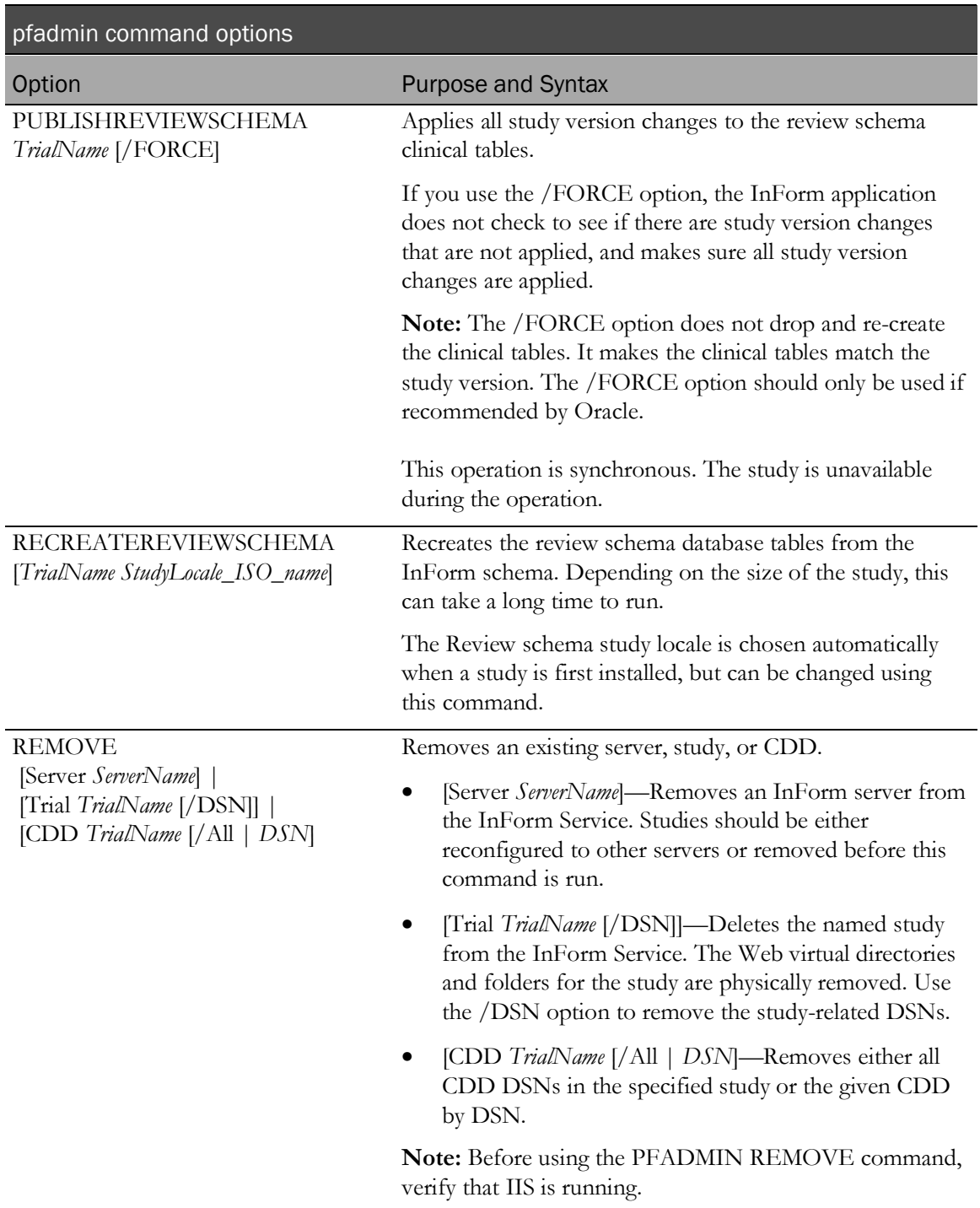

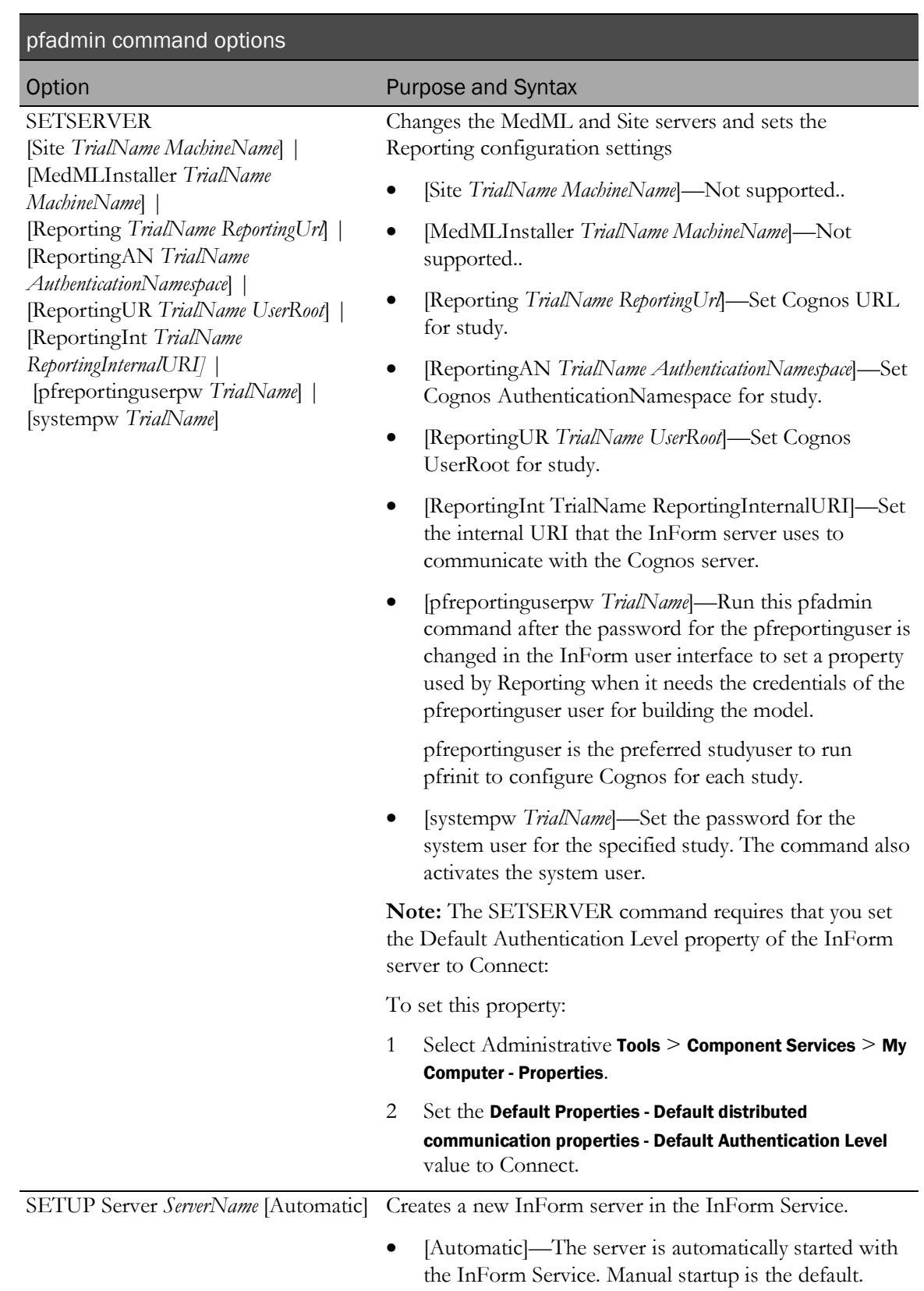

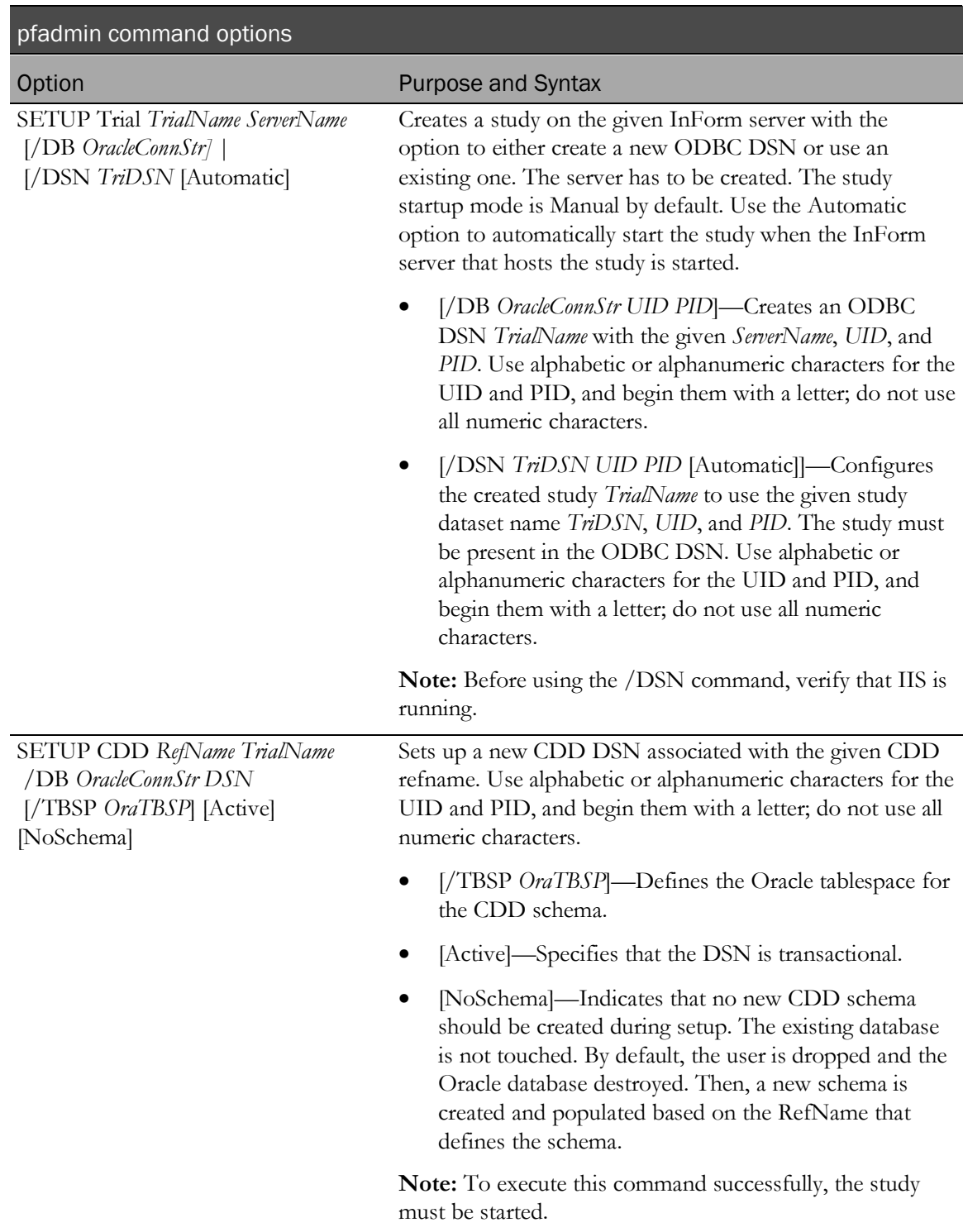

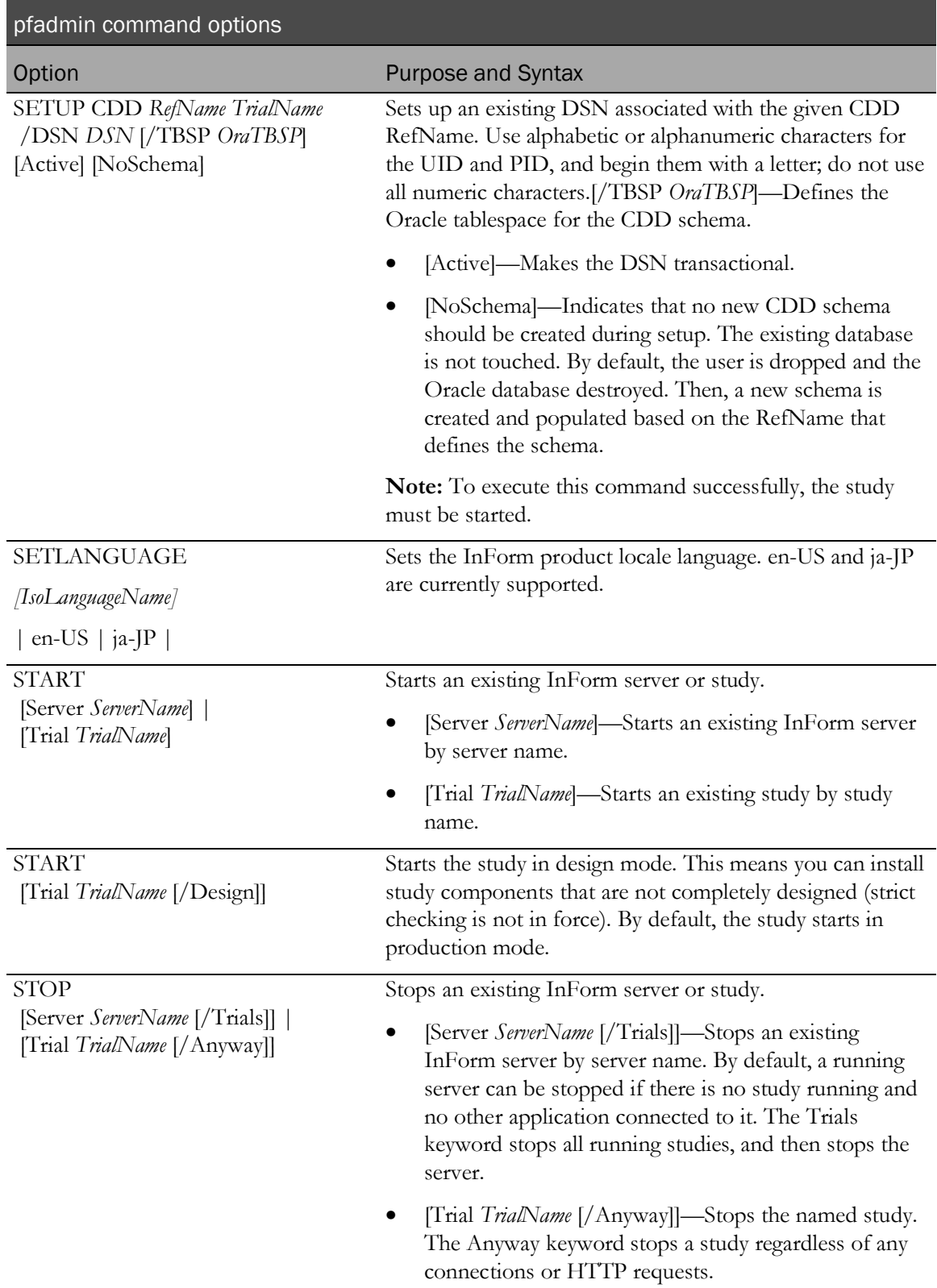

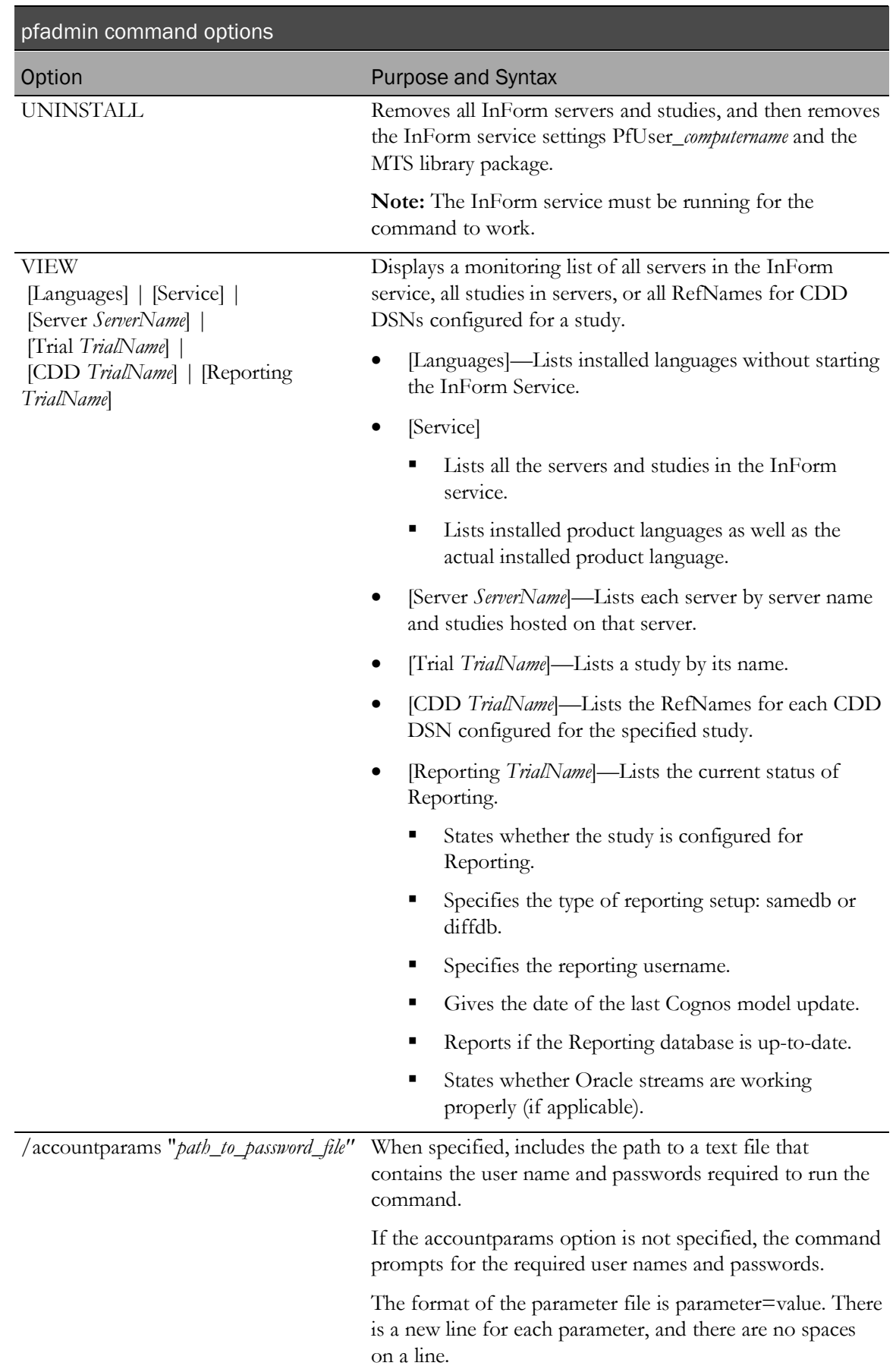

# Command line prompts

Depending on the options you specify, you are prompted for the following parameters:

For **pfadmin setup** or **pfadmin config** commands:

- **uid**—InForm study database user.
- **pid**—InForm study database user password.

For **pfadmin setserver** commands:

• **pid**—InForm study database user password.

# Parameter file contents

The following parameters are required for the pfadmin command password file:

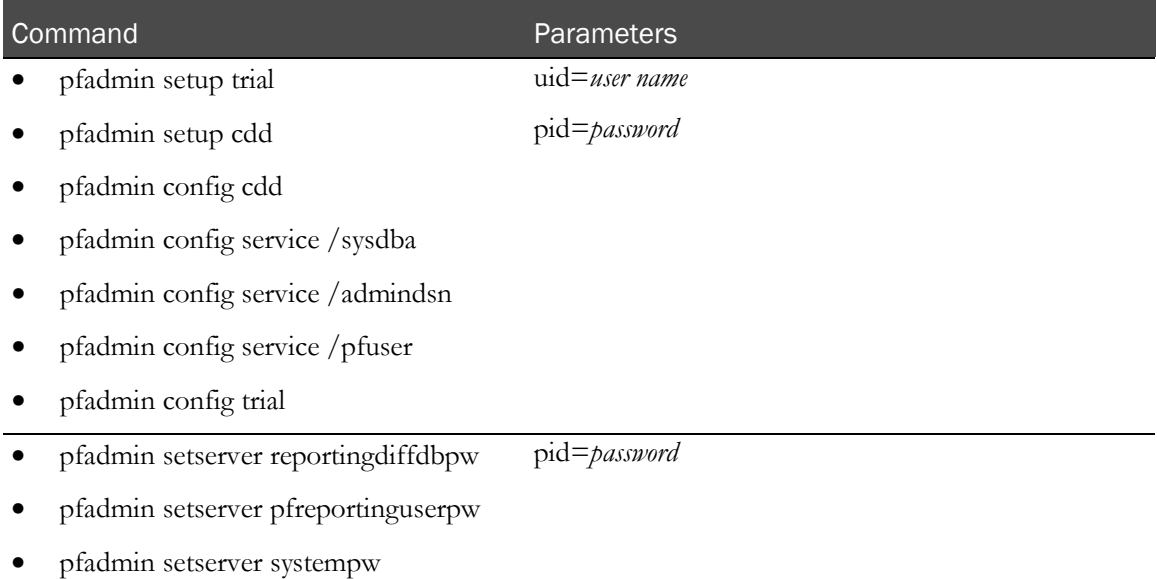

## Examples

Check the status of InForm Reporting:

**pfadmin view reporting pfst61**

Check the status of InForm servers and studies on an InForm Service:

**pfadmin view service**

Start the demo InForm server:

**pfadmin start server demo**

Start the sample study:

**pfadmin start study sample**

Stop all studies running on the demo InForm server, and then stop the demo server:

**pfadmin stop server demo /Trials**

Set the password and activate the system user account:

**pfadmin setserver systempw pfst61** 

#### **Notes**

Any arguments containing commas, equal signs, or spaces must be enclosed within double quotes.

# pfcognosconfig

# Purpose

Configures an InForm study to work with Cognos 10 BI. The PFCognosConfig utility is a command-line alternative to the **InForm Reporting Configuration Wizard**.

PFCognosConfig can be run multiple times to change reporting parameters. If the reporting study user password changes, PFCognosConfig.exe must be run to tell InForm about the new password.

When PFCognosConfig is run multiple times for a study, each run after the first does not need to specify all of the parameters; only the changed parameters need to be specified.

# Location

<*Installation\_Directory*>\InForm\bin folder.

# Usage

pfcognosconfig [*"path\_to\_password\_file"*]

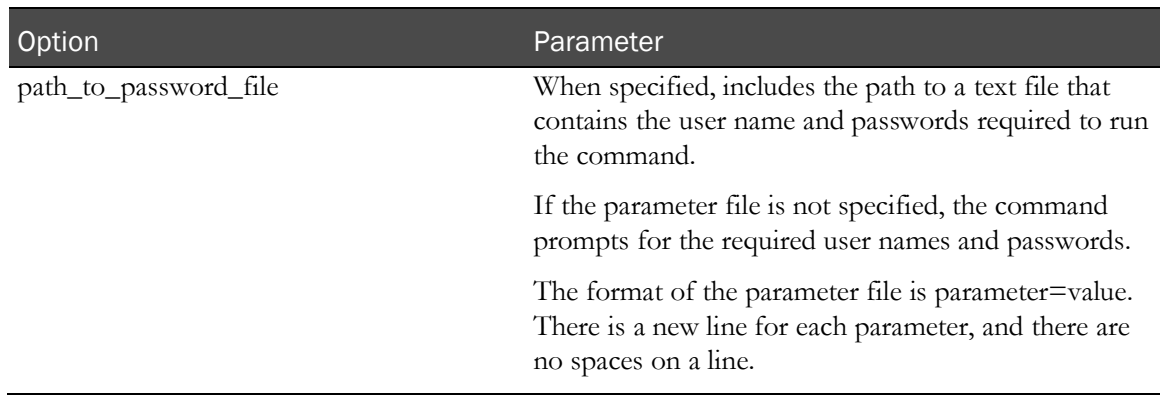

## Command line prompts

You are prompted for the following parameters:

- **trialname**—Name of the InForm study.
- **log\_file**—Name of output log.
- **namespace**—Custom Authentication Provider (CAP) namespace.
- **gateway\_uri**—External public URI that communicates with the Cognos 10 BI Gateway Services from an end user's browser.
- **dispatcher\_uri—Internal URI** that the InForm server uses to communicate with the Cognos 10 BI server.
- **root\_folder**—The top-level reporting folder for the company.
- **reporting\_samedb—True** if the study and the Reporting database are on the same server.
- **reporting\_diffdb\_server**—Reporting database connection string (TNS Name).
- **reporting\_diffdb\_pass—Reporting Trial password (reporting database study username must be** the same as the InForm database study username, so the username need not be specified).
- **trial\_web\_service**—InForm authentication web service URL.
- **register\_db\_server**—Study database user registered with Cognos.
- **register\_db\_user**—Password for the database user registered with Cognos.
- **remove**—When set to **true**, reporting is turned off for the specified study and clears all reporting settings for the study.

# Parameter file contents

The following parameters are required for the pfcognosconfig command password file:

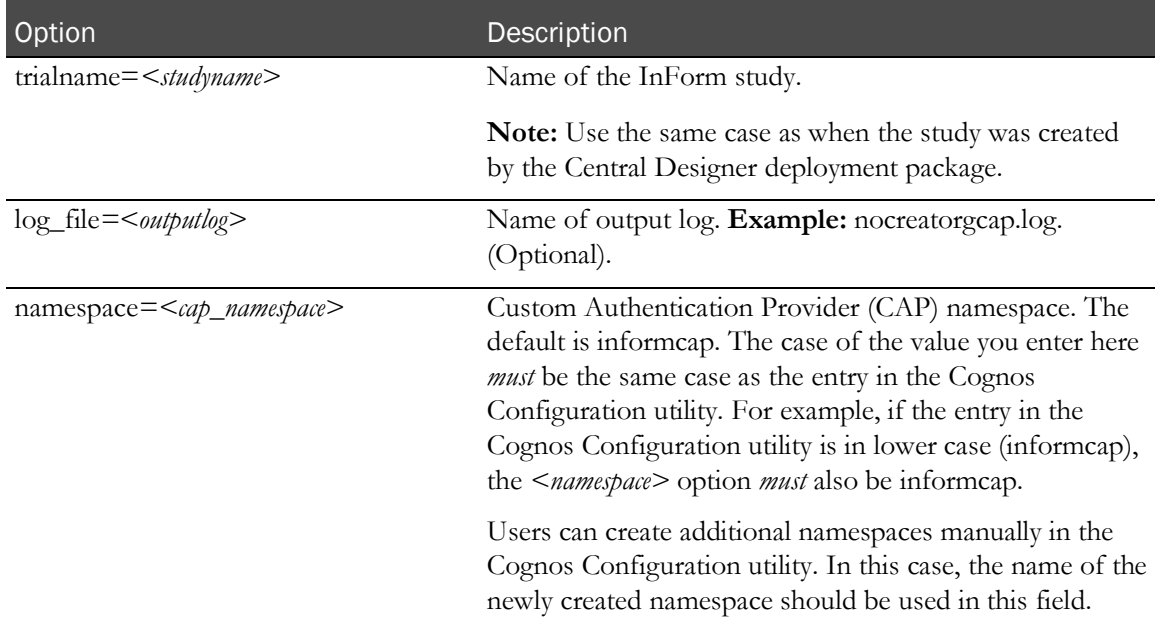

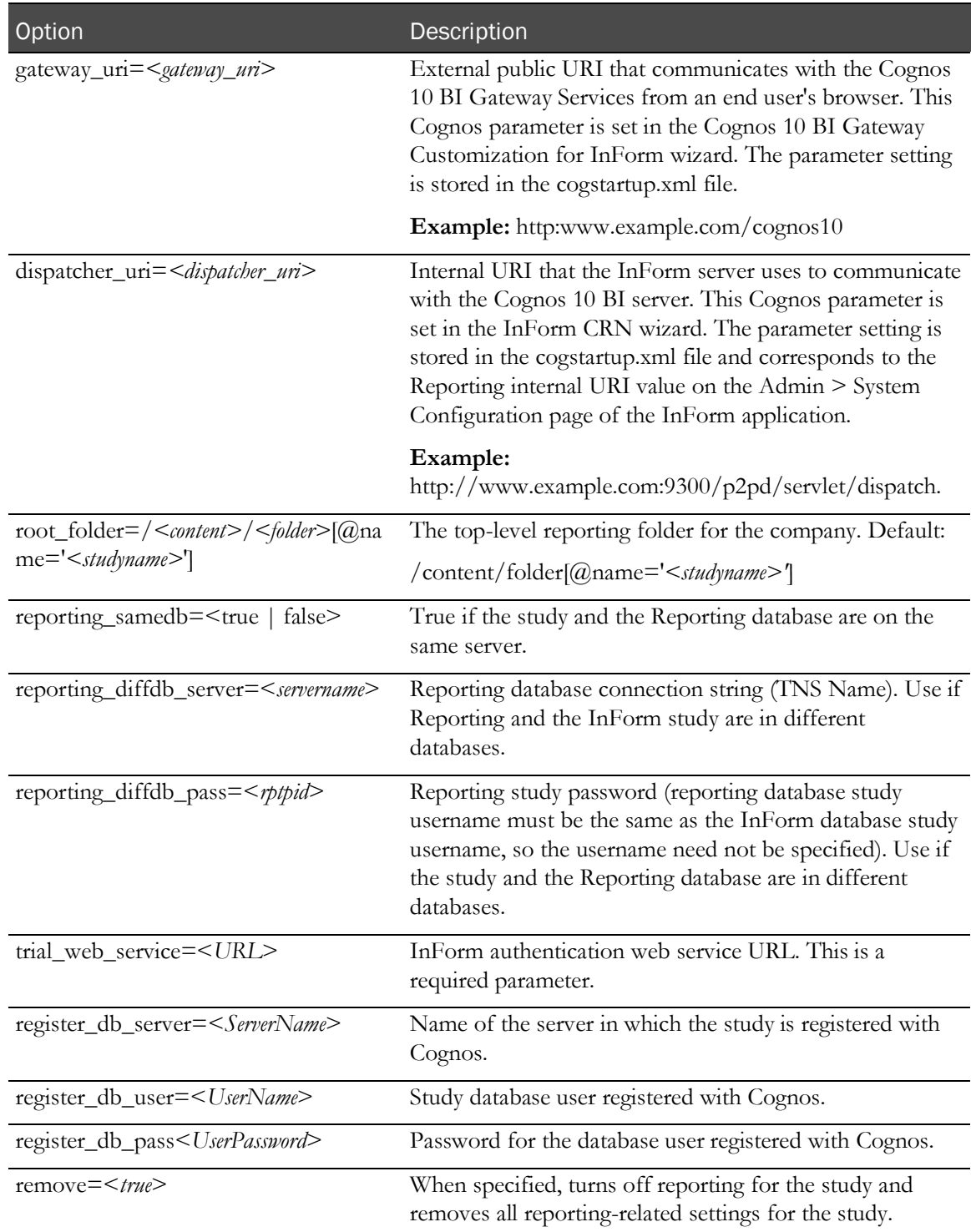

# Example

Example command-line with a complete set of parameters to set up reporting DiffDB:

```
pfcognosconfig "E:\scripts\pfconfigparams.txt"
```
# pfrinit

# Purpose

Performs the following tasks:

- Modifies the default Cognos 10 BI capabilities to fit the InForm reporting environment.
- Creates new Cognos 10 BI groups that match InForm reporting requirements.
- Sets Public folders permissions so that only Publishers can write to this public area.
- Maps study-specific reporting groups to the Cognos 10 BI groups and roles.
- Creates study-specific data connection and set permissions so that it is restricted for the use of study members only.
- Copies the InForm Trial Management (ITM) package present in the InForm folder and renames it as a study-specific ITM package.
- Creates a study folder that contains all the standard folders and reports that point to the studyspecific package. Relative paths within reports will be modified to reflect the new location.
- Validates all copied reports so that all successfully validated reports are syntactically correct and able to run against the study-specific packages.

# Location

The InForm Application Server folder of the server where the Cognos Application Tier components are installed. For example, <*Installation\_Directory*>\InForm\bin.

# Usage

pfrinit ["*path\_to\_parameter\_file"*]

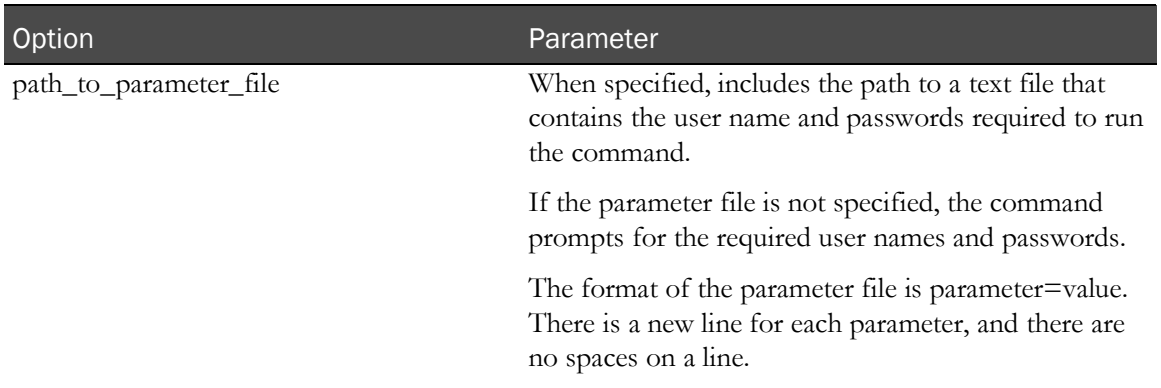

The recommended InForm study user for running pfrinit is **pfreportinguser**. You can change the password for this user using the InForm user interface as with any other user. After you change the password, however, you must run the PFADMIN command, using this syntax:

### **PFADMIN SETSERVER PFREPORTINGUSERPW <***studyname***>**

When prompted, enter the pfreportinguser password.

This command sets a property used by Reporting when it needs the credentials of the **pfreportinguser**.

For more information, see *pfadmin* (on page [100\)](#page-111-0).

## Command line prompts

You are prompted for the following parameters:

- **sysadmin\_namespace**—Oracle Directory Server admin namespace.
- **sysadmin\_uid**—User name for the Oracle Directory Server admin namespace.
- **sysadmin\_pass**—Password you chose when creating the crnsysadmin user.
- **publisher\_namespace**—Custom Authentication Provider (CAP) namespace.
- **publisher\_uid**—InForm study user who is a member of the following Reporting groups:
	- Publishers.
	- Either Sponsor Users or Site Users.
- **publisher\_pass**—Password of the InForm study user.
- **dispatcher\_url**—Internal URI that the InForm server uses to communicate with the Cognos 10 BI server.
- **trial\_name**—Name of the InForm study.

## Parameter file contents

The following parameters are required for the pfrinit command password file:

- sysadmin\_namespace=Oracle Directory Server admin namespace. Type **ORACLEHS** (casesensitive).
- sysadmin\_uid=User name for the Oracle Directory Server admin namespace. Type **crnsysadmin**.
- sysadmin\_pass=<comesysadmin\_password> Password you chose when creating the crnsysadmin user.
- publisher\_namespace=Custom Authentication Provider (CAP) namespace. The default is informcap.

Note: The case of the value you enter here must be the same case as the entry in the Cognos Configuration utility. For example, if the entry in the Cognos Configuration utility is in lower case (informcap), the <namespace> option must also be informcap.

- publisher\_uid*=InForm\_study\_user>*InForm study user who is a member of the following Reporting groups:
	- Publishers.
	- Either Sponsor Users or Site Users.

**pfreportinguser** is the recommended study user to run pfrinit. This user is created during the Reporting and Analysis installation.

- publisher\_pass*=*Password of the InForm study user.
- dispatcher\_url=Internal URI that the InForm server uses to communicate with the Cognos 10 BI server. This Cognos 10 BI parameter is set in the InForm CRN wizard. The parameter setting is stored in the cogstartup.xml file and corresponds to the Reporting internal URI value on the Admin > System Configuration page of the InForm application.

**Example:** http:*//<machine\_FQDN>*:9300/p2pd/servlet/dispatch.

• trial\_name=Name of the InForm study.

Note: Use the same case as when the study was created by the Central Designer deployment package.

• reportdb\_pass=Password for the reporting schema user.

#### Example

pfrinit "E:\scripts\init.txt"

# remove\_streams\_setup\_info\_diffdb

# Purpose

Deletes stream information from the study database and reporting database.

# Location

Folder where the reporting software is located, for example, <*Installation\_Directory*>\InForm Reporting\DBOra.

# Usage

remove\_streams\_setup\_info\_diffdb [/accountparams "*path\_to\_password\_file"*]

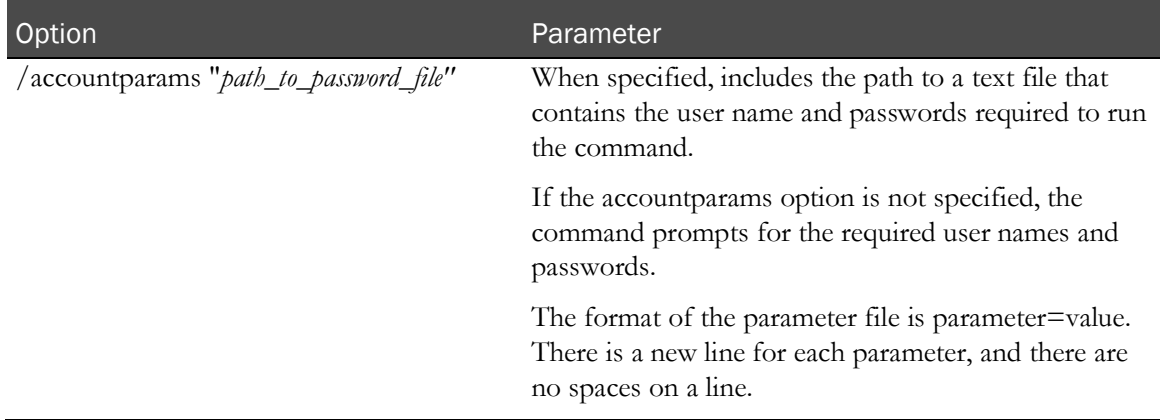

# Command line prompts

You are prompted for the following parameters:

- **streams\_admin\_user\_rep\_passwd**—Password for the reporting streams admin user.
- **streams\_admin\_user\_trial\_pwd**—Password for the study streams admin user.

#### Parameter file contents

The following parameters are required for the remove\_streams\_setup\_info\_diffdb command password file:

- streams\_admin\_user\_rep\_passwd=Password for the reporting streams admin user.
- streams\_admin\_user\_trial\_pwd=Password for the study streams admin user.

#### Example

remove\_streams\_setup\_info\_diffdb

# APPENDIX B **Troubleshooting**

# In this appendix

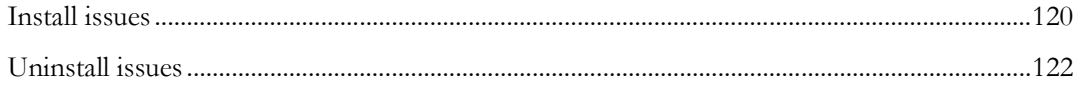

# <span id="page-131-0"></span>Install issues

# Oracle MTS configuration is invalid

If the Oracle registry settings are not correct, you may get the following InForm core installer errors during the installation process:

- Oracle MTS configuration is invalid.
- Registry Settings: INVALID.
- XA Views: INVALID.

Possible solutions:

- If the installation wizard is still open:
	- 1 Click Back to display the **Database Configuration** window.
	- 2 Select the **Prep Oracle** checkbox.
	- 3 Click Next to proceed.

This runs the informprepora.vbs and mtsora102.vbs scripts.

• If the installation window has been closed, run mtsora102.vbs from the command line. The mtsora102.vbs file is in the InstallSupport folder of the InForm installation image.

# XA Views: INVALID

If you have tried the solution that is recommended in *Oracle MTS configuration is invalid* and still get this error, or if you run mtsora102.vbs from the command line and get a warning, the xaview.sql file may not be installed.

Note: This can happen for some Oracle client-only installations (multi-tier setup).

Possible solution:

- 1 Copy the xaview.sql file from another machine (running the same Oracle version) to your Oracle rdbms\admin directory.
- 2 Log in as SYS on a machine with xaview.sql.
- 3 Run xaview.sql against your InForm core instance.
- 4 Run mtsora102.vbs from the command line.

# Database connectivity

If you get a warning about database connectivity, make sure that:

- The connect string value is correct.
- The pfdbadmin password is valid.

If you get a message that the pfdbadmin user does not exist, create the user by doing one of the following:

- Select the **Prep Oracle** checkbox in the InForm installation wizard.
- Run the informprepora.vbs script located in the InstallSupport folder of the InForm installation image.

# Password error on InForm service start up

The InForm installation wizard cannot ensure that the password entered on the Account Configuration Window for the Local Machine User (pfUSR) meets the password requirements set for the machine. If you enter a password that does not conform to the Windows password requirements, an error will prevent the InForm service from starting.

1 To change the pfUser password enter the following command at a DOS prompt:

pfadmin install

- 2 When prompted for the pfUSR password, enter a password that meets the password requirements.
- 3 Run the following command to start the InForm service:

new start pfservice

Use the pfadmin view service command to verify that the InForm service has started.

# <span id="page-133-0"></span>Uninstall issues

# Errors when removing a reporting schema

If you run the **deinstall\_reporting\_diffdb.sql** script to remove a reporting schema, and you receive the message **Reporting deinstallation aborted**, the uninstall fails and no reporting objects are removed.

The probable cause is a problem with the settings in the **configdiffdb.sql** file.

Check the configdiffdb.sql file to make sure that the settings are correct for the reporting schema that you want to remove. In particular, the uninstall scripts check for the existence of a tablespace. If the configdiffdb.sql file contains variables that refer to nonexistent tablespaces, update the file and rerun the uninstall script.